# **Автомобильный диагностический прибор Сканматик®-2**

*Руководство по эксплуатации*

Москва, 2011

# Содержание

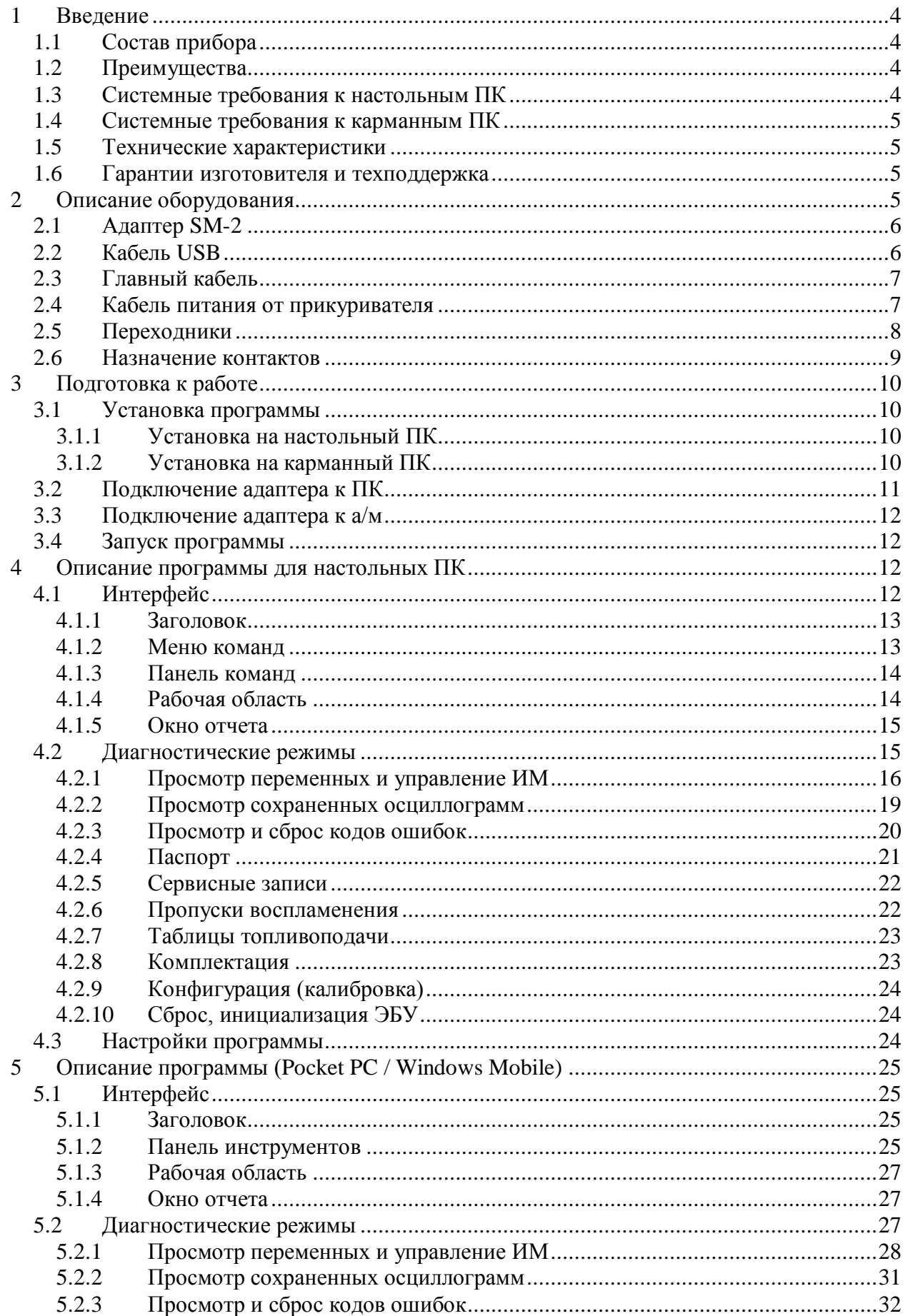

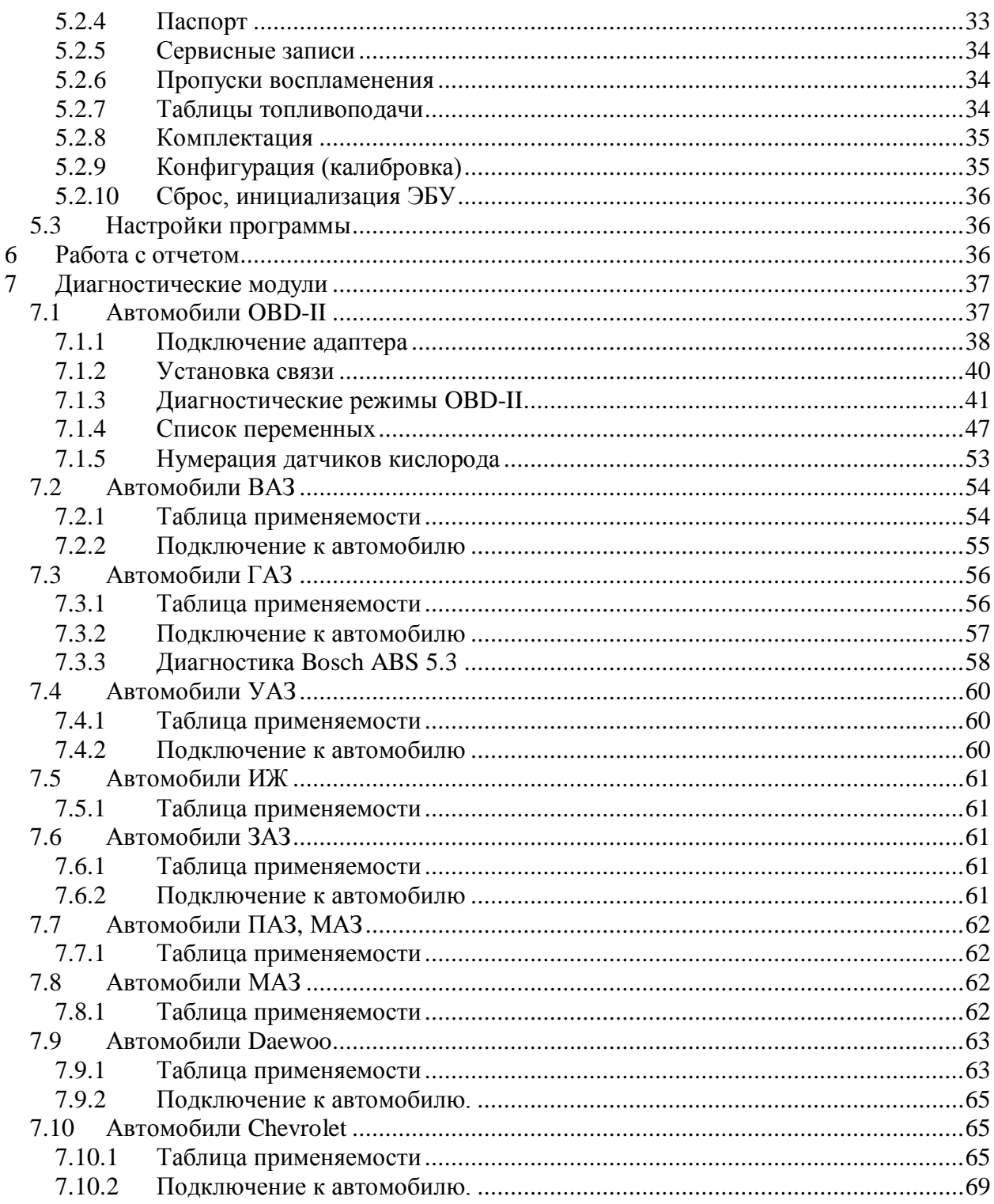

# <span id="page-3-0"></span>**1 Введение**

Прибор Сканматик® предназначен для диагностики электронных систем и блоков управления (ЭБУ) автомобилей. Прибор используется для проведения технического обслуживания и ремонта автомобилей на станциях технического обслуживания, автосервисах, владельцем автомобиля при наличии настольного (ПК) или карманного персонального компьютера (КПК). Программное обеспечение Сканматик (далее программа) состоит из нескольких диагностических модулей, покрывающих функции диагностики различных марок автомобилей.

# <span id="page-3-1"></span>**1.1 Состав прибора**

В базовый комплект поставки прибора входят:

- Адаптер  $SM-2$ ,
- Кабель USB,
- Главный кабель (длина 1.5м) ,
- Переходник OBD-16,

CD с программой и инструкциями.

Дополнительно поставляются:

- Переходник GM/VAZ-12 для 12-ти контактным колодок ВАЗ, Daewoo, Sens,
- Переходник ГАЗ-12 для подключения к 12-ти контактным разъемам ГАЗ, Sens,
- Переходник ГАЗ-АБС для подключения к 3-х контактным разъемам AБC Bosch 5.3 а/м ГАЗ,
- Адаптер USB-Bluetooth для ПК.

# <span id="page-3-2"></span>**1.2 Преимущества**

Прибор SM-2 имеет следующие преимущества:

- Работает на выбор по высокоскоростным соединениям: беспроводному Bluetooth или проводному USB,
- Прямая работа с Bluetooth и USB (без эмуляции COM-портов) не требует настроек от пользователя, повышает скорость и отказоустойчивость соединения,
- Автоматическая коммутация (мультиплексор) сигнальных линий диагностической колодки а/м,
- Защита от перенапряжения и переполюсовки входов питания, короткого замыкания сигнальных линий на "массу" или "+" бортовой сети а/м,
- Подходит для автомобилей с напряжением бортовой сети 24В,
- Раздельные входы питания от диагностической колодки и АКБ/прикуривателя позволяют избежать короткого замыкания в бортовой сети а/м,
- Индикация наличия напряжения питания от бортовой сети а/м,
- Программа Сканматик имеет простой и удобный интерфейс и не требовательна к конфигурации ПК/КПК.

# <span id="page-3-3"></span>**1.3 Системные требования к настольным ПК**

Программа Сканматик имеет следующие требования к ПК:

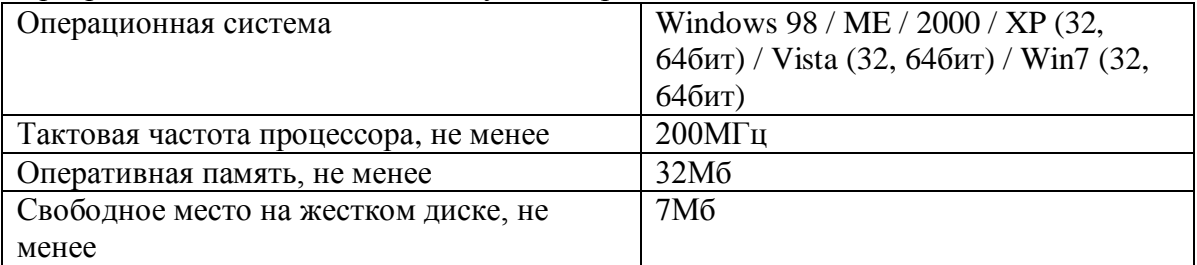

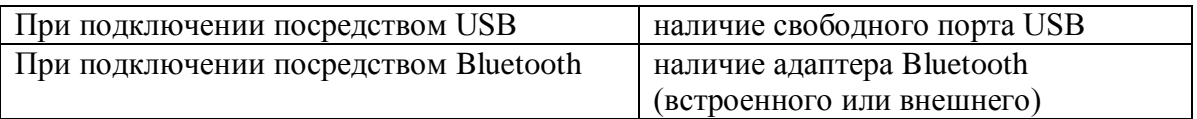

# <span id="page-4-0"></span>**1.4 Системные требования к карманным ПК**

Программа Сканматик имеет следующие требования к КПК:

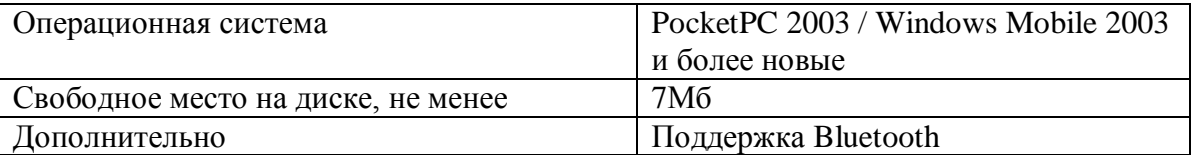

## <span id="page-4-1"></span>**1.5 Технические характеристики**

Ниже приведены технические характеристики прибора Сканматик.

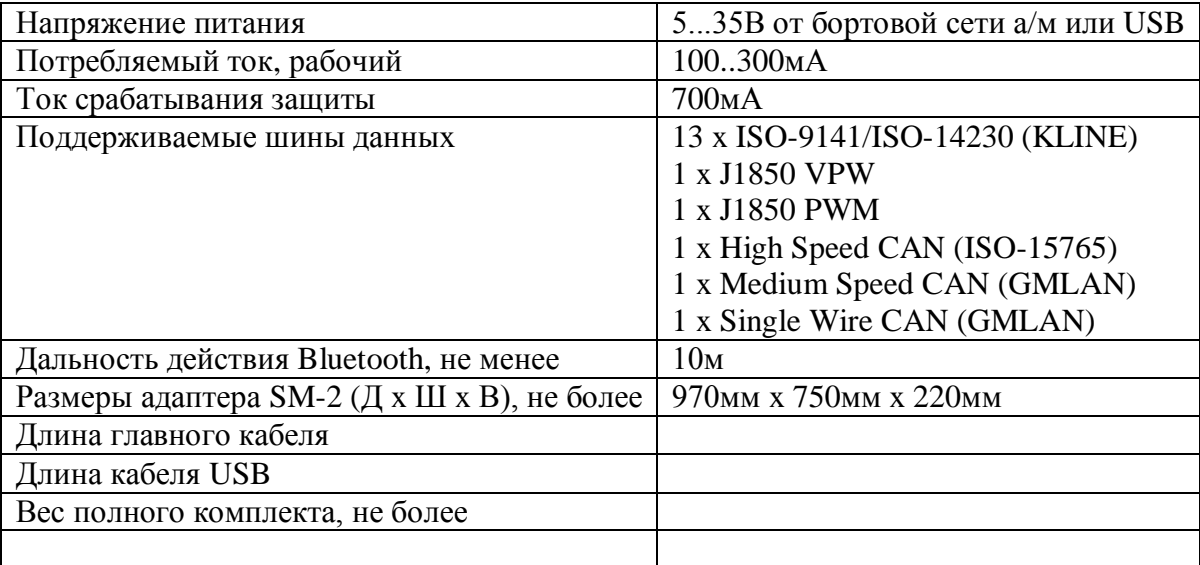

## <span id="page-4-2"></span>**1.6 Гарантии изготовителя и техподдержка**

Предприятие-изготовитель гарантирует работоспособность прибора в течение гарантийного срока эксплуатации.

Гарантийный срок эксплуатации составляет 12 месяцев со дня продажи. Гарантийный срок на коммутационные кабели и переходники составляет 3 месяца со дня продажи.

В течение гарантийного срока предприятие-изготовитель безвозмездно устраняет отказы и неисправности, возникшие по вине изготовителя, и обеспечивает консультационную поддержку по телефону и электронной почте.

Последняя версия программы, техподдержка и контактная информация доступны на официальном сайте [http://www.scanmatik.ru.](http://www.scanmatik.ru/)

# <span id="page-4-3"></span>**2 Описание оборудования**

В данном разделе подробно описаны

• Адаптер  $SM-2$ ,

- Кабель USB,
- Главный кабель (длина 1.5м) ,
- Переходник OBD-16,

# <span id="page-5-0"></span>**2.1 Адаптер SM-2**

Адаптер SM-2 служит для подключения компьютера к диагностической шине данных автомобиля и выполняет необходимые преобразования и коммутацию сигналов. На рисунке ниже показан внешний вид адаптера:

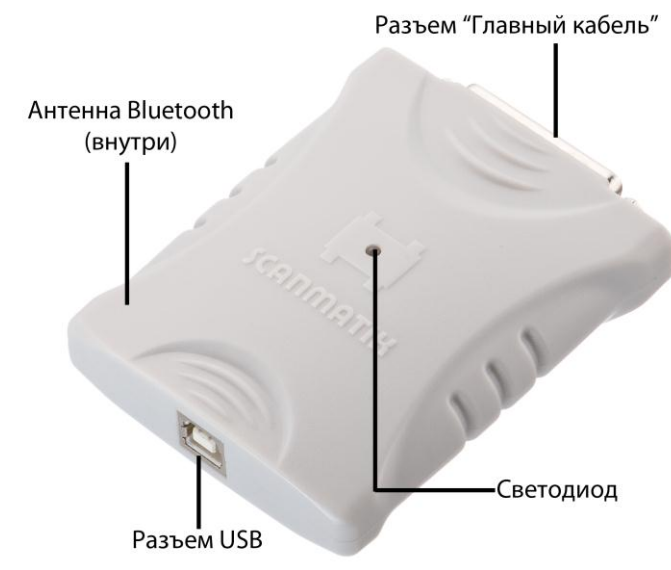

**Адаптер SM-2**

- **Разъем USB** (стандартный, тип A) служит для подключения к ПК с помощью [кабеля.](#page-5-1)
- **Антенна Bluetooth** находится внутри прибора и служит для обмена данными с ПК по беспроводному каналу.
- **Светодиод** служит для индикации наличия напряжения питания от бортовой сети автомобиля (зеленый – более 7В, красный – менее 7В или отсутствует), а также индикации обмена данными (мигает).
- **Разъем "Главный кабель"** (DB25) служит для подключения [главного кабеля.](#page-6-0)

Назначение контактов разъема "Главный кабель" приведено в разделе назначение [контактов.](#page-8-0)

# <span id="page-5-1"></span>**2.2 Кабель USB**

Кабель USB показан на рисунке ниже.

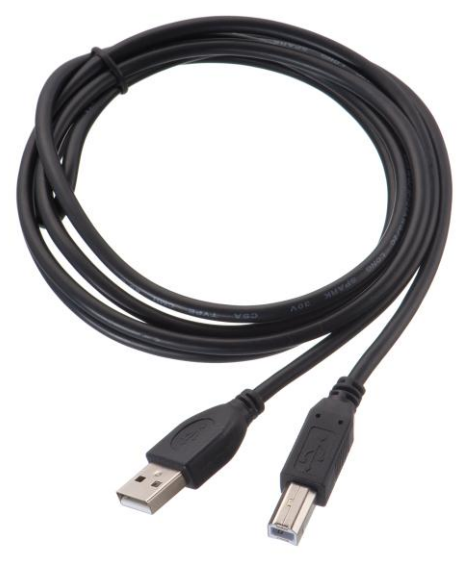

**Кабель USB**

Кабель USB - стандартного типа A-B, служит для подключения адаптера SM-2 к порту USB на ПК.

## <span id="page-6-0"></span>**2.3 Главный кабель**

Главный кабель показан на рисунке ниже.

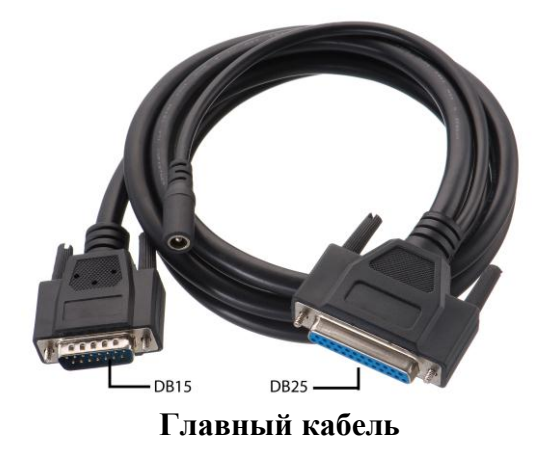

Кабель подключается [к адаптеру SM-2](#page-5-0) розеткой DB25. К разъему DB15 подключается один из переходников для диагностической колодки автомобиля. Гнездо питания служит для подключения [кабеля питания от прикуривателя.](#page-6-1)

Назначение контактов приведено в разделе [назначение контактов.](#page-8-0)

## <span id="page-6-1"></span>**2.4 Кабель питания от прикуривателя**

Кабель питания от прикуривателя показан на рисунке ниже.

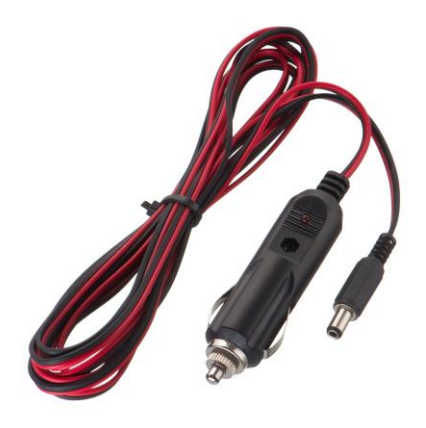

## **Кабель питания от прикуривателя**

Кабель служит для питания адаптера от бортовой сети а/м в том случае, если в диагностической колодке питание не предусмотрено. Подключается к гнезду главного [кабеля](#page-6-0) и к прикуривателю а/м.

# <span id="page-7-0"></span>**2.5 Переходники**

В состав прибора может входить несколько переходников для подключения к различным типам диагностических колодок а/м. Ниже приведено их описание.

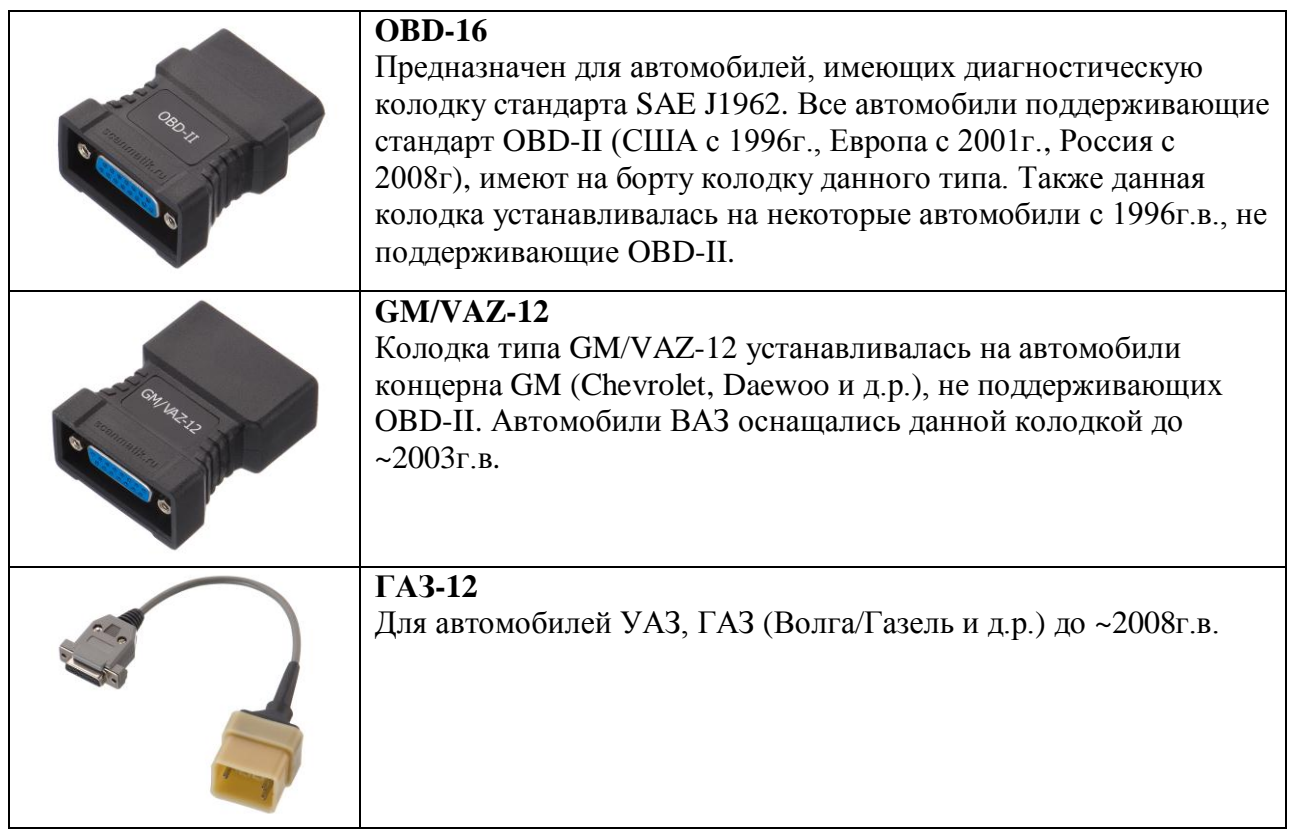

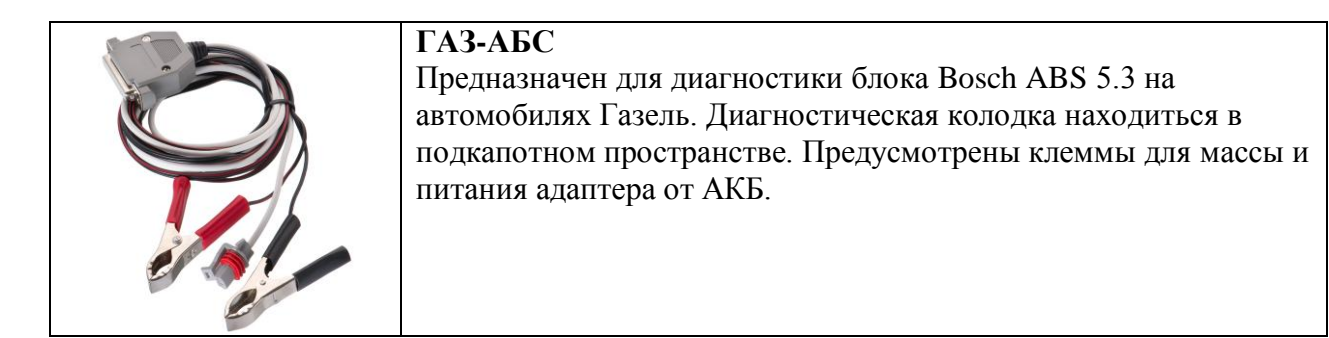

Каждый переходник подключается к разъему DB15 главного кабеля с одной стороны и к диагностической колодке автомобиля с другой.

Подробнее об устанавливаемых типах диагностических колодок для различных автомобилей и их местоположении читайте в описании соответствующей марки.

Назначение контактов смотрите в разделе [назначение контактов.](#page-8-0)

## <span id="page-8-0"></span>**2.6 Назначение контактов**

Ниже приведена нумерация контактов используемых разъемов и колодок. Вид **со стороны пайки контактов переходника (кроме ГАЗ-АБС)**.

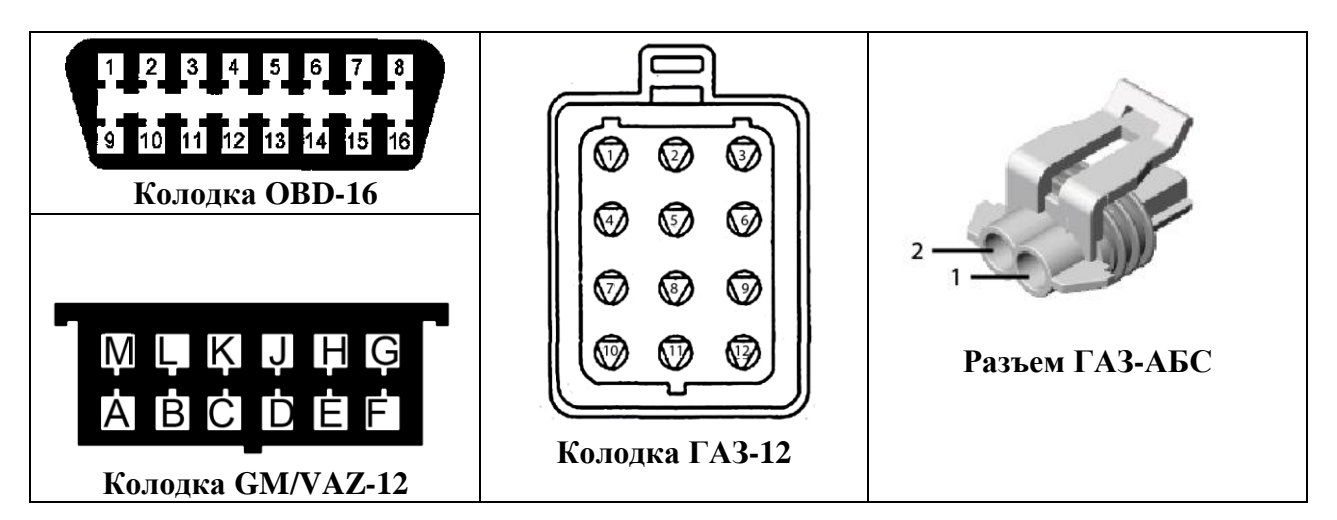

В таблице ниже приведено назначение контактов разъема DB25 [адаптера SM-2,](#page-5-0) [главного](#page-6-0)  [кабеля](#page-6-0) и [переходников.](#page-7-0)

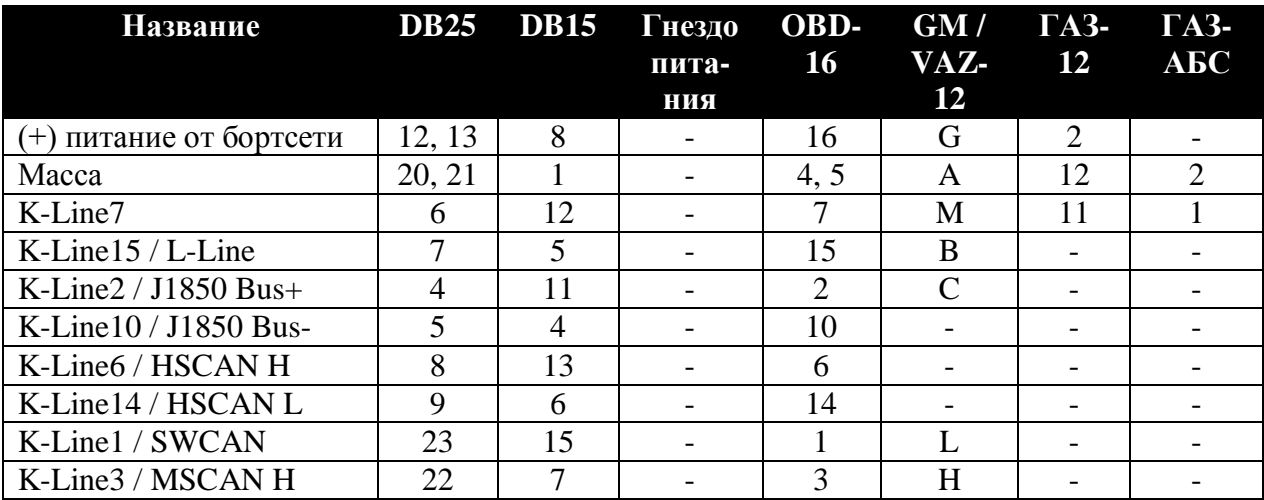

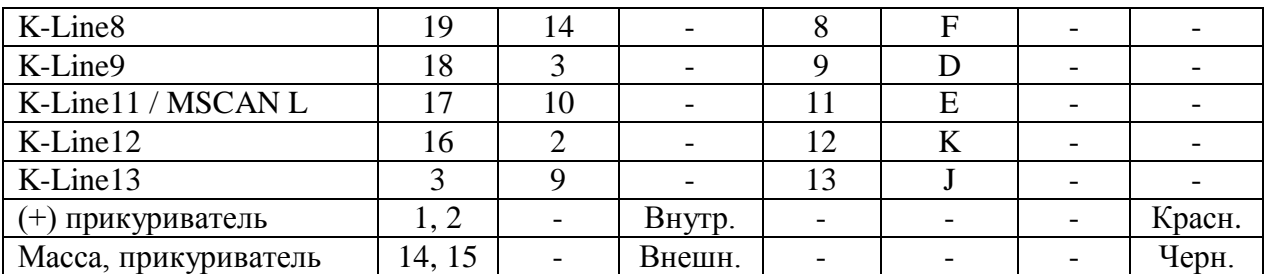

# <span id="page-9-0"></span>**3 Подготовка к работе**

Подготовка прибора к работе состоит из следующих шагов:

- [Установка программы](#page-9-1)
- [Подключение адаптера к ПК](#page-10-0)
- [Подключение адаптера к автомобилю](#page-11-0)
- [Запуск программы](#page-11-1)

## <span id="page-9-1"></span>**3.1 Установка программы**

**ВНИМАНИЕ!** При установке программы на настольный ПК также происходит установка USB-драйвера адаптера SM-2. Поэтому следует установить программу перед первым подключением адаптера к порту USB.

## <span id="page-9-2"></span>**3.1.1 Установка на настольный ПК**

## **С компакт диска**

Поместите прилагаемый компакт диск в привод CD/DVD. На экране появиться меню автозапуска. Если этого не произошло, откройте папку привода CD/DVD проводнике и запустите программу "autorun.exe". Выберите пункт "Установка программы СКАНМАТИК" и следуйте инструкциям на экране.

Последняя версия программы доступна на сайте [http://www.scanmatik.ru.](http://www.scanmatik.ru/)

## <span id="page-9-3"></span>**3.1.2 Установка на карманный ПК**

## **Посредством Microsoft ActiveSync / Центра устройств Windows Mobile**

- 1. Поместите прилагаемый компакт диск в привод CD/DVD. На экране появиться меню автозапуска. Если этого не произошло, откройте папку привода CD/DVD проводнике и запустите программу "autorun.exe".
- 2. Проверьте установлена ли на вашем компьютере программа для синхронизации с КПК. Для операционных систем Windows98/Me/2000/XP/Server2003 это **Microsoft ActiveSync**, для Vista/7 это **"Центр устройств Windows Mobile"**. Данные программы можно загрузить на сайте [http://microsoft.com](http://microsoft.com/) или установить с прилагаемого компакт диска (доступно в меню автозапуска).
- 3. Подключите КПК к USB порту компьютера (с помощью кабеля или подставки для КПК) и не отключайте до окончания процесса установки. После подключения убедитесь, что компьютер принял подключение запустив программу ActiveSync или Центр устройств Windows Mobile. В ActiveSync должна появиться зеленая иконка в панели задач и самом окне программы. В Центре устройств Windows Mobile слева внизу надпись Подключено.
- 4. В меню автозапуска выберите пункт "Установка программы СКАНМАТИК КПК через ActiveSync…" и следуйте инструкциям на экране.

## **Посредством CAB-файла**

- 1. Скопируйте файл Scanmatik\_Mobile\_*версия* \_setup.cab из корневой папки компакт диска на КПК или карту памяти для него.
- 2. Запустите проводник на КПК (Пуск->Программы->Проводник) и перейдите в папку, куда был скопирован .cab файл. Запустите .cab файл на исполнение и следуйте инструкциям на экране.

После установки программы ее можно запустить через меню "Пуск->Программы- >Scanmatik".

## <span id="page-10-0"></span>**3.2 Подключение адаптера к ПК**

#### **Посредством USB (только для настольных ПК)**

- 1. Установите программу Сканматик **перед** подключением адаптера к USB.
- 2. Подключите кабель USB к разъему адаптера и к свободному порту USB на компьютере. Windows Автоматически установит драйвер USB.

**ПРИМЕЧАНИЕ.** В Windows XP при первом подключении адаптера к USB на экране появиться мастер "Найдено новое оборудование". Выберите автоматический поиск драйвера.

- 3. Если Windows не смогла найти драйвер устройства автоматически, то выберите установку драйвера с указанием пути с установленной программой (как правило "C:\Program Files\Scanmatik\Driver").
- 4. Убедитесь, что установка USB драйвера прошла успешно.

## **Посредством Bluetooth**

**ПРИМЕЧАНИЕ.** Настройка соединения по Bluetooth **не требует** от пользователя никаких дополнительных настроек (таких как создание виртуальных COM-портов, ввода ПИН кода и т.п.), кроме описанных ниже.

Для настольных ПК проделайте следующие шаги:

- 1. Если Ваш компьютер еще не оборудован Bluetooth адаптером, то используйте внешний USB-Bluetooth адаптер. Его можно заказать в комплекте с прибором или приобрести в компьютерном магазине. Если в комплект поставки USB-Bluetooth адаптера входит диск с программным обеспечением - установите его.
- 2. Убедитесь, что драйверы ("стек") Bluetooth работают нормально. Об этом, как правило свидетельствует значок " " в панели задач Windows.

Так как в радиусе действия Bluetooth могут работать несколько приборов СКАНМАТИК, требуется привязать Вашу программу к конкретному номеру адаптера, для этого проделайте следующее:

- 1. [Подключите адаптер к автомобилю.](#page-11-0)
- 2. **Настольный ПК:** Запустите программу Сканматик, выберите пункт меню "Вид- >Настройки"и выберите тип соединения "Bluetooth" - программа предложит привязать адаптер.

**Карманный ПК:** Запустите программу Сканматик, выберите пункт меню "Меню- >Настройки". В открывшемся окне нажмите кнопку "Поиск адаптеров".

3. Следуйте указаниям программы.

## <span id="page-11-0"></span>**3.3 Подключение адаптера к а/м**

**ВНИМАНИЕ! Подключение и отключение адаптера к диагностическому разъему автомобиля следует проводить только при выключенном зажигании. В противном случае существует вероятность сбоя в работе систем автомобиля в момент подключения адаптера.**

- 1. Выключите зажигание автомобиля.
- 2. Подключите адаптер к диагностической колодке автомобиля и, если необходимо, к разъему прикуривателя (или "12В") с помощью главного кабеля и соответствующего переходника. Подробнее о местонахождениях диагностической колодки и используемых переходниках читайте в описании соответствующего диагностического модуля.
- 3. Убедитесь, что светодиод на адаптере горит зеленым цветом (т.е. на него поступает питание от бортовой сети автомобиля).
- 4. Включите зажигание автомобиля.

## <span id="page-11-1"></span>**3.4 Запуск программы**

- 1. Подключите адаптер как описано в разделах [Подключение адаптера к ПК](#page-10-0) и [Подключение адаптера к автомобилю.](#page-11-0)
- 2. Запустите программу. На экране появиться главное меню.
- 3. Настройте соединение c адаптером в меню "Вид->Настройки" для настольных ПК и "Меню->Настройки" для КПК.
- 4. Программа готова к работе. Выберите нужную марку автомобиля и следуйте инструкциям, приведенным в описании соответствующего диагностического модуля.

# <span id="page-11-2"></span>**4 Описание программы для настольных ПК**

В настоящем разделе приводиться описание интерфейса программы для настольных компьютеров (ПК).

# <span id="page-11-3"></span>**4.1 Интерфейс**

Интерфейс программы состоит из следующих элементов:

- [Заголовка,](#page-12-0)
- [Меню команд,](#page-12-1)
- [Панели команд,](#page-13-0)
- [Рабочей области,](#page-13-1)
- [Окна отчета.](#page-14-0)

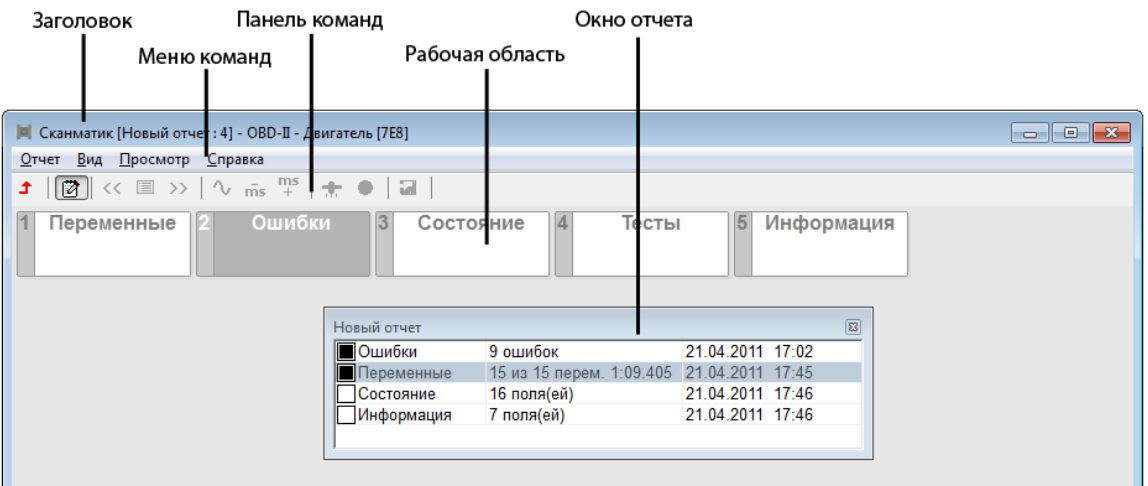

## **Интерфейс программы**

## <span id="page-12-0"></span>**4.1.1 Заголовок**

В заголовке отображается название текущего меню, открытого отчета или набора в режиме просмотра переменных.

## <span id="page-12-1"></span>**4.1.2 Меню команд**

Меню команд содержит следующие команды и вложенные меню:

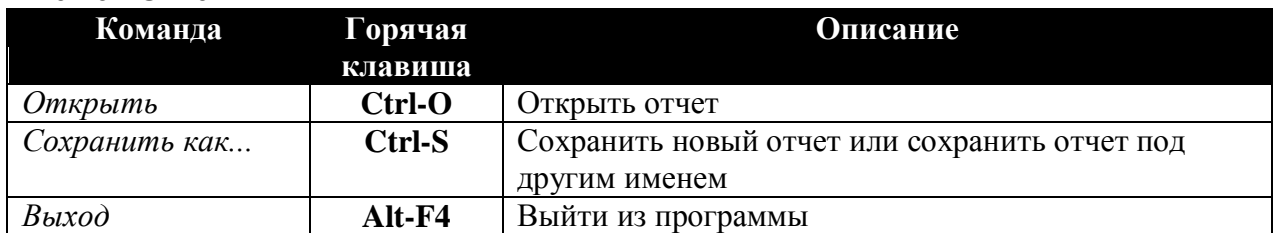

#### **Меню "Отчет"**

#### **Меню "Вид":**

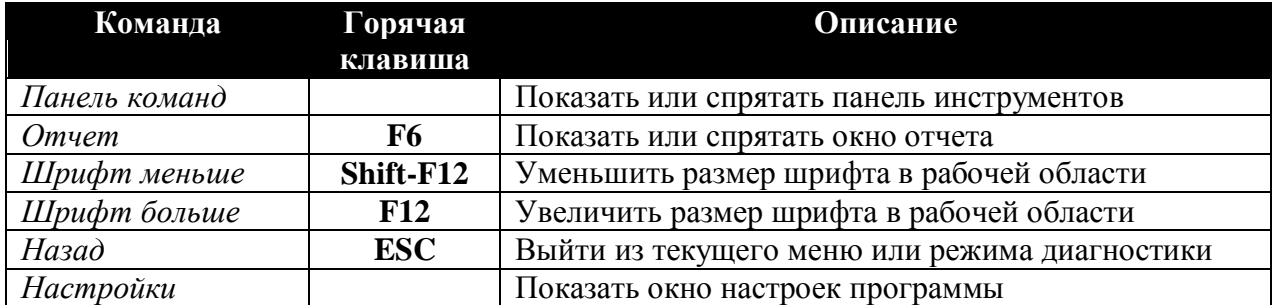

## **Меню "Просмотр" \***

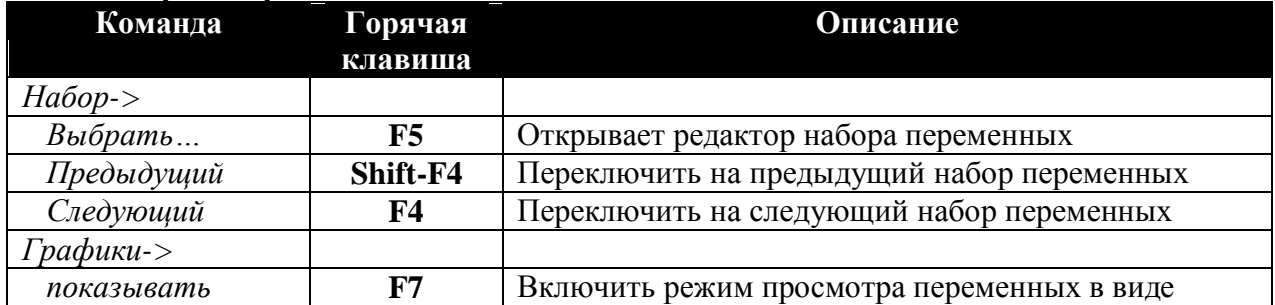

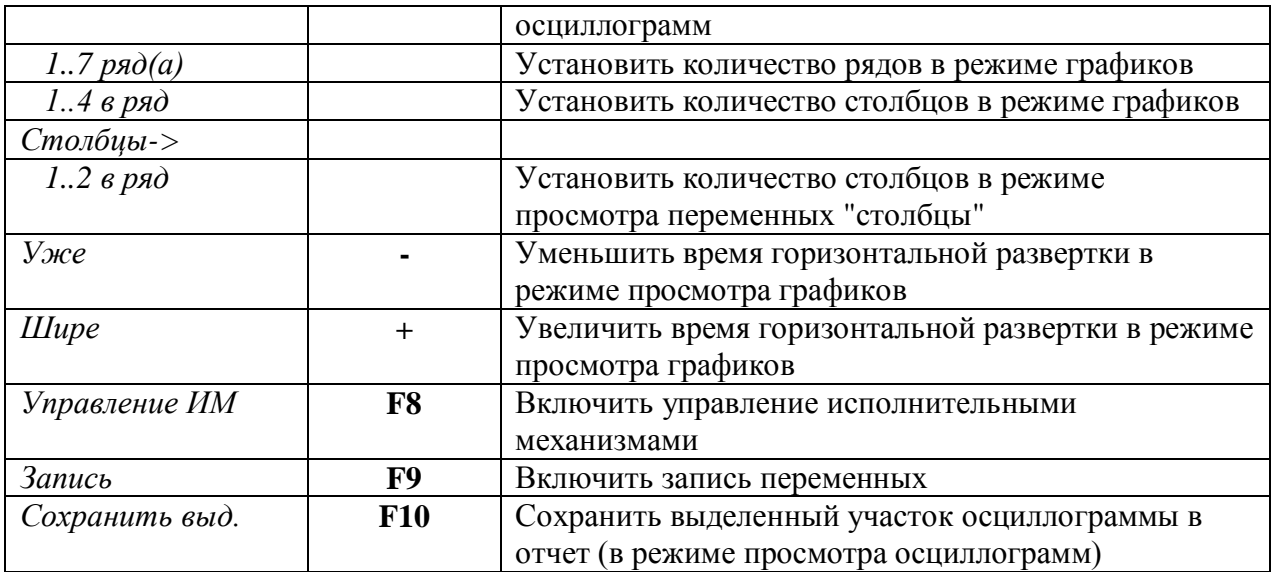

\* команды меню доступны только в режиме просмотра переменных и сохраненных осциллограмм.

#### **Меню "?":**

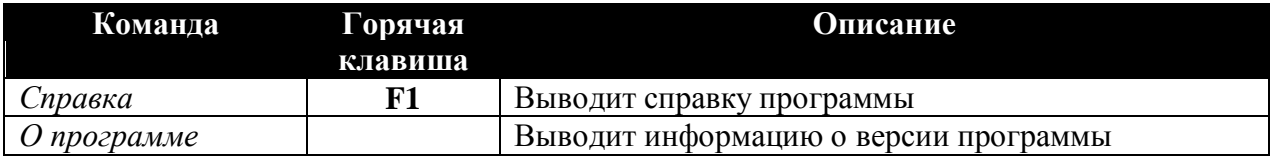

## <span id="page-13-0"></span>**4.1.3 Панель команд**

Панель команд находится в верней части главного окна программы и служит для более удобного доступа с помощью мыши к наиболее часто используемым командам меню.

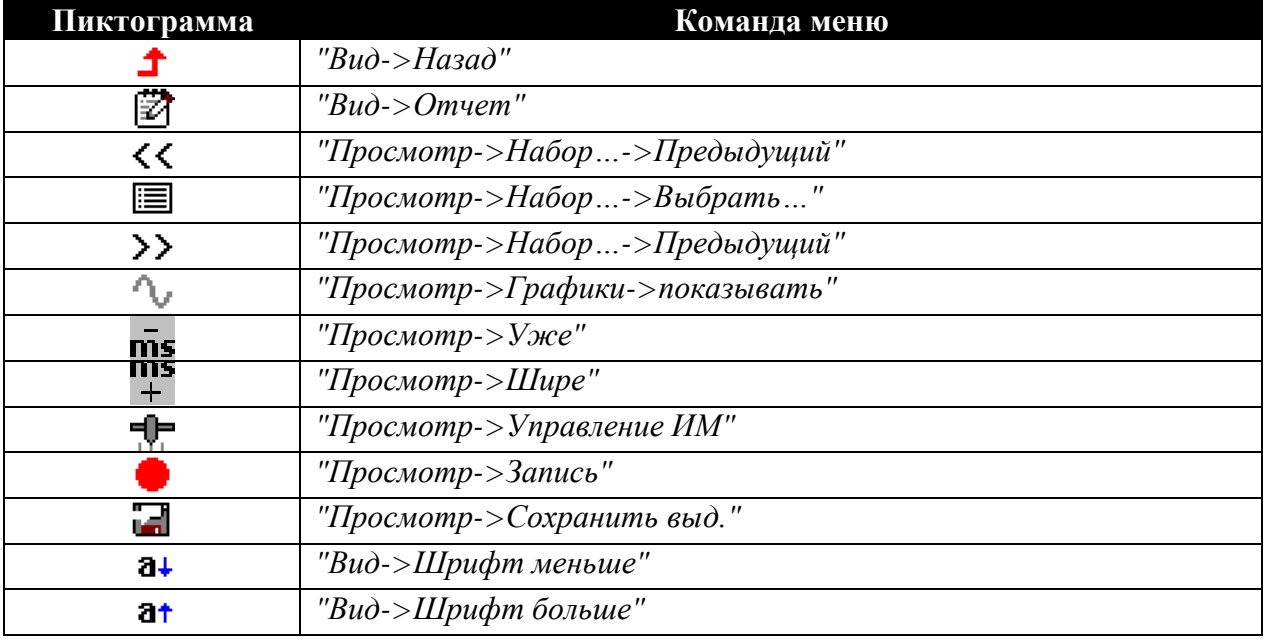

# <span id="page-13-1"></span>**4.1.4 Рабочая область**

В рабочей области программы отображаются меню диагностического модуля или окно просмотра переменных ЭБУ (см. "Просмотр переменных").

Выбор пунктов меню осуществляется с помощью левой кнопки мыши или клавиш "Enter" или "пробел" на клавиатуре. Движение по пунктам меню – клавишами "  $\downarrow$  ", "  $\leftarrow$  ", "  $\rightarrow$  " и  $"$   $\uparrow$  ". Быстрый выбор пункта меню - кнопки 1..0 на клавиатуре.

Для выхода из текущего меню используется клавиша "ESC", кнопка "  $\blacktriangle$  " на панели инструментов или команда "Назад" из меню команд.

## <span id="page-14-0"></span>**4.1.5 Окно отчета**

Окно отчета (показано ниже) содержит информацию о записях в текущем (открытом или новом) отчете и позволяет открывать, удалять записи, а также добавлять комментарии.

| Новый отчет       |                                             |                  |  |
|-------------------|---------------------------------------------|------------------|--|
| Ошибки            | 9 ошибок                                    | 21.04.2011 17:02 |  |
| <b>Переменные</b> | 115 из 15 перем. 1:09.405 121.04.2011 17:45 |                  |  |
| Состояние         | 16 поля(ей)                                 | 21.04.2011 17:46 |  |
| Информация        | 7 поля(ей)                                  | 21.04.2011 17:46 |  |
|                   |                                             |                  |  |

**Окно отчета**

Вызова всплывающего меню в окне отчета происходит при нажатии правой кнопки мыши в области окна. Меню содержит следующие команды:

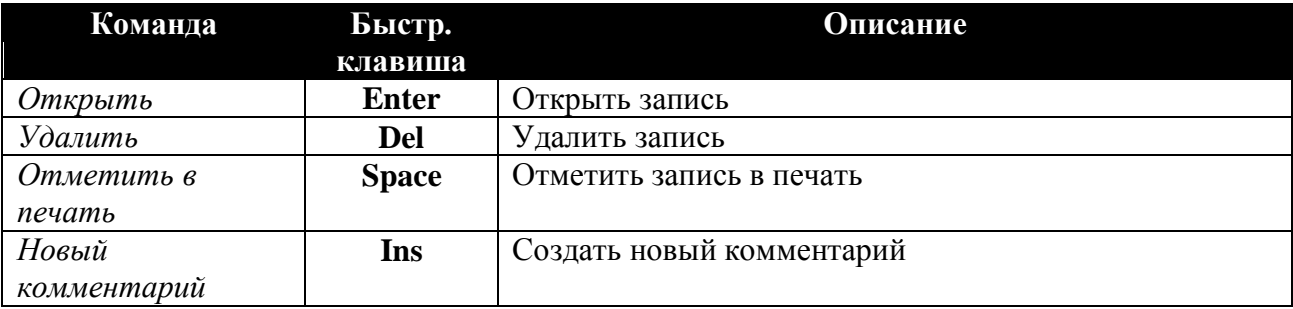

Для вызова окна отчета нажмите "F6". При работе с клавиатурой для удобного переключения между окном отчета и главным окном программы используйте комбинацию клавиш "Alt-F6".

## <span id="page-14-1"></span>**4.2 Диагностические режимы**

В данном разделе описаны основные диагностические режимы:

- [Просмотр переменных и управление исполнительными механизмами](#page-15-0)
- [Просмотр сохраненных осциллограмм](#page-18-0)
- [Просмотр и сброс кодов ошибок](#page-19-0)
- [Паспорт](#page-20-0)
- [Сервисные записи](#page-21-0)
- [Пропуски воспламенения](#page-21-1)
- [Таблицы топливоподачи](#page-22-0)
- [Комплектация](#page-22-1)
- [Конфигурация \(калибровка\)](#page-23-0)
- [Сброс, инициализация ЭБУ](#page-23-1)

Также многие ЭБУ поддерживают специфичные для них диагностические режимы, такие как сервисные записи, адаптация, прокачка ABS и др. Их описание приведено в описаниях соответствующих модулей.

## <span id="page-15-0"></span>**4.2.1 Просмотр переменных и управление ИМ**

При первом выборе данного режима из меню в рабочей области программы на экране появится окно редактирования наборов переменны. Повторный вызов - команда "Вид>Набор...".

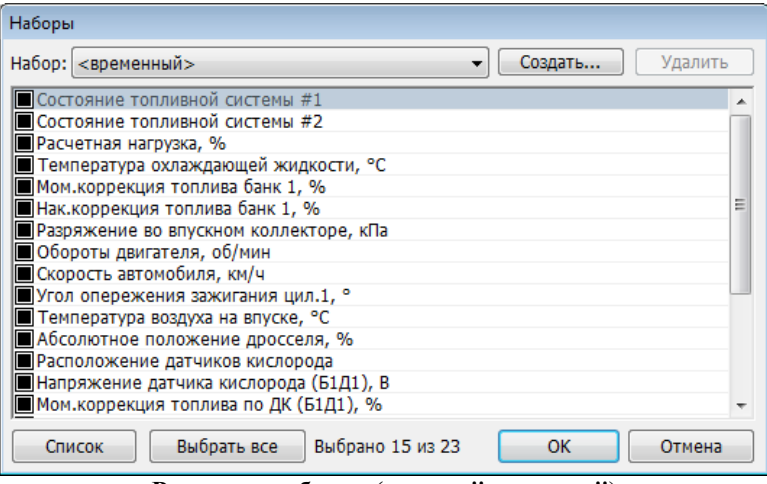

**Редактор наборов (режим "редактор")**

Возможно создание нескольких наборов переменных. Для создания нового набора переменных используйте кнопку "Создать". Для удаления текущего набора используйте кнопку "Удалить". Набор под названием <временный> является набором по умолчанию, его невозможно удалить.

Отметьте нужные переменные в списке с помощью левой кнопки мыши или клавиши "Ins". Для удаления переменной из набора - снимите отметку. Переменные попадают в набор в той последовательности, в которой они отмечаются. Для редактирования положения переменных в списке нажмите кнопку "Список", окно примет вид как показано ниже.

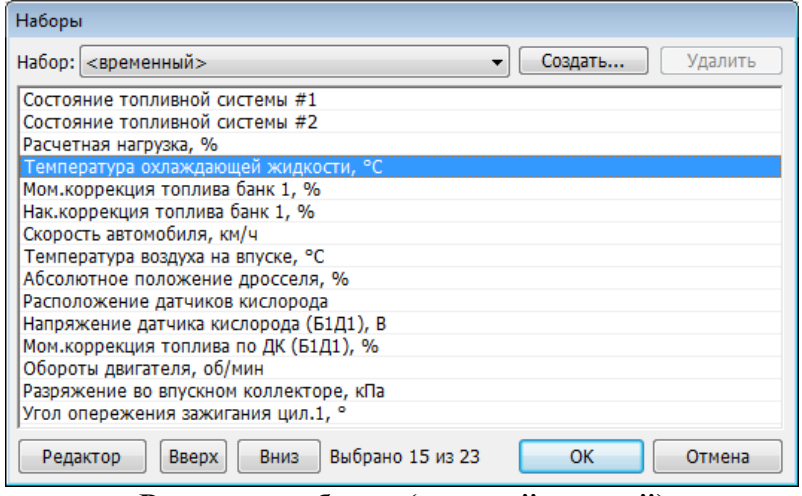

**Редактор наборов (режим "список")**

Для перемещения переменных - выберите переменную в списке и передвигайте вверх/вниз удерживая левую кнопку мыши или с помощью кнопок "вверх" и "вниз". *ПРИМЕЧАНИЕ. При работе с клавиатурой нужно, чтобы фокус ввода клавиатуры находился в соответствующем окне списка (переключение между окнами списков осуществляется клавишей "Tab".*

После выбора переменных нажмите "OK". Программа начнет чтение и отображение переменных выбранного набора.

*ПРИМЕЧАНИЕ. При последующем выборе режима "переменные" для ЭБУ, для которого уже созданы наборы программа автоматически перейдет в режим просмотра переменных, не показывая редактор.*

## **Режим "Столбцы"**

В режиме "Столбцы" на экране в виде списка отображаются текущие значения переменных, названия, единицы измерения и шкалы.

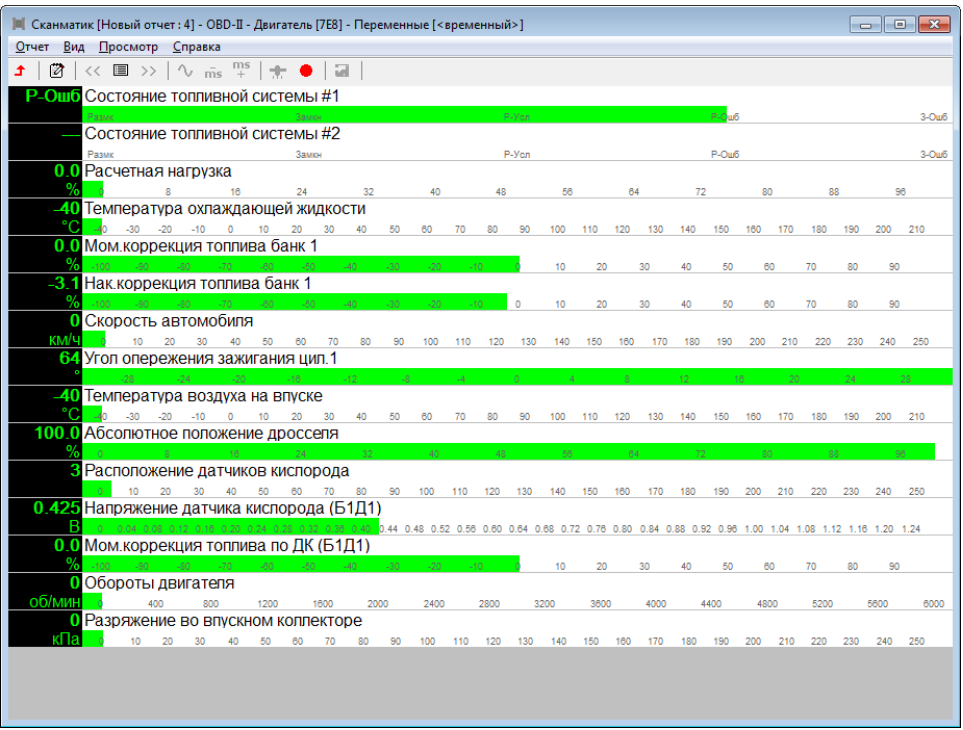

**Просмотр переменных ЭБУ в режиме "Столбцы"**

Настройка шкал столбиков осуществляется с помощью мыши. Для смещения левого или правого предела шкалы переместите курсор в область соответствующего предела шкалы, нажмите левую кнопку мыши и, удерживая ее, перемещайте, затем отпустите кнопку. Для смещения нуля шкалы переместите курсор в центральную область шкалы по горизонтали, нажмите левую кнопку мыши и, удерживая ее, перемещайте, затем отпустите кнопку.

#### **Режим "Графики".**

При переключении в режим осциллограммы ("Просмотр->Графики->показывать") на экран выводятся осциллограммы переменных:

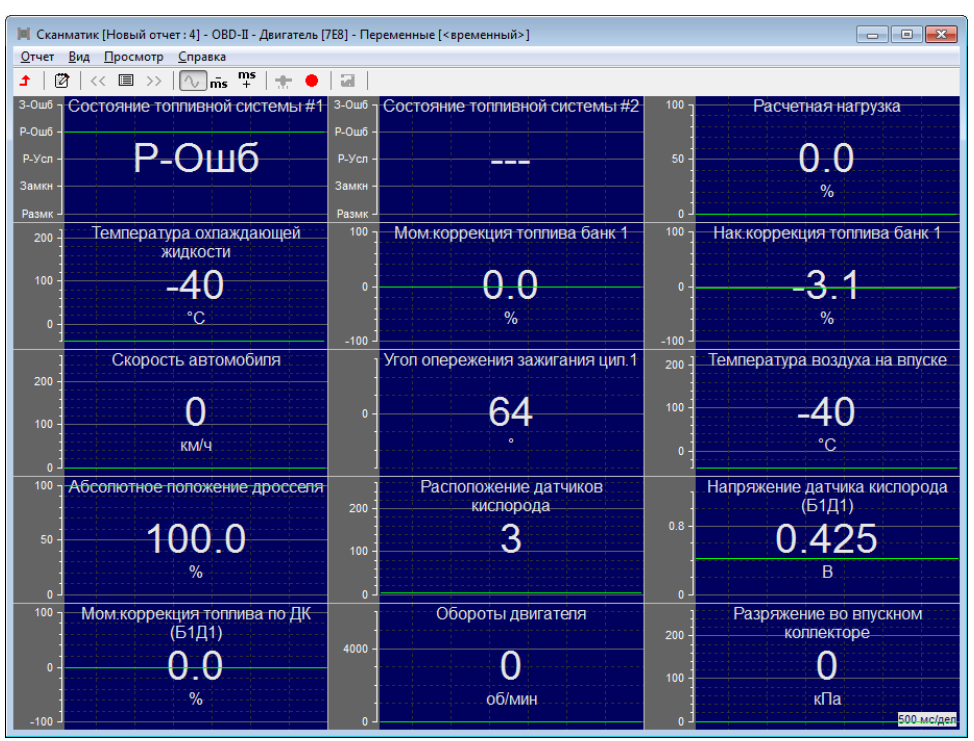

**Просмотр переменных в режиме осциллограмм**

Настройка шкалы графика осуществляется с помощью мыши. Для смещения верхнего или нижнего предела шкалы переместите курсор в область соответствующего предела шкалы, нажмите левую кнопку мыши и, удерживая ее, перемещайте, затем отпустите кнопку. Для смещения нуля графика переместите курсор в центральную область шкалы по вертикали, нажмите левую кнопку мыши и, удерживая ее, перемещайте, затем отпустите кнопку.

Для выхода из режима переменных ЭБУ используется клавиша "ESC", кнопка " $\text{I}$ " на панели инструментов или команда "Назад" из меню команд.

Настройки режима просмотра переменных доступны из меню команд "Просмотр" или с помощью кнопок на панели инструментов. Описание команд смотрите в разделе [меню](#page-12-1)  [команд](#page-12-1) .

#### **Управление исполнительными механизмами.**

Данный режим предназначен для управления исполнительными механизмами (ИМ) автомобиля (форсунками, регулятором холостого хода, оборотами двигателя и др.) в реальном времени с целью выявления их неисправности.

Если ЭБУ предоставляет возможность управления ИМ автомобиля, режим управления исполнительными механизмами автомобиля включается с помощью команды меню "Просмотр->Управление ИМ" во время просмотра переменных ЭБУ. При этом в верхней части окна просмотра переменных появляется панель управления ИМ (см. ниже):

|        | Список ИМ<br>Регулятор                                                                           |                  |         |   |      |      |      |      |      |      |
|--------|--------------------------------------------------------------------------------------------------|------------------|---------|---|------|------|------|------|------|------|
|        |                                                                                                  | Текущее значение |         |   |      |      |      |      |      |      |
|        |                                                                                                  |                  |         |   |      |      |      |      |      |      |
| п      | Сканматик [Новый отчет: 4] - ГАЗ - Волга-Газель - Двигатель - VS-5.6 - Переменные [• временный>] |                  |         |   |      |      |      |      |      |      |
| Отчет  | Вид<br>Просмотр Справка                                                                          |                  |         |   |      |      |      |      |      |      |
| m<br>ෑ | $\mathbb{L}^{\text{MS}}_+$<br>$\sim$<br>$\overline{ms}$<br>冒<br>⊣ ∣च्⊫ '                         | 詞                |         |   |      |      |      |      |      |      |
|        | 0.1211<br>Коэф коррекции СО(смещение)<br>$\mathbf{v}$ .                                          |                  |         |   |      |      |      |      |      |      |
|        | 0.1211 Коэффициент коррекции СО (на xx) смещение                                                 |                  |         |   |      |      |      |      |      |      |
|        | $-0.48$<br>$-0.40$<br>$-0.32$                                                                    | $-0.24$          | $-0.08$ |   | 0.08 | 0.16 | 0.24 | 0.32 | 0.40 | 0.48 |
|        | -0.1563 Коэффициент коррекции СО (коэф)                                                          |                  |         |   |      |      |      |      |      |      |
|        | $-0.32$<br>$-0.48$<br>$-0.40$                                                                    | $-0.24$          | $-0.08$ | 0 | 0.08 | 0.16 | 0.24 | 0.32 | 0.40 | 0.48 |

**Панель управления ИМ**

Выберите исполнительный механизм из раскрывающегося списка на панели управления. В зависимости от типа исполнительного механизма в правой части панели отобразятся кнопки или линейный регулятор. При помощи кнопок на панели управления исполнительный механизм переводится в одно из возможных положений (ВКЛ/ВЫКЛ, ОТКРЫТЬ/ЗАКРЫТЬ и др.). Линейный регулятор служит для плавного управления такими исполнительными механизмами как регулятор холостого хода и др.

## **Запись переменных**

Запуск и остановка записи текущего набора переменных осуществляется в меню "Просмотр->Запись" (кнопка " " на панели инструментов, или клавиша "F9"). При старте в текущем отчете создается новая запись типа "Переменные". Во время записи смена набора переменных невозможна.

## <span id="page-18-0"></span>**4.2.2 Просмотр сохраненных осциллограмм**

При открытии записи типа "Переменные" из отчета главное окно программы принимает следующий вид:

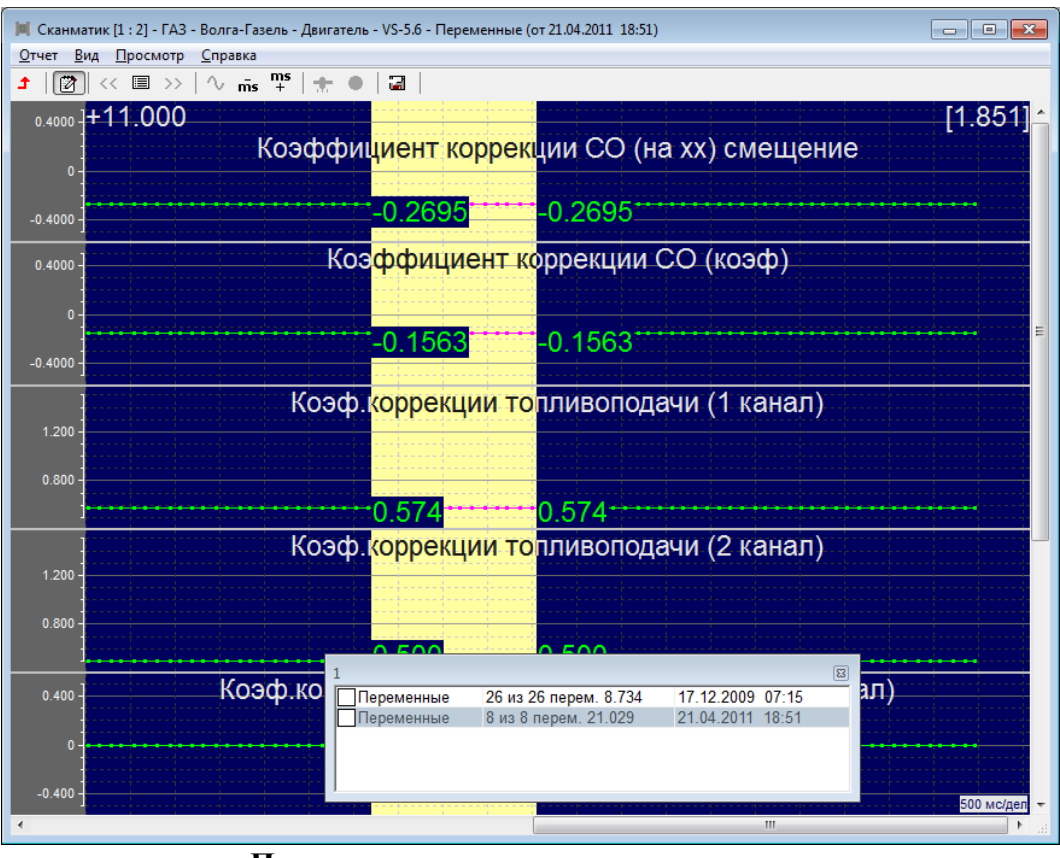

**Просмотр сохраненных осциллограмм**

Значение переменной, соответствующее положению курсора отображается рядом с курсором. Установка курсора осуществляется с помощью щелчка левой кнопкой мыши или кнопками "  $\leftarrow$  " $\mu$  "  $\rightarrow$  " на клавиатуре. При работе с клавиатурой используйте клавиши: Ctrl (слева) – движение курсора по сетке, Ctrl (справа) – движение по страницам.

По умолчанию отображаются все переменные, которые были записаны. Изменение количества отображаемых переменных осуществляется c помощью команды меню " Просмотр ->Набор->Выбрать...". На экране отобразиться окно выбора осциллограмм:

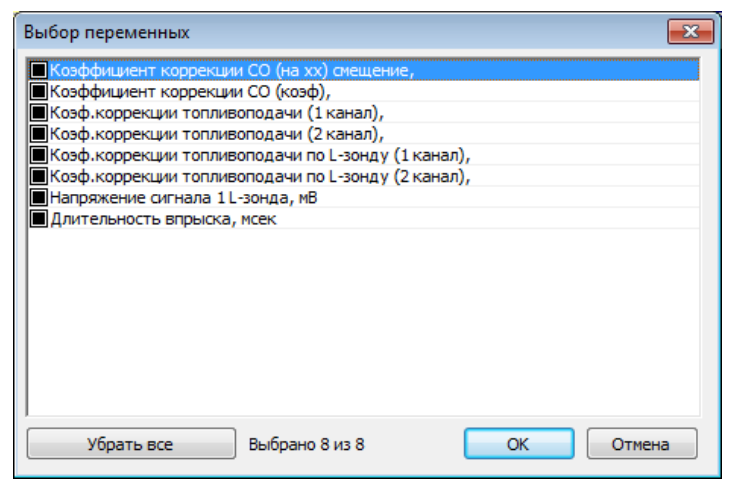

**Выбор отображаемых осциллограмм**

Отметка/снятие осциллограмм с помощью щелчка левой кнопкой мыши в области прямоугольника или клавишей "Space" или "Ins" на клавиатуре.

Программа имеет возможность сохранения участков осциллограмм в виде отдельных записей в отчете. Установите курсор в начало участка и, удерживая левую кнопку мыши или клавишу "Shift", передвигайте курсор в конец участка. Время выделенного участка отображается в верхнем правом углу окна.

Сохранение выделенного участка осуществляется с помощью команды ("Просмотр- >Сохранить выд."). При сохранении участка осциллограммы в новую запись попадут те переменные, которые были выбраны для отображения.

## <span id="page-19-0"></span>**4.2.3 Просмотр и сброс кодов ошибок**

Программа считывает и выводит на экран коды ошибок, выявленных ЭБУ автомобиля, их статус и расшифровку (см.ниже).

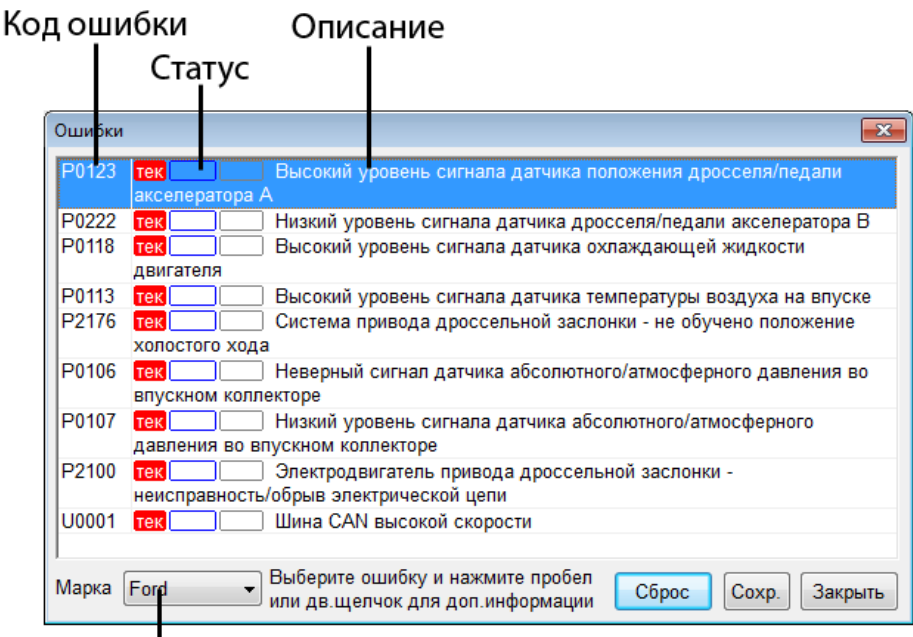

Выбор марки а/м

**Просмотр кодов ошибок**

## **Код ошибки**

Представляет собой буквенно-числовое или числовое обозначение.

## **Статус**

Количество колонок статуса ошибки зависит от конкретного ЭБУ. Основные: "тек" текущая, "сохр" - сохраненная, "мнгкр" - многократная и т.п. Подробнее смотрите в описании соответствующего модуля.

## **Описание (расшифровка)**

Расшифровки кодов ошибок производиться программой Сканматик.

## **Выбор марки а/м**

Это поле доступно только в модуле OBD-II. Так как описание кода ошибки зависит от производителя автомобиля, следует выбрать его марку в данном поле.

Некоторые ЭБУ сохраняют т.н. "Стоп кадр" во время появления ошибки. Если такая функция предусмотрена - в нижней части окна появиться соответствующее сообщение (как на картинке выше). Для вызова стоп кадра выберите ошибку в списке и нажмите пробел или щелкните двойным щелчком мыши по соответствующей строчке.

Сброс кодов ошибок (стирание из памяти ЭБУ) производиться нажатием кнопки "Сброс". Обратите внимание, что сброс ошибок как правило возможен только при включенном зажигании и заглушенном двигателе.

<span id="page-20-0"></span>Чтобы сохранить коды ошибок в отчет нажмите кнопку "Сохр.".

## **4.2.4 Паспорт**

Программа считывает и выводит на экран различные идентификационные данные блока управления.

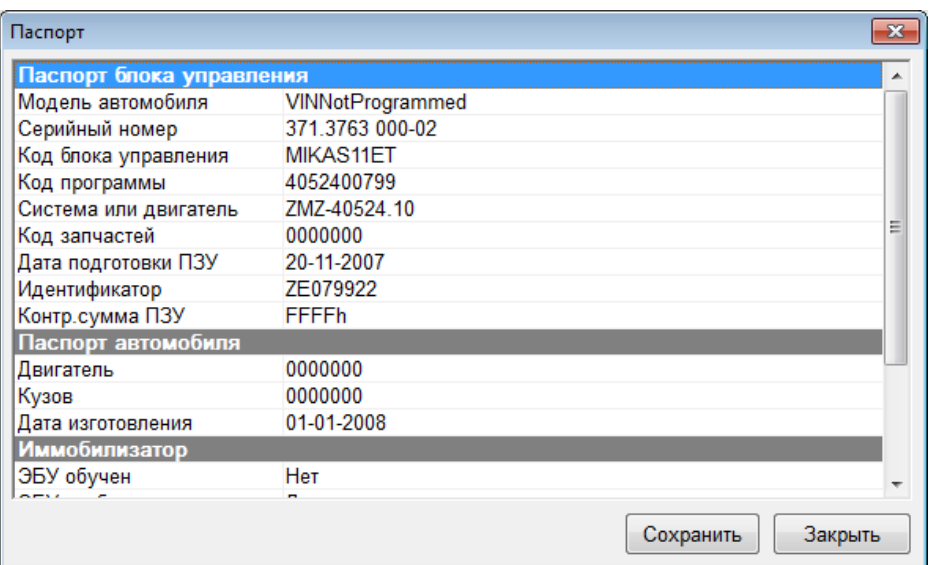

**Паспорт блока управления**

<span id="page-21-0"></span>Для сохранения паспорта в отчет нажмите кнопку "Сохранить".

## **4.2.5 Сервисные записи**

Программа считывает и выводит на экран накопленные данные о пробеге, израсходованном топливе, времени работы с ошибками и т.п.

| Сервисные записи                                      |                      | $\mathbf{x}$ |
|-------------------------------------------------------|----------------------|--------------|
| Состояние сервисных записей                           |                      | ▴            |
| Модель автомобиля                                     | VINNotProgrammed     |              |
| Дата изготовления автомобиля                          | 01-01-2008           |              |
| Код для запасных частей                               | 00000000000000       |              |
| Серийный номер двигателя                              | 0000000              |              |
| Общий пробег автомобиля                               | 427819008.0 км       |              |
| Количество израсходованного топлива                   | 42781900.80 л        | Ξ            |
| Время работы двигателя                                | 4278190080 мин       |              |
| Время работы с превышением температуры ОЖ             | 0 <sub>CK</sub>      |              |
| Время работы с детонационным УОЗ                      | 147 мин              |              |
| Число запусков двигателя                              | 0                    |              |
| Число успешных запусков двигателя                     |                      |              |
| Время работы с превышением частоты вращения 65535 мин |                      |              |
| Время превышения скорости при обкатке 1               | 0 <sub>MMH</sub>     |              |
| Время превышения скорости при обкатке 2               | 156 мин              |              |
| Время работы без датчика скорости                     | 0 <sub>MMH</sub>     |              |
|                                                       | Сохранить<br>Закрыть |              |

**Сервисные записи**

## <span id="page-21-1"></span>**4.2.6 Пропуски воспламенения**

Программа считывает и выводит на экран различные параметры, относящиеся к диагностике пропусков воспламенения. Как правило данный диагностический режим доступен для ЭБУ двигателя начиная в Евро2.

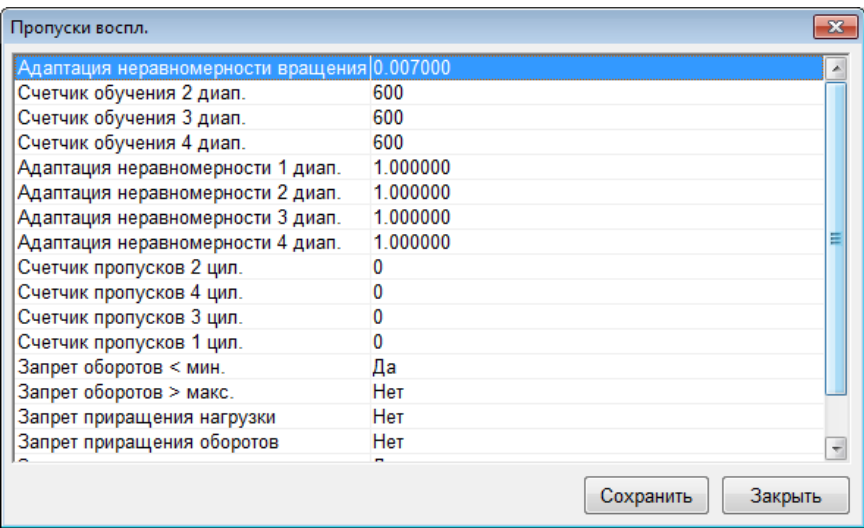

**Пропуски воспламенения**

## <span id="page-22-0"></span>**4.2.7 Таблицы топливоподачи**

Программа считывает и выводит на экран коэффициенты топливоподачи (накопленные по ДК или постоянные).

| Топливоподача (без адс.) |                      |                |        |      |                |                |      |      |        |                |      |        |                | $\mathbf{x}$     |
|--------------------------|----------------------|----------------|--------|------|----------------|----------------|------|------|--------|----------------|------|--------|----------------|------------------|
| <b>B/F</b>               | 30                   | 58             | 86     | 114  | 142            | 170            | 198  | 226  | 254    | 282            | 310  | 338    | 366            | $394 -$          |
| 600                      | 1.00                 | 1.00           | 1.00   | 1.00 | 1.00           | 1.00           | 1.00 | 1.00 | 1.00   | 1.00           | 1.00 | 1.00   | 1.00           | 1.0              |
| 720                      | 1.00                 | 1.00           | 1.00   | 1.00 | 1.00           | 1.00           | 1.00 | 1.00 | 1.00   | 1.00           | 1.00 | 1.00   | 1.00           | 1.0              |
| 840                      | 1.00                 | 1.00           | 1.00   | 1.00 | 1.00           | 1.00           | 1.00 | 1.00 | 1.00   | 1.00           | 1.00 | 1.00   | 1.00           | 1.0              |
| 990                      | 1.00                 | 1.00           | 1.00   | 1.00 | 1.00           | 1.00           | 1.00 | 1.00 | 1.00   | 1.00           | 1.00 | 1.00   | 1.00           | 1.0              |
| 1170                     | 1.00                 | 1.00           | 1.00   | 1.00 | 1.00           | 1.00           | 1.00 | 1.00 | 1.00   | 1.00           | 1.00 | 1.00   | 1.00           | 1.0              |
| 1380                     | 1.00                 | 1.00           | 1.00   | 1.00 | 1.00           | 1.00           | 1.00 | 1.00 | 1.00   | 1.00           | 1.00 | 1.00   | 1.00           | 1.0 <sub>E</sub> |
| 1650                     | 1.00                 | 1.00           | 1.00   | 1.00 | 1.00           | 1.00           | 1.00 | 1.00 | 1.00   | 1.00           | 1.00 | 1.00   | 1.00           | 1.0              |
| 1950                     | 1.00                 | 1.00           | 1.00   | 1.00 | 1.00           | 1.00           | 1.00 | 1.00 | 1.00   | 1.00           | 1.00 | 1.00   | 1.00           | 1.0              |
| 2310                     | 1.00                 | 1.00           | 1.00   | 1.00 | 1.00           | 1.00           | 1.00 | 1.00 | 1.00   | 1.00           | 1.00 | 1.00   | 1.00           | 1.0              |
| 2730                     | 1.00                 | 1.00           | 1.00   | 1.00 | 1.00           | 1.00           | 1.00 | 1.00 | 1.00   | 1.00           | 1.00 | 1.00   | 1.00           | 1.0              |
| 3210                     | 1.00                 | 1.00           | 1.00   | 1.00 | 1.00           | 1.00           | 1.00 | 1.00 | 1.00   | 1.00           | 1.00 | 1.00   | 1.00           | 1.0              |
| 3840                     | 1.00                 | 1.00           | 1.00   | 1.00 | 1.00           | 1.00           | 1.00 | 1.00 | 1.00   | 1.00           | 1.00 | 1.00   | 1.00           | 1.0              |
| 4530                     | 1.00                 | 1.00           | 1.00   | 1.00 | 1.00           | 1.00           | 1.00 | 1.00 | 1.00   | 1.00           | 1.00 | 1.00   | 1.00           | 1.0              |
| 5370                     | 1.00                 | 1.00           | 1.00   | 1.00 | 1.00           | 1.00           | 1.00 | 1.00 | 1.00   | 1.00           | 1.00 | 1.00   | 1.00           | 1.0              |
| ****<br>◀                | $\overline{a}$       | $\overline{a}$ | $\sim$ | .    | $\overline{a}$ | <b>AA</b><br>Ш | .    | .    | $\sim$ | $\overline{a}$ | .    | $\sim$ | $\overline{a}$ | $\cdot$<br>r     |
|                          | Закрыть<br>Сохранить |                |        |      |                |                |      |      |        |                |      |        |                |                  |

**Таблицы топливоподачи**

<span id="page-22-1"></span>*ПРИМЕЧАНИЕ. Перед выбором данного режима двигатель должен быть заглушен.*

#### **4.2.8 Комплектация**

Программа считывает и выводит информацию о комплектации автомобиля или кодировке блока управления.

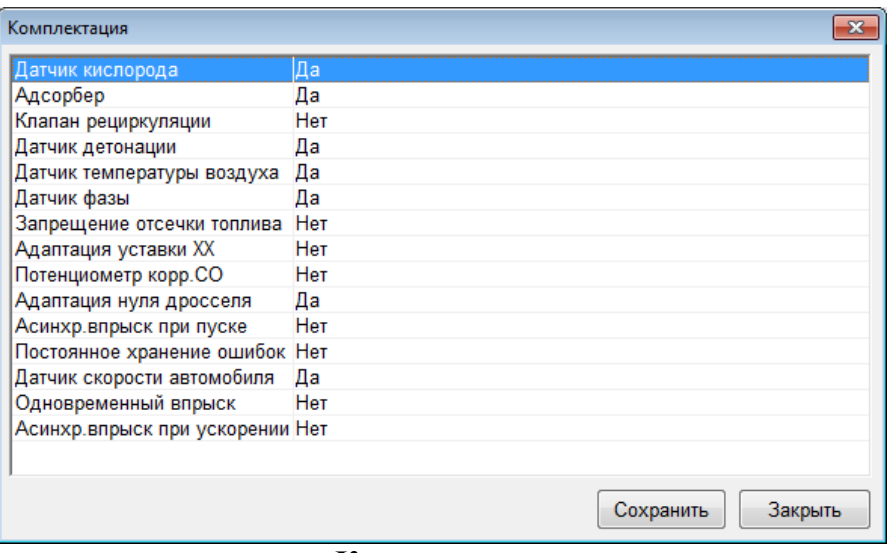

**Комплектация**

## <span id="page-23-0"></span>**4.2.9 Конфигурация (калибровка)**

В данном режиме программа позволяет изменять различные настройки бортовой системы.

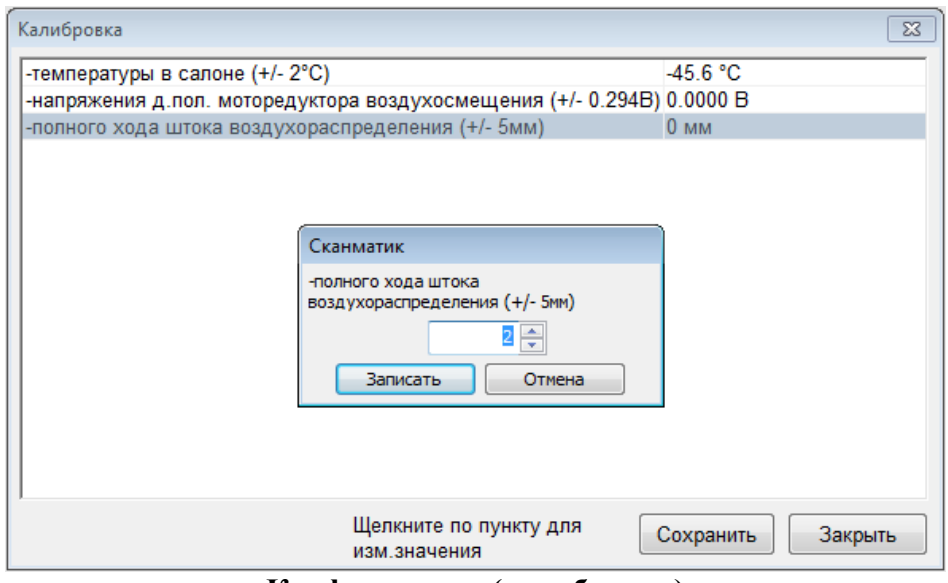

**Конфигурация (калибровка)**

Для изменения значения выберите параметр и нажмите пробел. Введите желаемое значение в появившемся окне и нажмите "Записать".

## <span id="page-23-1"></span>**4.2.10 Сброс, инициализация ЭБУ**

Данные функции позволяют осуществить сброс центрального процессора ЭБУ (сброс как по включению) или накопленных данных обучения (по датчику кислорода и др.). Двигатель должен быть заглушен, зажигание включено.

## <span id="page-23-2"></span>**4.3 Настройки программы**

Окно настройки программы вызывается с помощью команды меню "Вид->Настройки…" и содержит следующие разделы:

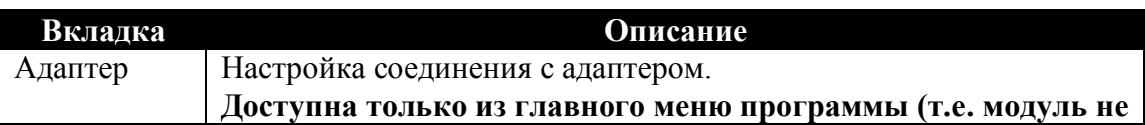

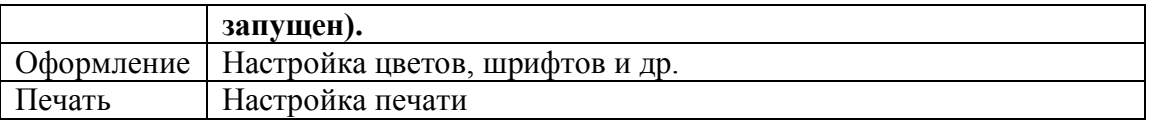

# <span id="page-24-0"></span>**5 Описание программы (Pocket PC / Windows Mobile)**

В настоящем разделе приводиться описание интерфейса программы для карманных компьютеров (КПК).

# <span id="page-24-1"></span>**5.1 Интерфейс**

Интерфейс программы состоит из следующих элементов:

- [Заголовка,](#page-24-2)
- [Панели инструментов,](#page-24-3)
- [Рабочей области,](#page-26-0)
- [Окна отчета.](#page-26-1)

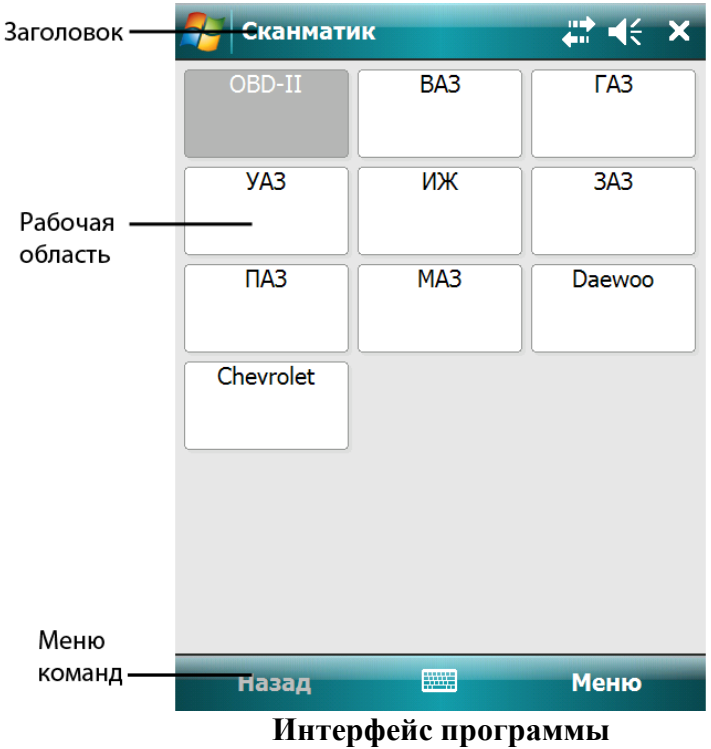

## <span id="page-24-2"></span>**5.1.1 Заголовок**

В заголовке отображается название текущего меню, открытого отчета или набора в режиме просмотра переменных.

## <span id="page-24-3"></span>**5.1.2 Панель инструментов**

Панель инструментов содержит следующие команды и вложенные меню:

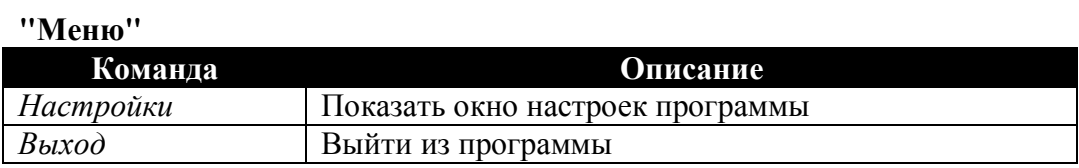

**"Меню" > "Отчет"**

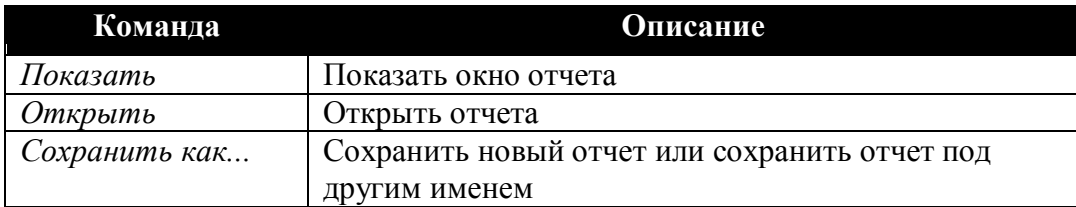

# **"Меню" > "Помощь"**

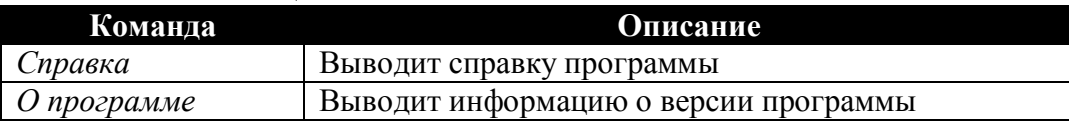

Следующие команды меню доступны только в режиме просмотра переменных и сохраненных осциллограмм:

## **"Меню" > "Графики"**

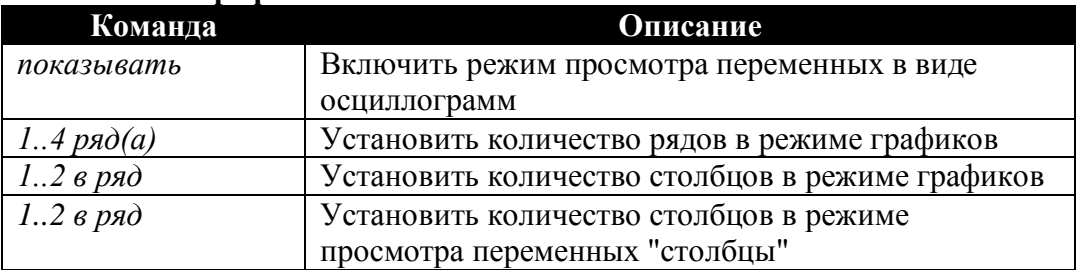

## **"Меню" > "Столбцы"**

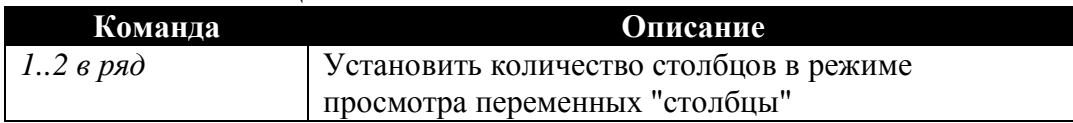

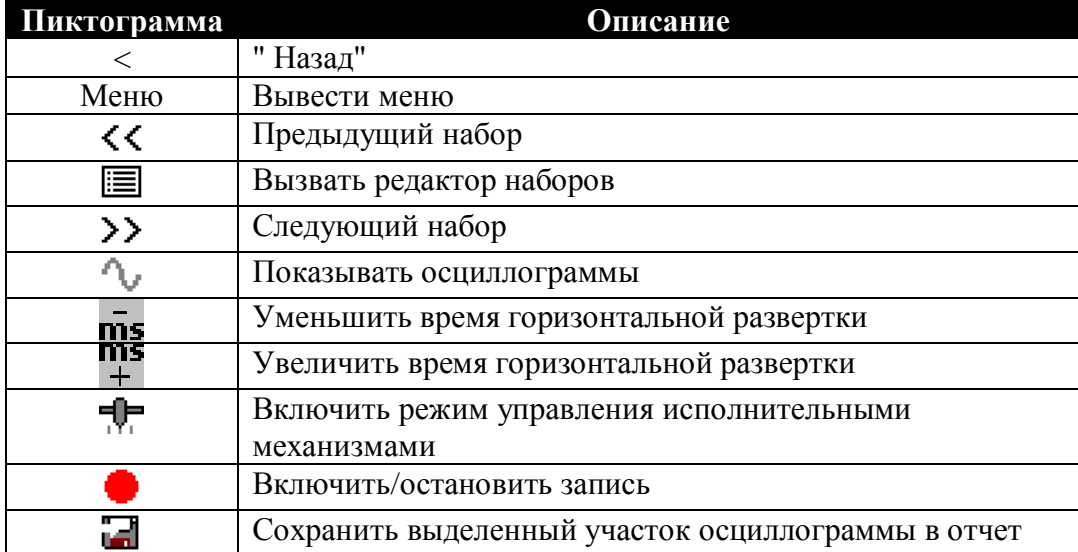

## <span id="page-26-0"></span>**5.1.3 Рабочая область**

В рабочей области программы отображаются меню диагностического модуля или окно просмотра переменных ЭБУ (см. ["Просмотр переменных"](#page-27-0)).

Выбор пунктов меню осуществляется однократным нажатием стилуса по соответствующей кнопке. Для выхода из текущего меню кнопка "назад" (или "<") на панели инструментов.

# <span id="page-26-1"></span>**5.1.4 Окно отчета**

Вызов окна отчета (показано ниже) осуществляется командой "Меню > Окно отчета". Окно отчета содержит информацию о записях в текущем (открытом или новом) отчете и позволяет открывать, удалять записи, экспортировать в формат CSV, а также добавлять комментарии.

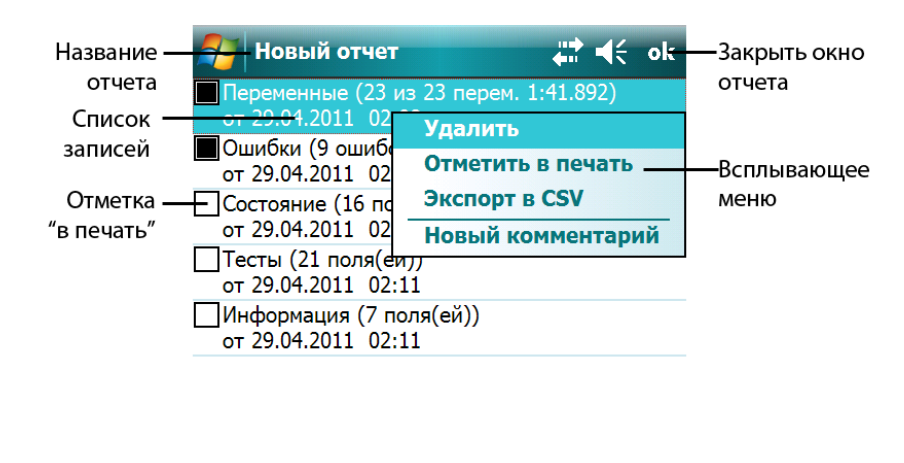

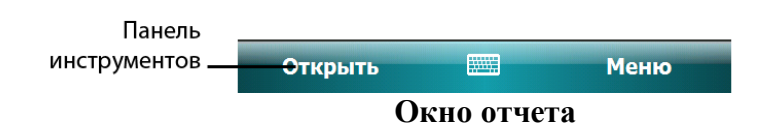

Панель инструментов содержит следующие команды:

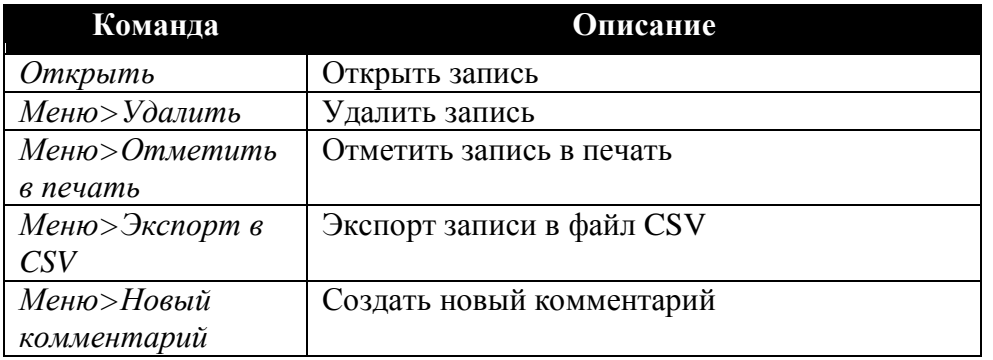

# <span id="page-26-2"></span>**5.2 Диагностические режимы**

В данном разделе описаны основные диагностические режимы:

- [Просмотр переменных и управление ИМ](#page-27-0)
- [Просмотр сохраненных осциллограмм](#page-30-0)
- [Просмотр и сброс кодов ошибок](#page-31-0)
- [Паспорт](#page-32-0)
- [Сервисные записи](#page-33-0)
- [Пропуски воспламенения](#page-33-1)
- [Таблицы топливоподачи](#page-33-2)
- [Комплектация](#page-34-0)
- [Конфигурация \(калибровка\)](#page-34-1)
- [Сброс, инициализация ЭБУ](#page-35-0)

Также многие ЭБУ поддерживают специфичные для них диагностические режимы, такие как адаптация, прокачка ABS и др. Их описание приведено в описаниях соответствующих модулей.

## <span id="page-27-0"></span>**5.2.1 Просмотр переменных и управление ИМ**

При первом выборе данного режима из меню в рабочей области программы на экране

появится окно редактирования набора переменных. Повторный вызов - пиктограмма " = на панели инструментов.

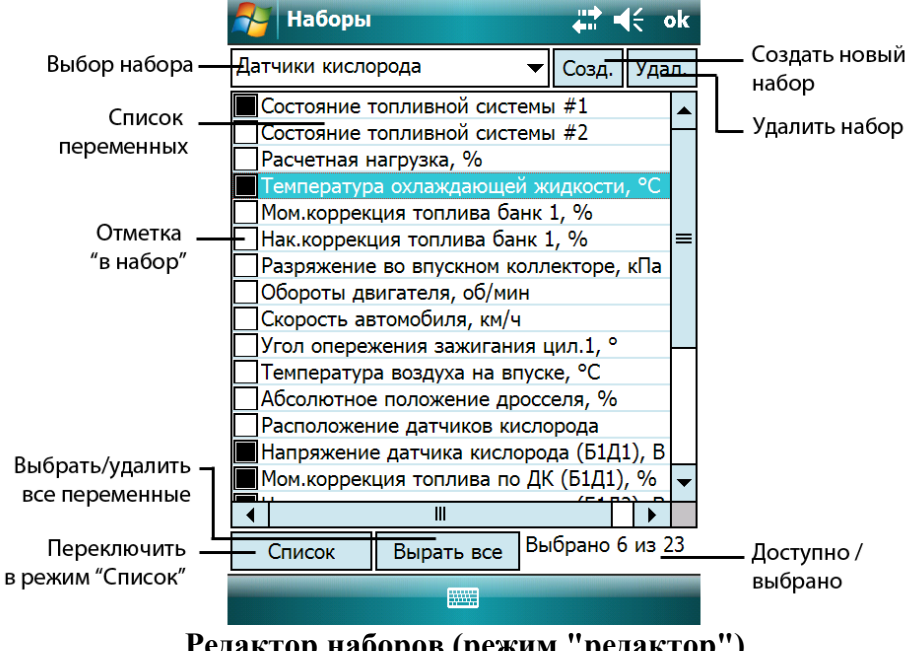

**Редактор наборов (режим "редактор")**

Возможно создание нескольких наборов переменных. Для создания нового набора переменных используйте кнопку "Созд.". Для удаления текущего набора используйте кнопку "Удалить". Набор под названием "<временный>" является набором по умолчанию, его невозможно удалить.

Отметьте нужные переменные в списке одиночным нажатием стилуса в поле "отметка в набор". Для удаления переменной из набора - снимите отметку. Переменные попадают в набор в той последовательности, в которой они отмечаются. Для редактирования положения переменных в списке нажмите кнопку "Список", окно примет вид как показано ниже.

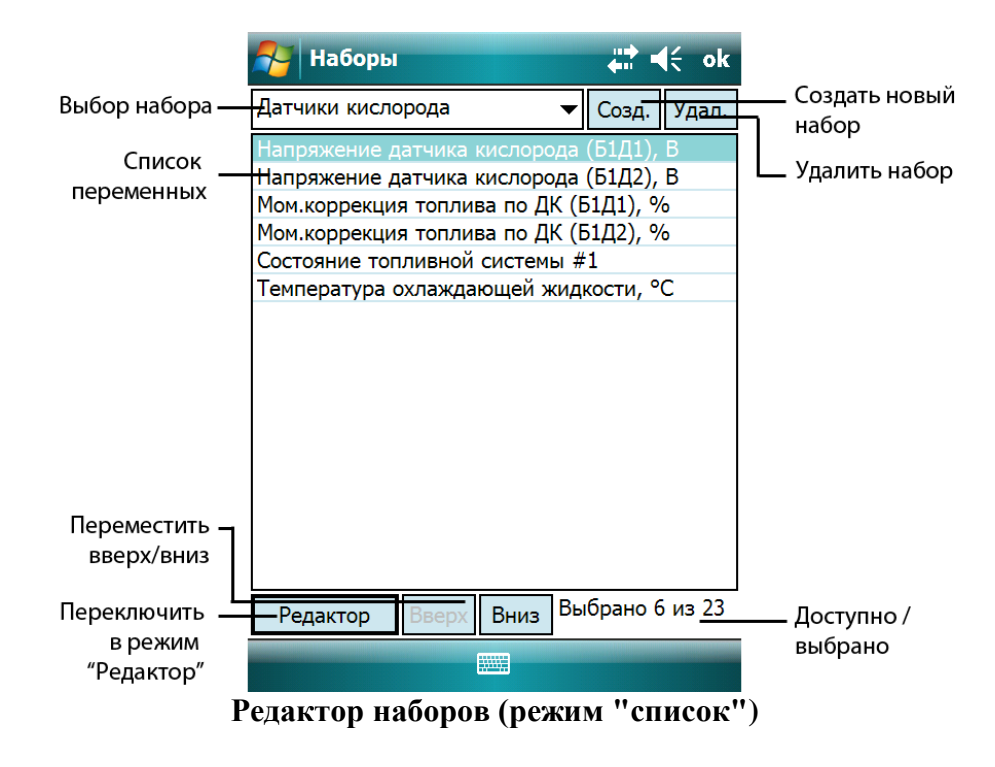

Для перемещения переменных - выберите переменную в списке и передвигайте вверх/вниз удерживая стилус нажатым, или с помощью кнопок "вверх" и "вниз".

После выбора переменных нажмите "OK". Программа начнет чтение и отображение переменных выбранного набора.

*ПРИМЕЧАНИЕ. При последующем выборе режима "переменные" для ЭБУ, для которого уже созданы наборы программа автоматически перейдет в режим просмотра переменных, не показывая редактор.*

#### **Режим "Столбцы"**

В режиме "Столбцы" на экране в виде списка отображаются текущие значения переменных, названия, единицы измерения и шкалы.

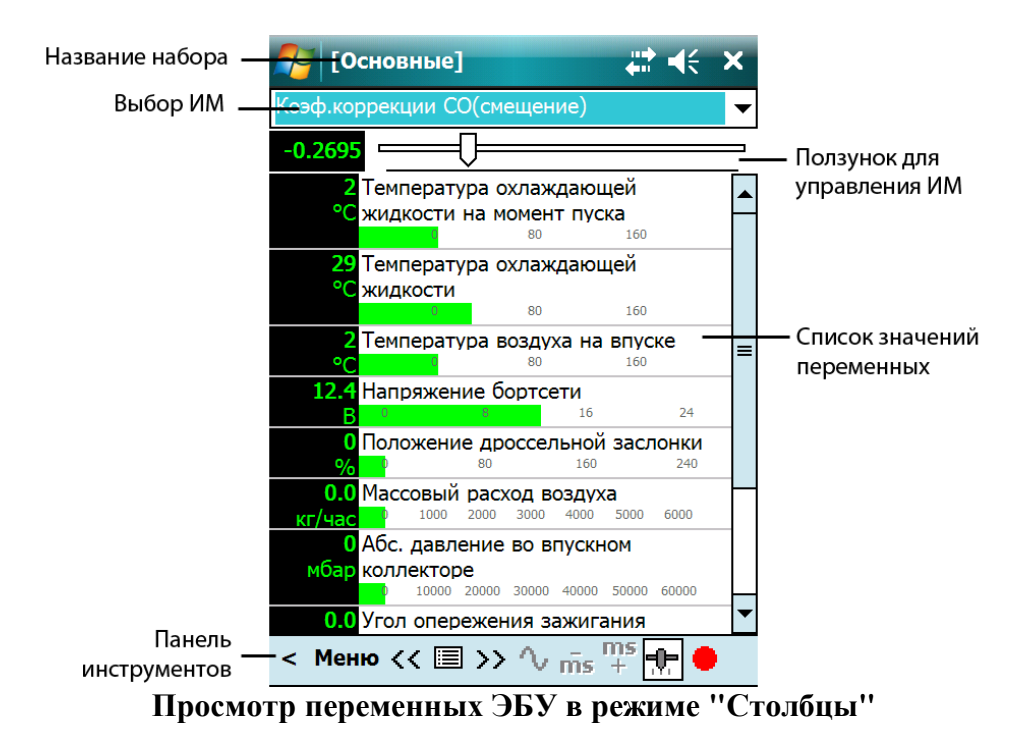

Настройка шкал столбиков осуществляется с помощью мыши. Для смещения левого или правого предела шкалы нажмите стилусом в области соответствующего предела шкалы и, удерживая стилус, перемещайте. Для смещения нуля шкалы нажмите стилусом в центральную область шкалы по горизонтали и, удерживая стилус, перемещайте.

## **Режим "Графики".**

При переключении в режим осциллограммы (пиктограмма " ") на экран выводятся осциллограммы переменных:

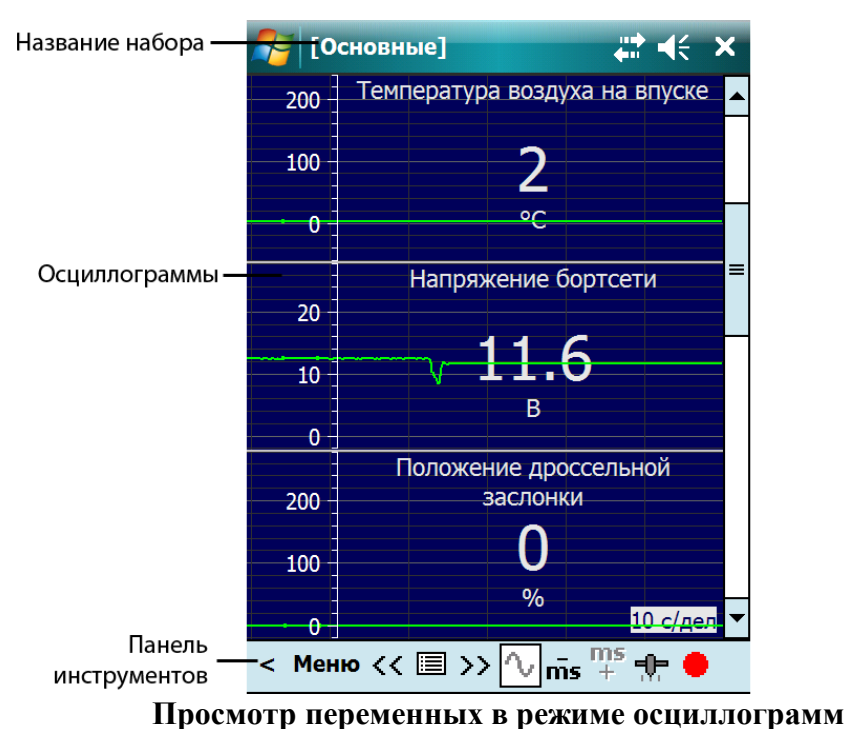

Настройка шкалы осуществляется с помощью стилуса. Для смещения верхнего или нижнего предела шкалы нажмите стилусом в область соответствующего предела шкалы и, удерживая нажатым, перемещайте. Для смещения нуля графика нажмите стилусом в центральную область шкалы по вертикали, нажмите левую кнопку мыши и, удерживая нажатым, перемещайте.

Для выхода из режима переменных ЭБУ используется кнопка "<" на панели инструментов.

Настройки режима просмотра переменных доступны из пункта "Меню" на панели инструментов. Описание команд смотрите в разделе [Панель инструментов](#page-24-3) .

## **Управление исполнительными механизмами**

Данный режим предназначен для управления исполнительными механизмами (ИМ) автомобиля (форсунками, регулятором холостого хода, оборотами двигателя и др.) в реальном времени с целью выявления их неисправности.

Если ЭБУ предоставляет возможность управления ИМ автомобиля, режим управления

ИМ включается с помощью кнопки " " на панели инструментов во время просмотра переменных ЭБУ. При этом в верхней части окна появляется панель управления ИМ, как показано ниже:

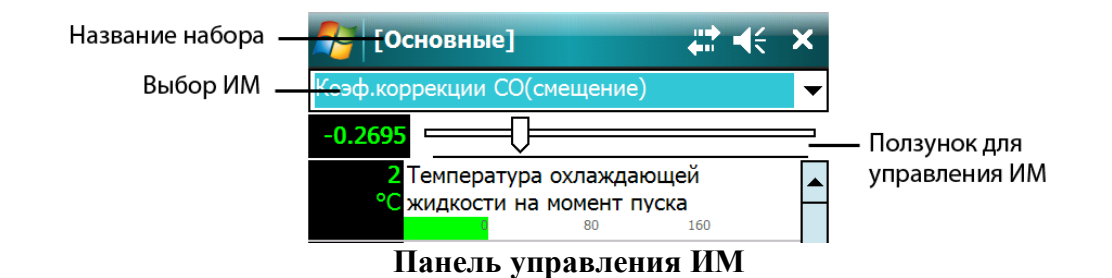

Выберите исполнительный механизм из раскрывающегося списка на панели управления. В зависимости от типа исполнительного механизма в правой части панели отобразятся кнопки или линейный регулятор. При помощи кнопок на панели управления исполнительный механизм переводится в одно из возможных положений (ВКЛ/ВЫКЛ, ОТКРЫТЬ/ЗАКРЫТЬ и др.). Линейный регулятор (ползунок) служит для плавного управления такими исполнительными механизмами как регулятор холостого хода и др.

## **Запись переменных**

Запуск и остановка записи текущего набора переменных осуществляется кнопкой "<sup>1</sup> на панели инструментов При старте в текущем отчете создается новая запись типа "Переменные". Во время записи смена набора переменных невозможна.

## <span id="page-30-0"></span>**5.2.2 Просмотр сохраненных осциллограмм**

При открытии записи типа "Переменные" из отчета главное окно программы принимает следующий вид:

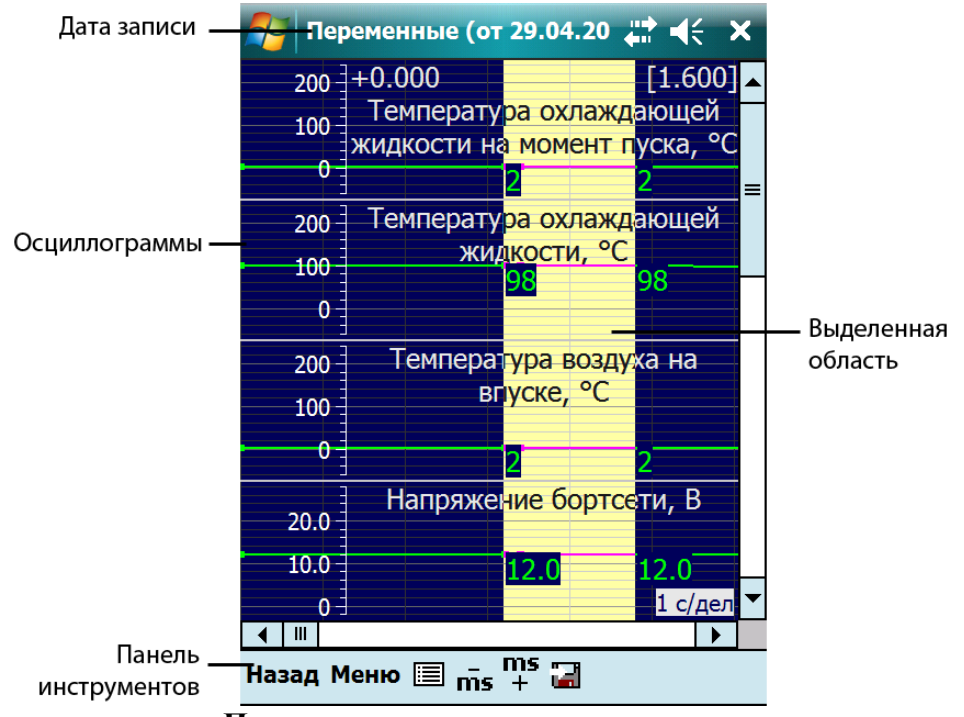

**Просмотр сохраненных осциллограмм**

Установка курсора осуществляется с помощью нажатия стилусом. Значение переменной, соответствующее положению курсора отображается рядом с курсором. По умолчанию отображаются все переменные, которые были записаны. Изменение

количества отображаемых переменных осуществляется с помощью команды меню ".......................... На экране отобразиться окно выбора осциллограмм:

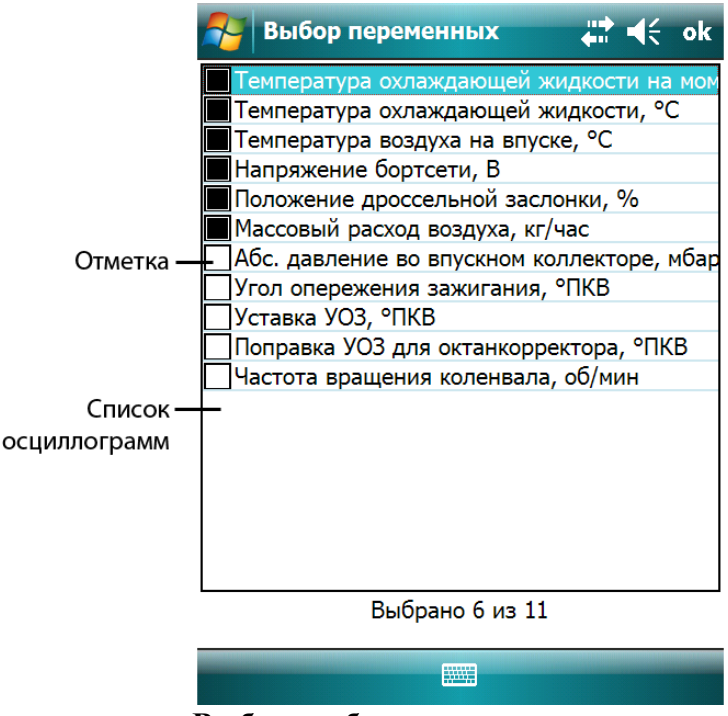

**Выбор отображаемых осциллограмм**

Выбор осциллограмм осуществляется с помощью нажатия стилусом в поле "отметка".

Программа имеет возможность сохранения участков осциллограмм в виде отдельных записей в отчете. Установите курсор в начало участка и, удерживая стилус нажатым, передвигайте курсор в конец участка. Время выделенного участка отображается в верхнем правом углу окна. Сохранение выделенного участка осуществляется с помощью кнопки

" на панели инструментов. При сохранении участка осциллограммы в новую запись попадут только те, которые были выбраны для отображения.

## <span id="page-31-0"></span>**5.2.3 Просмотр и сброс кодов ошибок**

Программа считывает и выводит на экран коды ошибок, выявленных ЭБУ автомобиля, их статус и расшифровку:

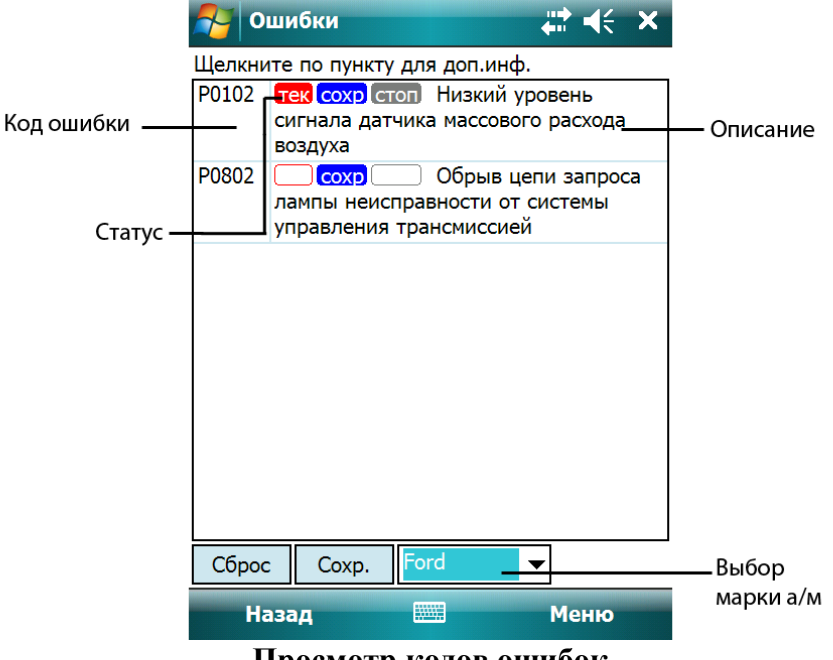

**Просмотр кодов ошибок**

#### **Код ошибки**

Представляет собой буквенно-числовое или числовое обозначение.

#### **Статус**

Количество колонок статуса ошибки зависит от конкретного ЭБУ. Основные: "тек" текущая, "сохр" - сохраненная, "мнгкр" - многократная и т.п. Подробнее смотрите в описании соответствующего модуля.

#### **Описание (расшифровка)**

Расшифровки кодов ошибок производиться программой Сканматик.

#### **Выбор марки а/м**

Это поле доступно только в модуле OBD-II. Так как описание кода ошибки зависит от производителя автомобиля, следует выбрать его марку в данном поле.

Некоторые ЭБУ сохраняют дополнительную информацию об ошибке ("Стоп кадр"), например, значения переменных в момент ее появления. Если такая функция предусмотрена ЭБУ - в нижней части окна появиться соответствующее сообщение (как на картинке выше). Для вызова стоп кадра нажмите стилусом по соответствующей строчке.

Сброс кодов ошибок (стирание из памяти ЭБУ) производиться нажатием кнопки "Сброс". **Обратите внимание, что сброс ошибок как правило возможен только при включенном зажигании и заглушенном двигателе.**

Чтобы сохранить коды ошибок в отчет нажмите кнопку "Сохр.".

## <span id="page-32-0"></span>**5.2.4 Паспорт**

Программа считывает и выводит на экран различные идентификационные данные блока управления.

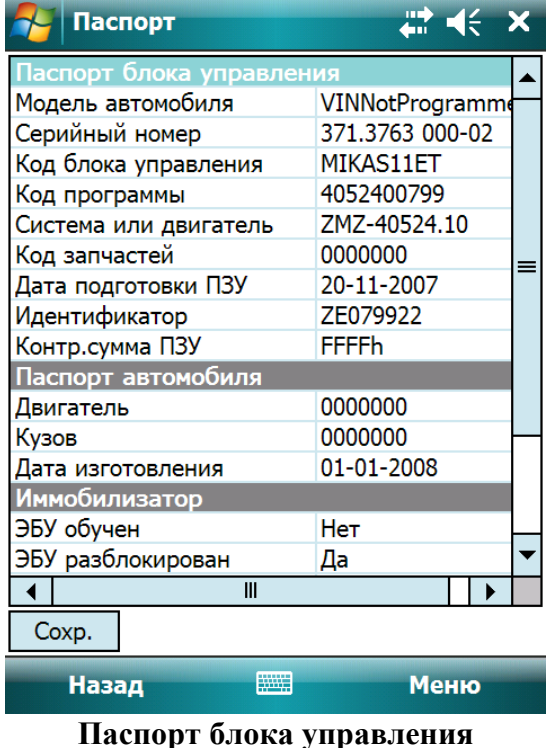

Для сохранения паспорта в отчет нажмите кнопку "Сохранить".

## <span id="page-33-0"></span>**5.2.5 Сервисные записи**

Программа считывает и выводит на экран накопленные данные о пробеге, израсходованном топливе, времени работы с ошибками и т.п.

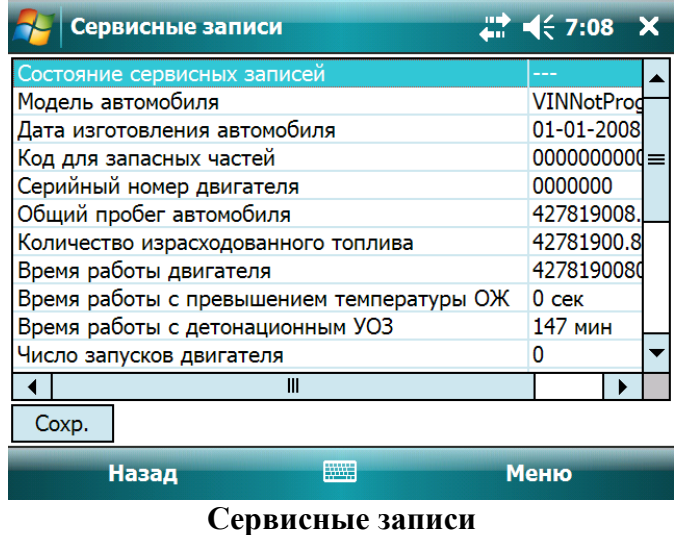

## <span id="page-33-1"></span>**5.2.6 Пропуски воспламенения**

Программа считывает и выводит на экран различные параметры, относящиеся к диагностике пропусков воспламенения. Как правило данный диагностический режим доступен для ЭБУ двигателя начиная в Евро2.

| Пропуски воспл.                     | $\leftarrow$ $\leftarrow$ 7:09 $\times$ |  |
|-------------------------------------|-----------------------------------------|--|
| рэффициент нарезки 00               | 1.0000                                  |  |
| эффициент нарезки 01                | 1.0000                                  |  |
| эффициент нарезки 10                | $0.0000 =$                              |  |
| эффициент нарезки 11                | 0.0000                                  |  |
| вершена адаптация нарезки по зоне 1 | Hет                                     |  |
| вершена адаптация нарезки по зоне 2 | Нет                                     |  |
| вершена адаптация нарезки по зоне 3 | Нет                                     |  |
| ловия диагностики пропусков         |                                         |  |
| рнаружен пропуск цил.1              | Нет                                     |  |
| Бнаружен пропуск цил.3              | Нет                                     |  |
| энаружен пропуск цил.4              | <b>He</b>                               |  |
| Ш                                   |                                         |  |
| Coxp.                               |                                         |  |
| ₩<br>Назад                          | Меню                                    |  |
| MAHVAI/II DAQH HAMAHAHHA            |                                         |  |

**Пропуски воспламенения**

## <span id="page-33-2"></span>**5.2.7 Таблицы топливоподачи**

Программа считывает и выводит на экран коэффициенты топливоподачи (накопленные по ДК или постоянные).

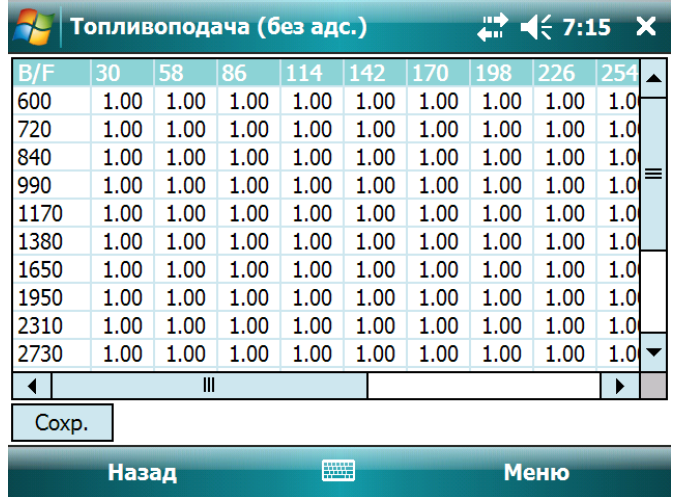

#### **Таблицы топливоподачи**

<span id="page-34-0"></span>*ПРИМЕЧАНИЕ. Перед выбором данного режима двигатель должен быть заглушен.*

## **5.2.8 Комплектация**

Программа считывает и выводит информацию о комплектации автомобиля или кодировке блока управления.

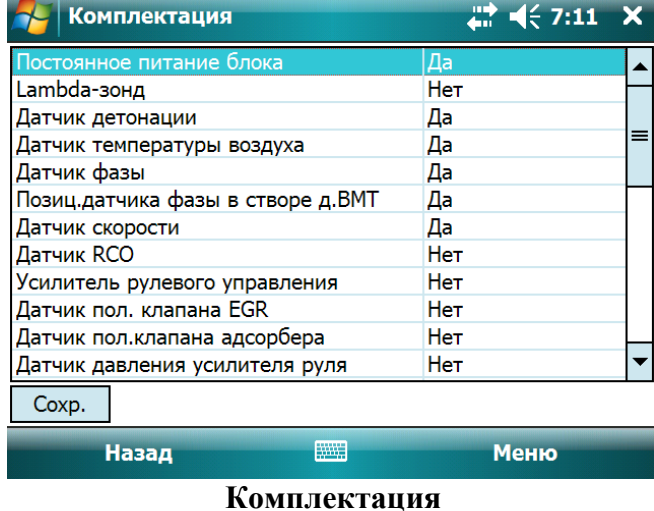

# <span id="page-34-1"></span>**5.2.9 Конфигурация (калибровка)**

В данном режиме программа позволяет изменять различные настройки бортовой системы.

| Сканматик                                                                                                    | $\frac{1}{2}$ $\frac{1}{2}$ $\frac{1}{2}$ $\frac{1}{2}$ $\frac{1}{2}$ $\frac{1}{2}$ $\frac{1}{2}$ $\frac{1}{2}$ |  |
|----------------------------------------------------------------------------------------------------|----------------------------------------------------------------------------------------------------|--|
| -полного хода штока<br>воздухораспределения (+/- 5мм)<br>3                                                                                                    |                                                                                                    |  |
| 123<br>5<br>8<br>3<br>6<br>9<br>7<br>4<br>й<br>κ<br>e<br>н<br>ш<br>Щ<br>۷<br>г<br>ц<br>ф<br>в<br>a<br>p<br>л<br>Ы<br>п<br>o<br>6<br>c<br>я<br>ч<br>M<br>И<br>ь<br>ë<br>Ctl<br>au | 0<br>3<br>x<br>ъ<br>Ж<br>э<br>д<br>Ю                                                                            |  |
| <b>WEBS</b><br>Записать                                                                                                    | Отмена                                                                                                    |  |
| $\Gamma$ oudwrynowng (vorugnopuo)                                                                                                    |                                                                                                    |  |

**Конфигурация (калибровка)**

Для изменения значения выберите параметр и нажмите пробел. Введите желаемое значение в появившемся окне и нажмите "Записать".

## <span id="page-35-0"></span>**5.2.10 Сброс, инициализация ЭБУ**

Данные функции позволяют осуществить сброс центрального процессора ЭБУ (сброс как по включению) или накопленных данных обучения (по датчику кислорода и др.). Двигатель должен быть заглушен, зажигание включено.

# <span id="page-35-1"></span>**5.3 Настройки программы**

Окно настройки программы вызывается с помощью команды "Меню>Настройки…" и содержит следующие разделы:

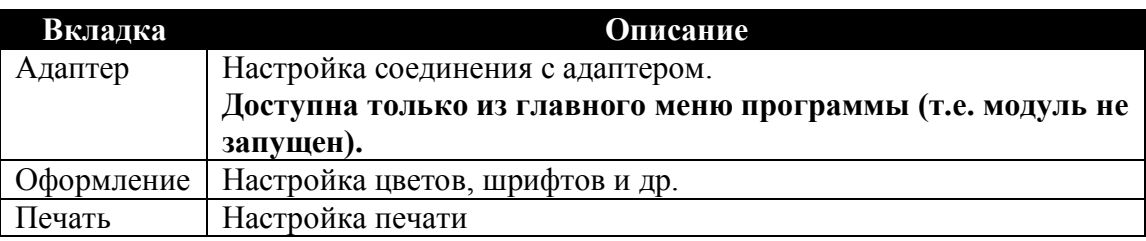

# <span id="page-35-2"></span>**6 Работа с отчетом**

Отчет программы СКАНМАТИК представляет собой файл с расширением ".sm2", в котором содержаться данные ("записи"), считанные программой в различных диагностических режимах. Команды для работы с файлами отчета доступны в меню "Отчет". **Файлы отчета имеют одинаковый формат для настольных и карманных ПК, т.е. их можно переносить с карманного ПК на настольный и наоборот.**

При запуске программы (или при закрытии отчета) автоматически создается временный отчет. Если по окончании работы с программой во временный отчет не было записано никаких данных, он удаляется, в противном случае программа выведет запрос на сохранение отчета в файл.

Добавление записей в отчет происходит при сохранении данных из диагностического режима.

*ПРИМЕЧАНИЕ. Все операции с записями отчета мгновенно отражаются в соответствующем файле на диске, поэтому файл отчета не требуется сохранять после внесения изменений в его содержание.*

Операции по работе с записями доступны при вызове окна отчета (см. "Окно отчета [\(настольный ПК,](#page-14-0) [карманный ПК"](#page-26-1)).

Печать отчета осуществляется командой меню "Отчет->Печать". В печать попадут те записи, которые были отмечены в печать в окне отчета или все, если не отмечено ни одной.

При распечатке сохраненных осциллограмм распечатке подлежат только те осциллограммы, которые отмечены для просмотра. Осциллограммы распечатываются полностью во всем диапазоне времени. Если требуется распечатка только участка осциллограммы – сохраните участок осциллограммы в новую запись (см."Просмотр сохраненных осциллограмм [\(настольный ПК,](#page-30-0) [карманный ПК"](#page-18-0)).

# <span id="page-36-0"></span>**7 Диагностические модули**

В данном разделе описаны подробные описания особенностей диагностики различных марок автомобилей, поддерживаемых программой Сканматик.

# <span id="page-36-1"></span>**7.1 Автомобили OBD-II**

Система самодиагностики OBD-II (EOBD) предназначена для контроля состояния различных систем автомобиля влияющих на качество выхлопных газов: топливной системы, системы зажигания, системы рециркуляции отработавших газов, системы улавливания паров топлива, датчиков кислорода, катализаторов, системы вторичного воздухозабора и др.

Стандарт OBD-II появился в связи с ужесточением экологических норм, так как при техосмотре автомобиля возникла необходимость проверки работы его электронных систем, как-либо влияющих на токсичность выхлопа. Стандарт обязал автопроизводителей "закладывать" четко определенные диагностические функции в свои электронные системы так, чтобы автомобиль любой марки можно было диагностировать с помощью одного прибора.

Стандарт OBD-II законодательно введен в США в 1996г., странах Евросоюза в 2001г (EOBD) и в Японии (JOBD) в 2003г. Это означает, что с этого момента любой автомобиль, производимый или ввезенный в эти страны должен поддерживать диагностику по протоколам OBD-II.

Несмотря на то, что в России стандарт OBD-II введен только с 2008г. (как часть требований Евро 3), большинство иностранных производителей автомобилей поставляли в Россию автомобили, соответствующие европейскому стандарту EOBD (автомобили с 2001г. выпуска). Исключение составляют некоторые модели автомобилей Volkswagen, Audi, Skoda, Fiat, Nissan и Renault, которые официально поставлялись в Россию до 2008г.

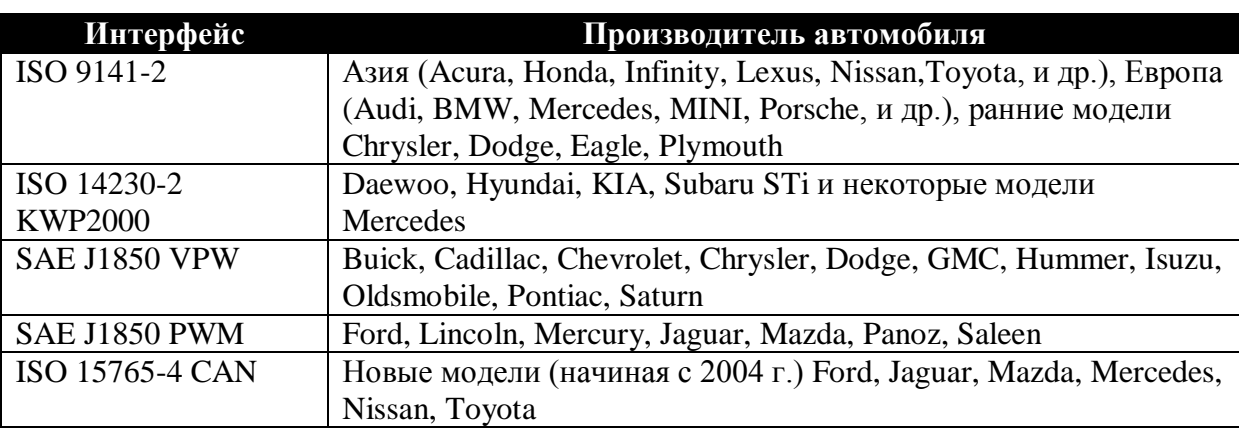

Модуль OBD-II в составе с программой Сканматик и адаптером SM-2 предназначен для диагностики автомобилей, оснащенных системой OBD-II по всем диагностическим интерфейсам, определенным в стандарте OBD-II:

По протоколу OBD-II доступна диагностика электронной системы управления двигателем и АКПП (если поддерживается ЭБУ АКПП).

Поддерживаемые функции:

- Считывание и отображение параметров ЭБУ в реальном времени.
- Чтение данных стоп-кадра на момент появления неисправности.
- Чтение и сброс кодов ошибок.
- Чтение состояния готовности контролируемых систем автомобиля.
- Чтение результатов проверки датчиков кислорода.
- Чтение идентификационных данных.

## <span id="page-37-0"></span>**7.1.1 Подключение адаптера**

Все автомобили, поддерживающие стандарт OBD-II имею на борту 16-ти контактную диагностическую колодку стандарта SAE J1962. Внешний вид колодки и используемые контакты показан на рисунке ниже.

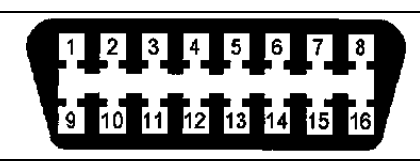

**16-ти контактная OBD-II (J1962)** Назначение контактов: **4,5** - Масса, **7** - K-линия, **15** - L-линия, **2** - J1850 Bus+, **10** - J1850 Bus-, **6** - HSCAN High, **14** - HSCAN Low, **16** - (+) АКБ.

**Колодка OBD-II (SAE J1962)**

*ПРИМЕЧАНИЕ. В диагностической колодке могут присутствовать только контакты, используемые для выбранного производителем автомобиля протокола. Например для протокола CAN используются только контакты 4, 5, 6, 14, 16.*

Как правило диагностическая колодка расположена под рулевой колонкой, иногда закрыта защитным кожухом. Ниже показаны типичные места расположения колодки.

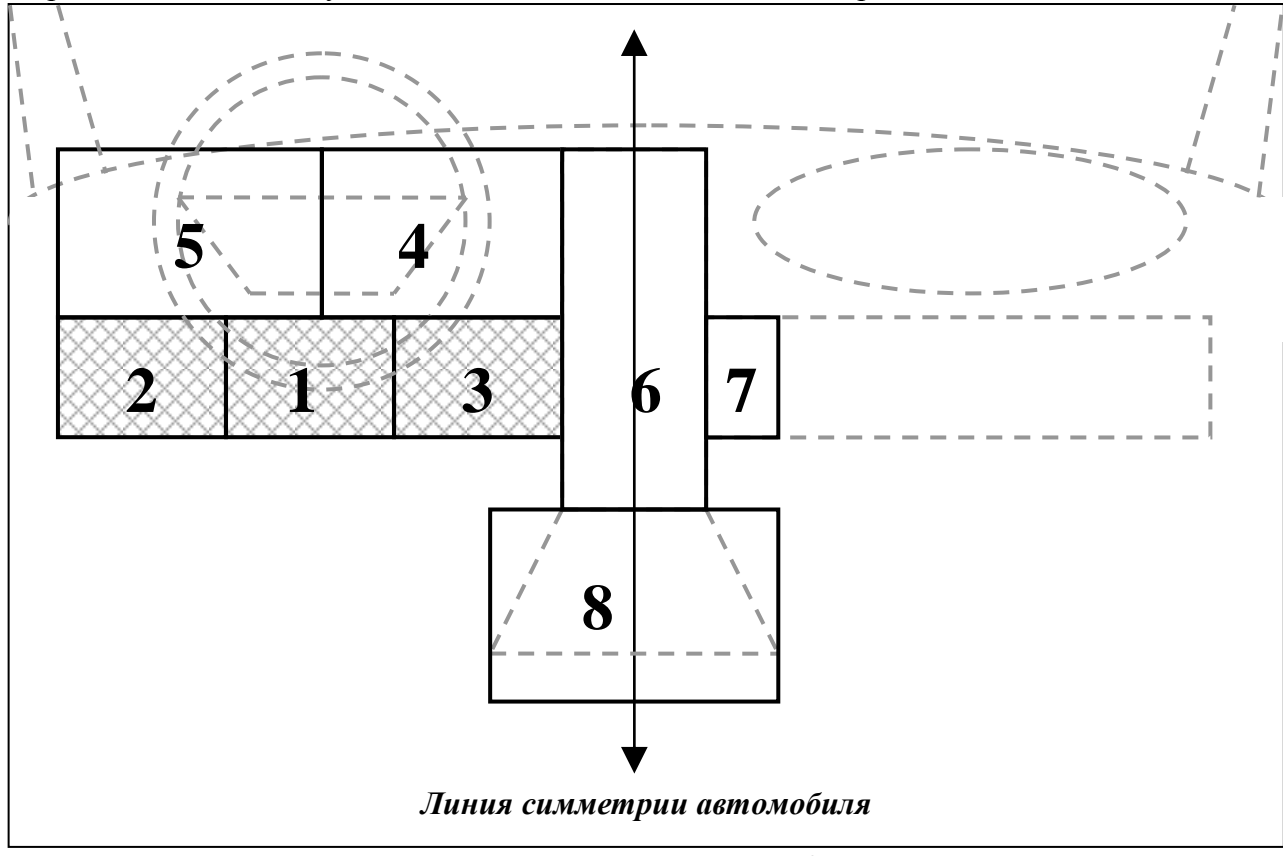

**Места расположения колодки OBD-II**

Описание мест расположения диагностического колодки.

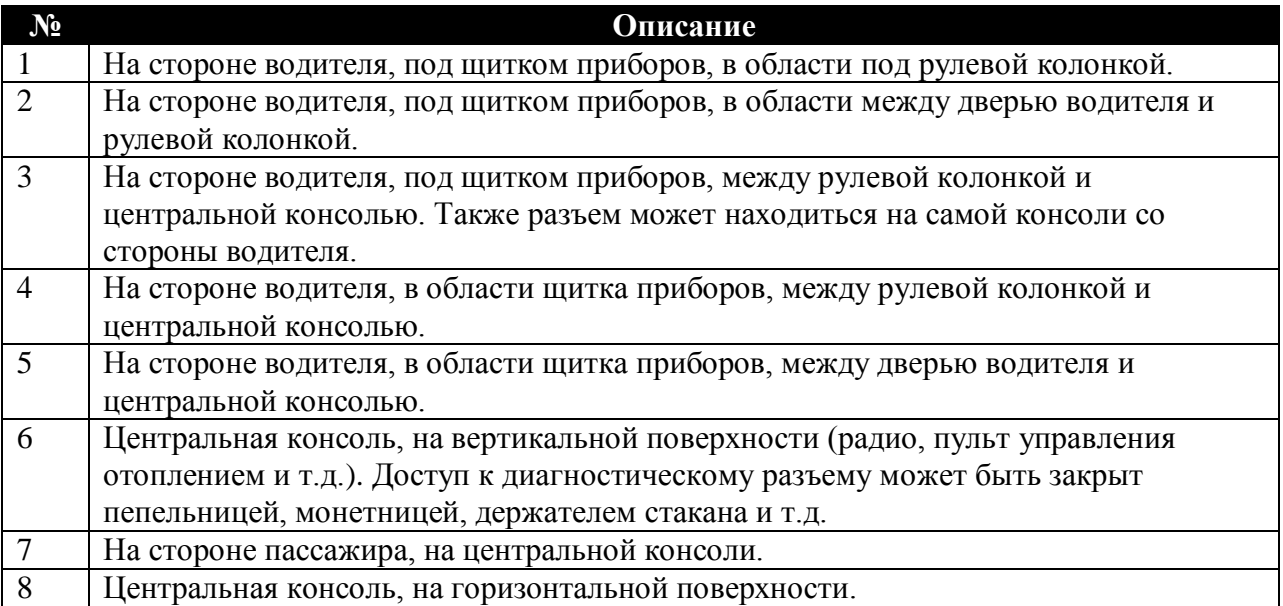

На некоторых автомобилях доступ к колодке может закрываться кожухом:

небольшой кожух из мягкого пластика, закрывающий контакты разъема OBDII:

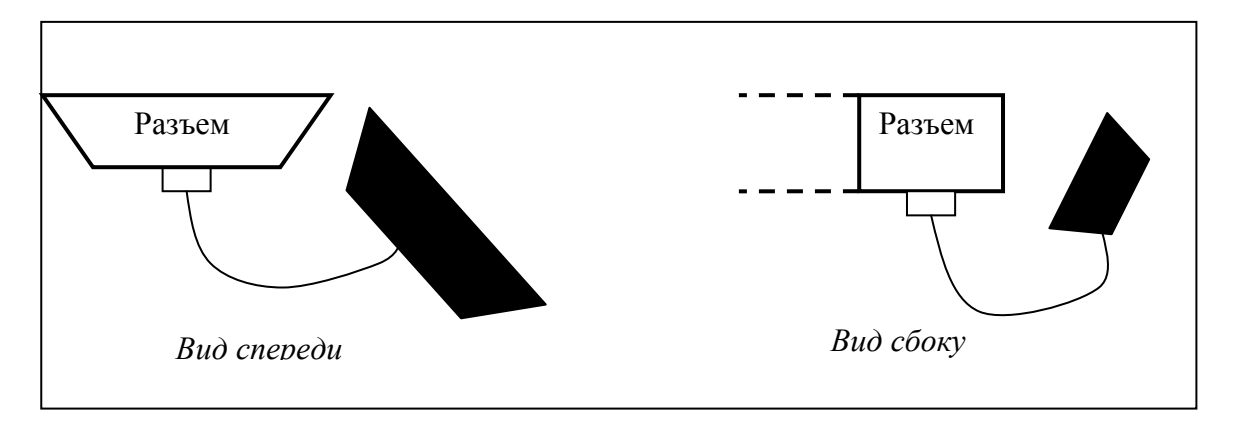

небольшой шарнирный кожух из твердого пластика, закрывающий разъем OBDII:

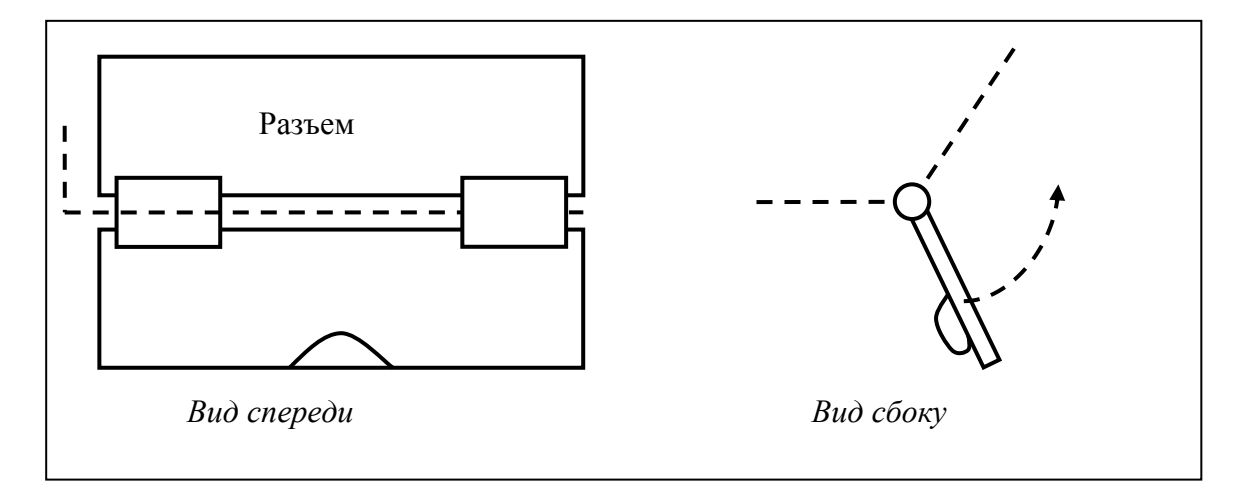

 большой кожух из твердого пластика, под цвет отделки салона автомобиля, закрывающий разъем OBDII и колодку предохранителей:

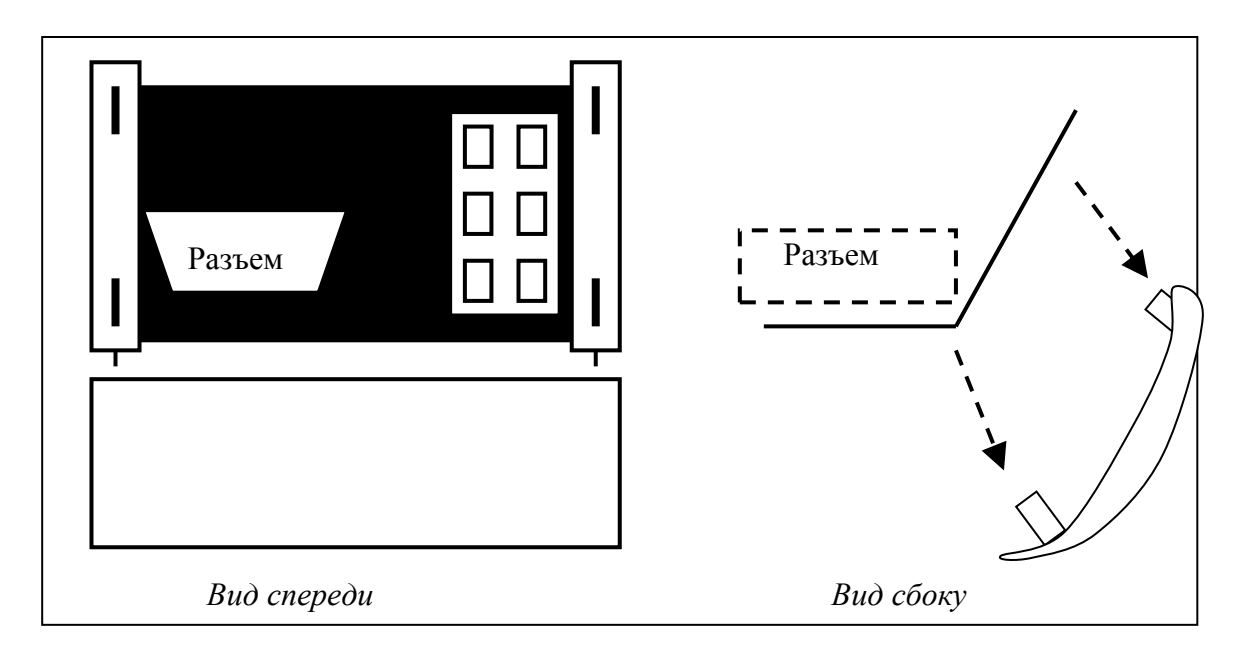

Для 16-ти контактной колодки OBDII используйте [переходник OBD-16.](#page-7-0)

## <span id="page-39-0"></span>**7.1.2 Установка связи**

- 1. Выключите зажигание автомобиля.
- 2. [Подключите адаптер](#page-37-0) к диагностической колодке автомобиля.
- 3. Включите зажигание автомобиля.
- 4. Из главного меню программы выберите пункт "OBD-II". Запустится процедура установки связи с электронными блоками управления автомобиля (см.ниже). Процесс установки связи занимает до 10 секунд.

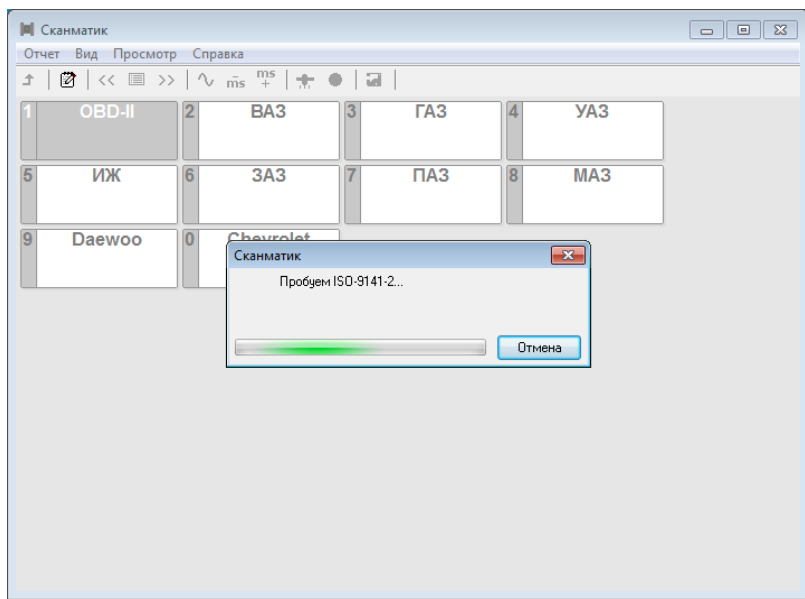

**Установка связи с ЭБУ OBD-II.**

- 5. Если не удается установить связь с ЭБУ автомобиля, программа выведет соответствующее сообщение. Проверьте соединение адаптера с диагностическим разъемом автомобиля, включено ли зажигание, поддерживает ли автомобиль стандарты OBD-II.
- 6. При успешном окончании процедуры установки связи на экране появится меню выбора электронной системы управления автомобиля (см. ниже). Вслед за названием системы в квадратных скобках указан физический адрес ЭБУ.

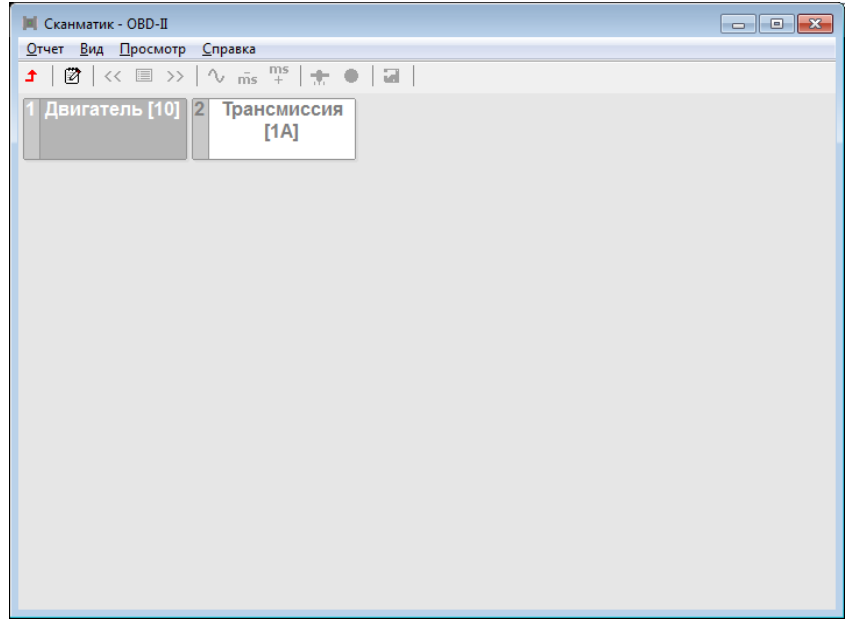

**Выбор системы управления (ЭБУ) OBD-II**

7. Выберите нужную систему. На экране появится меню доступных режимов диагностики:

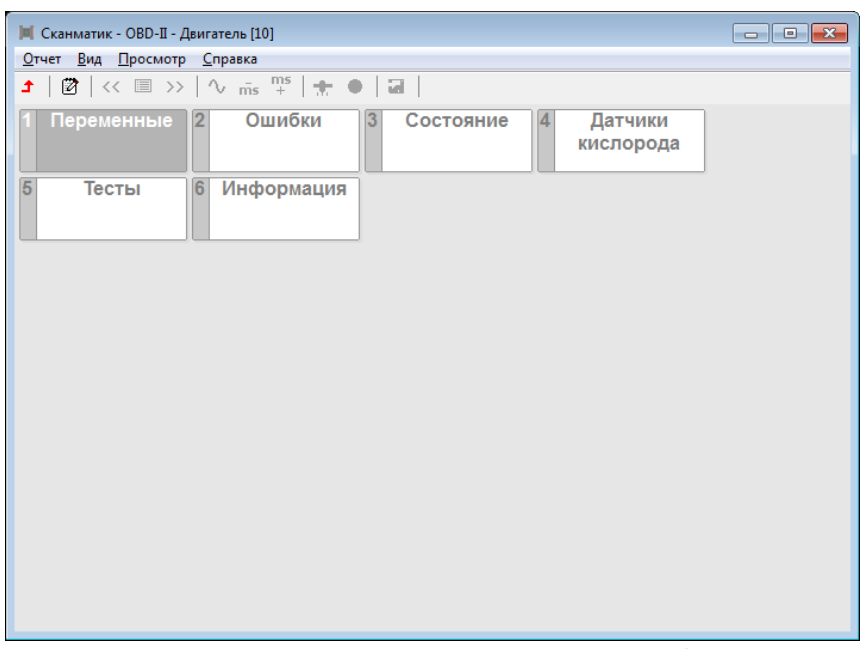

**Выбор диагностического режима (ЭБУ) OBD-II**

## <span id="page-40-0"></span>**7.1.3 Диагностические режимы OBD-II**

В этой главе описаны особенности диагностических режимов OBD-II.

## **7.1.3.1 Переменные**

При диагностике по протоколам OBD-II количество доступных переменных для просмотра полностью зависит от типа ЭБУ и комплектации автомобиля.

При одновременном просмотре нескольких параметров период обновления значений может достигать нескольких секунд, в зависимости от скорости обмена данными по диагностической линии автомобиля.

Рекомендуется одновременно выбирать:

- не более 3-х параметров для интерфейсов ISO 9141-2, ISO 14230-2 (KWP2000), J1850 VPW,
- не более 7-ми параметров для интерфейса J1850 PWM.

Скорость обмена данными по шине CAN достаточно высока, что позволяет одновременно запрашивать все доступные параметры.

В подробное описание всех возможных параметров, которые могут выдавать электронные системы, поддерживающие стандарт OBD-II приведено в разделе ["Список переменных"](#page-46-0).

# **7.1.3.2 Коды ошибок**

Программа считывает и выводит на экран коды ошибок, выявленных ЭБУ автомобиля, их статус и расшифровку:

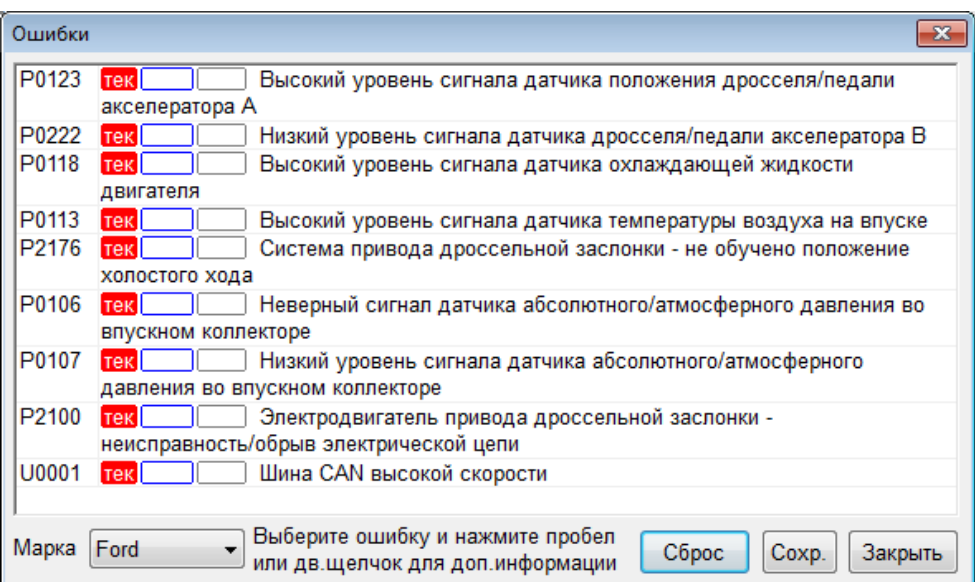

**Режим "Ошибки".**

В первой колонке списка содержится код ошибки OBD-II, который имеет следующий формат:

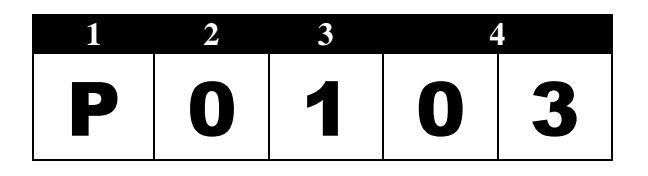

**(1)** - буквенное обозначение группы кода ошибки, может принимать следующие значения: **B** – электроника кузова (двери, замки и др.), **C** – электроника шасси (антиблокировочная система ABS, система управления тягой), **P** – Powertrain (двигатель, коробка передач и др.).

**(2)** – цифра, обозначающая набор кодов, может принимать следующие значения: 0 – стандартный набор OBD-II, **1…9** – коды ошибок производителя автомобиля.

**(3)** – цифра, обозначающая систему или компонент автомобиля.

**(4)** – код ошибки.

Во второй колонке отображается статус кода ошибки: **"тек"** - текущая, **"сохр"** сохраненная, **"стоп"** - в момент возникновения ошибки ЭБУ сохранил снимок значений переменных (т.н. "стоп кадр").

Сохраненные коды ошибок говорят о подтвержденной неисправности компонента или системы автомобиля - код сохранен в памяти ЭБУ.

Текущие ошибки обнаруживаются ЭБУ в течение цикла вождения и не сохраняются в памяти ЭБУ. Наличие текущей ошибки означает, что соответствующий компонент или система не прошла проверку как минимум один раз, но меньшее число раз, чем необходимо для подтверждения неисправности. Поэтому текущие ошибки не должны рассматриваться как признак наличия неисправности в системе. Если компонент или система проходит проверку при следующем цикле вождения текущая ошибка автоматически сбрасывается (за исключением кодов ошибок, связанных с пропусками воспламенения). С помощью текущих ошибок осуществляется проверка система автомобиля после ремонта и/или сбрасывания сохраненных ошибок путем однократной поездки на автомобиле и повторного считывания кодов ошибок.

В третьей колонке содержится расшифровка кода неисправности.

Для просмотра стоп кадра выберите код ошибки и нажмите пробел или щелкните по соответствующей строчке двойным щелчком мыши.

В нижней части окна содержится список для выбора производителя автомобиля. По умолчанию программа выдает описание только для стандартного набора кодов ошибок OBD-II (P0001 – P0999). При выборе производителя автомобиля будут расшифровываться коды ошибок по производителю (с числовым значением >1000). Обратите внимание: при неверном выборе марки автомобиля расшифровки кодов >1000 будут неправильными.

Сброс кодов ошибок осуществляется нажатием кнопки "Сброс". Сбрасывать коды ошибок следует при заглушенном двигателе и включенном зажигании. При этом происходит:

- Сброс сохраненных и текущих кодов ошибок.
- Сброс данных стоп кадра.
- Очистка таблиц обучения по датчику кислорода.
- Сброс результатов проверки датчиков кислорода.
- Сброс результатов проверок бортовых систем.

*Примечание. При сбросе кодов ошибок также происходит сброс параметров топливной коррекции. Поэтому после проведения данной процедуры возможна нестабильная работа двигателя в течении некоторого времени, пока не произойдет переобучение электронной системы (10-30мин. в режиме поездки).*

Чтобы сохранить коды ошибок в отчет нажмите кнопку "Сохр".

## **7.1.3.3 Состояние**

В данном режиме программа считывает и отображает на экране результаты проверки различных систем с момента сброса кодов неисправностей и на текущем цикле, состояние лампы неисправности и число кодов ошибок.

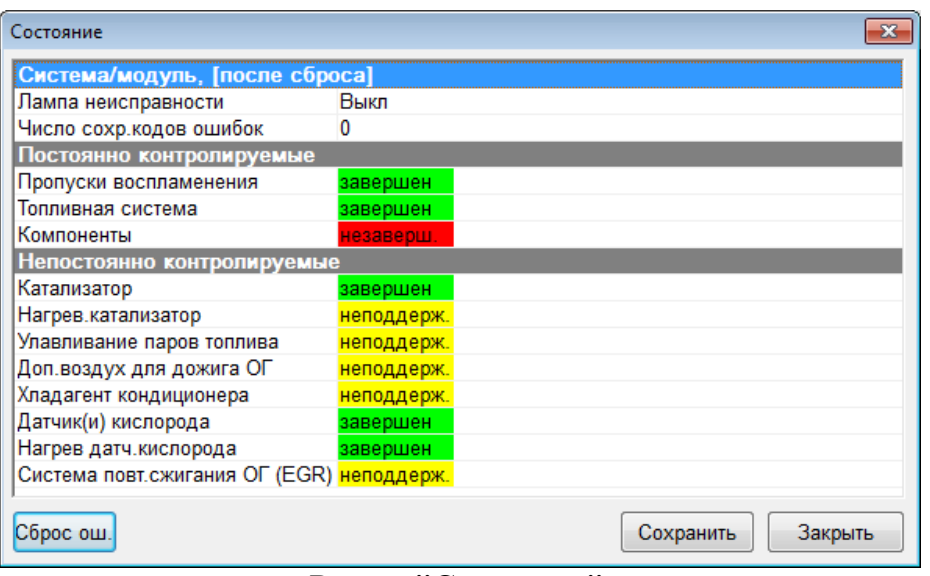

**Режим "Состояние".**

Блок управления двигателем контролирует состояние до 11 бортовых систем, влияющих на состав выхлопа автомобиля путем проведения постоянных или периодических функциональных проверок.

Первая группа из трех модулей – пропуски воспламенения, топливная система, и компоненты – постоянно контролируются во время работы двигателя. Вторая группа из восьми модулей – катализатор, нагретый катализатор, улавливание паров топлива, система вторичного воздуха, кондиционер, датчик кислорода, нагреватель датчика кислорода, система повторного сжигания паров топлива – проверяется однократно во время цикла вождения и только при выполнении определенных условий. Не все автомобили поддерживают 11 модулей. Если проверка модуля/системы поддерживается автомобилем, то отображается "pавершен" или "незавершен". Если модуль не поддерживается, то отображается "неподдерж.".

*ПРИМЕЧАНИЕ. Вывод результатов проверки бортовых систем на текущем цикле не поддерживается большинством автомобилей до 2004 г.в. В этом случае колонка "текущий цикл" отсутствует в окне просмотра результатов.*

# **7.1.3.4 Датчики кислорода**

В данном режиме на экране отображаются результаты проверок, специфичных для датчиков кислорода (режим 5 по OBD-II).

| Датчики кислорода                                                |      |                         |            | Ж                    |
|------------------------------------------------------------------|------|-------------------------|------------|----------------------|
| Тест ДК не завершен, старые данные!                              | min  | тек                     |            | max ед.изм           |
| Банк 1 Датчик 1                                                  |      |                         |            |                      |
| 01 Порог богатая-бедная смесь                                    |      | $0.445 -$               |            | B                    |
| 02 Порог бедная-богатая смесь                                    |      | $0.445 -$               |            | B                    |
| 07 Минимальное напряжение с датчика за цикл                      |      | $0.045$ 0.000 0.395 B   |            |                      |
| 08 Максимальное напряжение с датчика за цикл 0.495 0.000 0.990 В |      |                         |            |                      |
| 09 Время между переключениями датчика                            |      | $0.020$ 0.000 0.152 сек |            |                      |
| $30 < 10.2$ c                                                    | 0.00 | $0.00 -$                | $1.32$ Cek |                      |
| $31 < 10.2$ c                                                    | 0.00 | $0.00$ 1.32 $c$ ek      |            |                      |
| $32 < 10.2$ c                                                    | 0.00 | $0.00$ 10.20 сек        |            |                      |
| Банк 1 Датчик 2                                                  |      |                         |            |                      |
| 01 Порог богатая-бедная смесь                                    |      | $0.445 -$               |            | B                    |
| 02 Порог бедная-богатая смесь                                    |      | $0.445 -$               |            | B                    |
| 07 Минимальное напряжение с датчика за цикл 0.045 0.000 0.305 В  |      |                         |            |                      |
| 08 Максимальное напряжение с датчика за цикл 0.495 0.000 0.990 В |      |                         |            |                      |
|                                                                  |      |                         |            |                      |
| Сброс ош.                                                        |      |                         |            | Закрыть<br>Сохранить |

**Режим "Датчики кислорода".**

Таблица значений параметров имеет пять колонок: название теста (TID), "min" – минимально допустимое значение, "тек" - текущее значение, "max" – максимально допустимое значение, "ед.изм" - единицы измерения.

Стандартом OBD-II регламентируются девять тестов с идентификаторами \$01..\$0A:

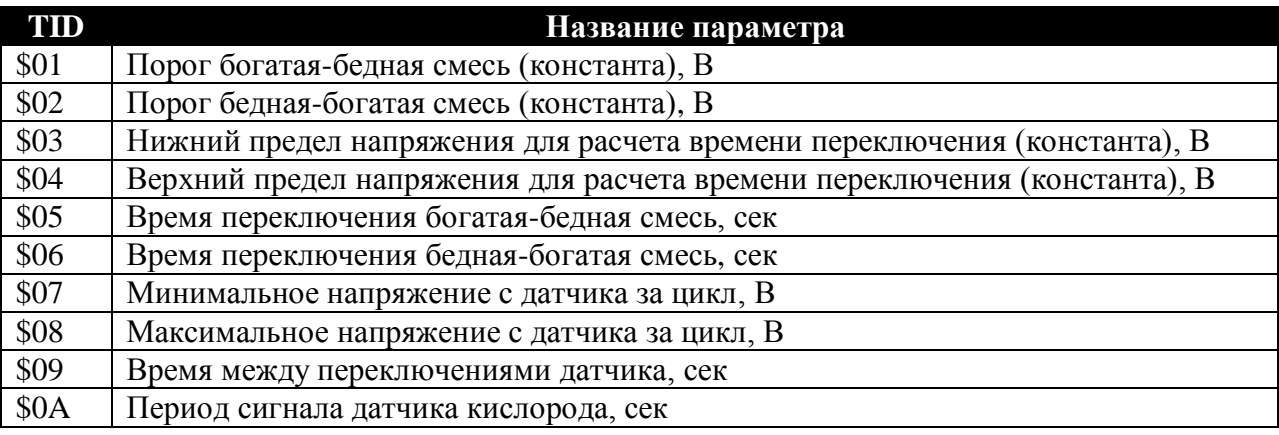

Параметры тестов \$01-\$04 являются постоянными величинами, поэтому значения min/max для них не выводятся.

Ниже показан пример осциллограммы сигнала с датчика кислорода, контрольные точки сигнала и соответствующие идентификаторы тестов.

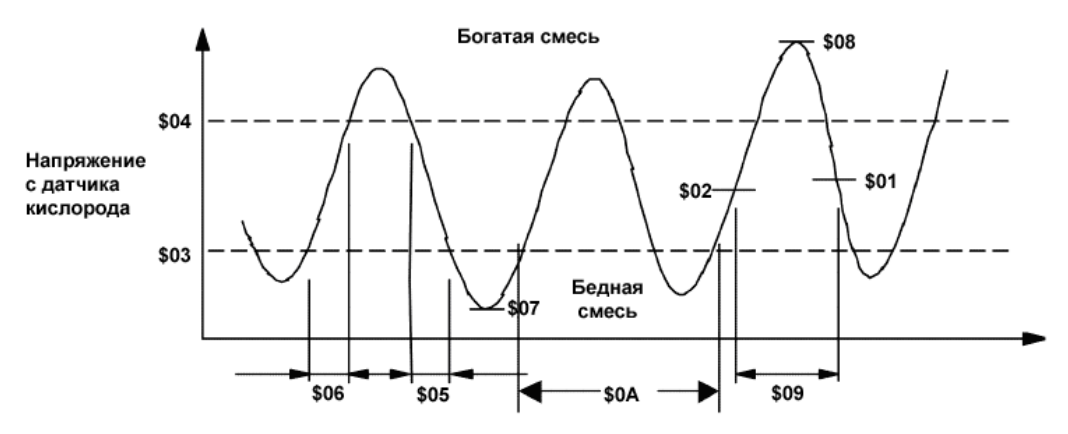

## **Осциллограмма сигнала ДК.**

Тесты \$0B-\$FF назначаются по усмотрению производителя и описаны в руководстве по ремонту данного автомобиля.

Обновление значений происходит автоматически.

*ПРИМЕЧАНИЕ. Данный режим поддерживается автомобилями с 2001 г.в.*

*ПРИМЕЧАНИЕ. Автомобили с диагностическим интерфейсом ISO-15765-4 CAN не поддерживают данный режим. На этих автомобилях результаты тестов датчиков кислорода выводятся в режиме "Тесты".*

# **7.1.3.5 Тесты**

В данном режиме программа считывает и выводит на экран результаты тестов компонентов бортовых систем автомобиля (режим 6 по OBD-II).

| Тесты                   |                                                                            |                          |                            |                   |         |         | $\mathbf{x}$ |
|-------------------------|----------------------------------------------------------------------------|--------------------------|----------------------------|-------------------|---------|---------|--------------|
| <b>MID</b> TID Название |                                                                            | min                      | текущ  max                 |                   | јед изм |         |              |
|                         | \$01 - Контроль д. кислорода Б1-Д1                                         |                          |                            |                   |         |         |              |
|                         | \$01 \$01 Порог богатая-бедная смесь                                       |                          | $0.3514$ $0.3514$ 0.3514 B |                   |         |         |              |
|                         | \$01 \$02 Порог бедная-богатая смесь                                       | $0.5075$ 0.5075 0.5075 B |                            |                   |         |         |              |
|                         | \$01 \$03 Нижнее порог расчета времени переключения 0.0000 0.2001 7.9953 В |                          |                            |                   |         |         |              |
|                         | \$01 \$04 Нижнее порог расчета времени переключения 0.0000 0.6246 7.9953 В |                          |                            |                   |         |         |              |
|                         | \$01 \$05 Время переключения богатая-бедная смесь                          | 0.000                    | 0.060                      | 0.320             | cek     |         | Ξ            |
|                         | \$01 \$06 Время переключения бедная-богатая смесь                          | 0.000                    | 0.040                      | $0.200$ Cek       |         |         |              |
| \$01 \$90 резерв        |                                                                            | 0.000                    | 0.187                      | 1.008             |         |         |              |
| \$01 \$91 резерв        |                                                                            | 0.000                    | 0.219                      | 1.008             |         |         |              |
| \$01 \$92 резерв        |                                                                            | 0.000                    |                            | 4.080 25.000 сек  |         |         |              |
| \$01 \$93 резерв        |                                                                            | 0.000                    |                            | 17.260 31.100 сек |         |         |              |
|                         | \$02 - Контроль д. кислорода Б1-Д2                                         |                          |                            |                   |         |         |              |
| \$02 \$90 резерв        |                                                                            | 0.000                    | 0.016 1.004                |                   |         |         |              |
| \$02 \$91 peseps        |                                                                            |                          | $0.0488$ $0.0488$ 7.9953 B |                   |         |         |              |
|                         | \$21 - Контроль нейтрализатора, банк 1                                     |                          |                            |                   |         |         |              |
|                         |                                                                            |                          | . <b>.</b> .               |                   |         |         |              |
| Сброс ош.               |                                                                            |                          |                            | Сохранить         |         | Закрыть |              |

**Режим "Тесты".**

Список параметров содержит следующие колонки: "TID (Test ID)" – идентификатор теста (для протоколов ISO-9141-2, ISO-14230-2, SAE J1850) или "MID (Monitor ID)" – идентификатор монитора (для протоколов ISO-15765-4), "CID (Component ID)" – идентификатор компонента, название параметра, "знач." – значение при проведении теста, "min" – минимально допустимое значение, "max" – максимально допустимое значение, "ед.изм" – единицы измерения, "результат" – результат теста.

Тест считается пройденным, если значение за время теста не превышает максимально допустимого и не ниже минимально допустимого. Если один из пределов не указывается (т.е. в поле вместо значения стоит "---"), это значит, что результат теста оценивается только по одному из пределов.

Вместо названия параметра может указываться "по производителю" или "резерв", это означает, что параметр определен производителем автомобиля. Название, единицы измерения, и формулу пересчета для такого параметра следует смотреть в руководстве по ремонту данного автомобиля в разделе "Определения параметров режима 6 ODB-II (OBD-II Mode 6 Definitions)". В этом случае значение и пределы указываются целыми числами в диапазоне от 0 до 65535.

Обновление значений происходит автоматически.

# **7.1.3.6 Информация**

В данном режиме программа считывает и отображает на экране следующие данные (см.рисунок ниже):

- поддерживаемый диагностический стандарт (OBD-II, EOBD, JOBD),
- тип диагностического интерфейса,
- идентификационный номер автомобиля (VIN),
- идентификационный номер калибровок (CID),
- проверочный номер калибровок (CVN).

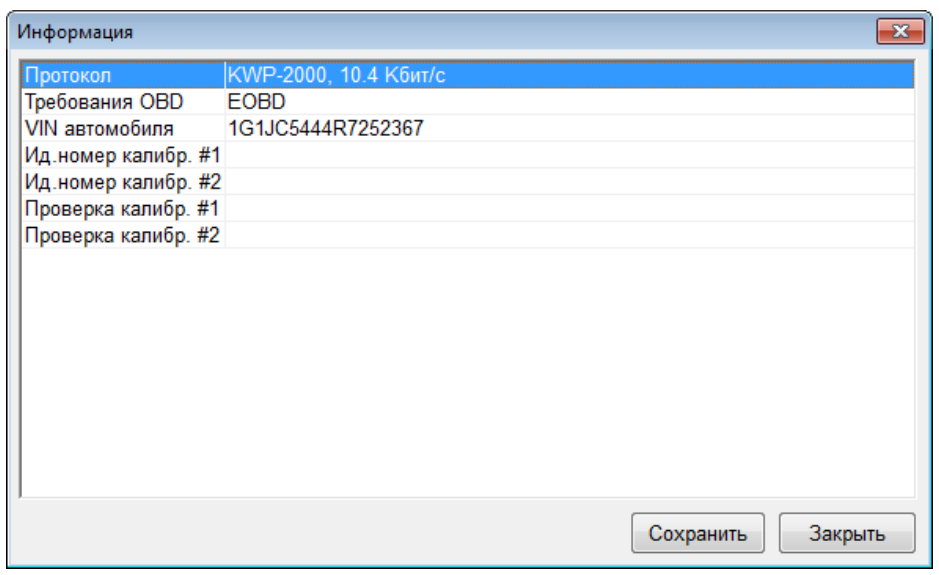

**Режим "Информация".**

## <span id="page-46-0"></span>**7.1.4 Список переменных**

Ниже приведен список и описания всех переменных, доступных по протоколу OBD-II.

## **Состояние топливной системы 1**

#### **Состояние топливной системы 2**

Указывает на то, используется ли обратная связь (петля ОС замкнута) при регулировке состава топливной смеси или не используется (петля ОС разомкнута). Обычно сразу после запуска двигателя петля обратной связи разомкнута. По окончании прогрева датчиков кислорода, когда их показания становится стабильными, петля обратной связи замыкается, и показания датчиков кислорода учитываются блоком управления при расчетах состава топливной смеси.

Переменная может принимать следующие значения:

- «**РАЗМКН**» петля разомкнута,
- «**ЗАМКНУТА**» петля замкнута,
- «**РЗМК-УСЛ**» петля ОС разомкнута из-за условий вождения автомобиля (разгон или торможение двигателем),
- «**РЗМК-ОШБ**» петля ОС разомкнута из-за неисправности (ошибке) в работе системы,
- «**ЗАМК-ОШБ**» петля обратной связи замкнута, но как минимум один из датчиков кислорода неисправен.

Система управления двигателем может иметь две независимых топливных системы. Число после названия параметра указывает на то, к какой топливной системе относится переменная. Как правило, это число соответствует ряду цилиндров для Vобразных двигателей. Если автомобиль имеет только одну топливную систему значение переменной «**ТоплСис2**» отображается как «**---**»**.**

## **Расчетная нагрузка двигателя, [%]**

Отношение выдаваемого крутящего момента двигателя к максимальному. Значение вычисляется как отношение текущего расхода воздуха к пиковому расходу воздуха, скорректированное с учетом высоты над уровнем моря и температуры воздуха. Достигает 100% при полностью открытой дроссельной заслонке для атмосферных двигателей и двигателей с наддувом.

## **Абсолютная нагрузка двигателя, [%]**

Отношение массы впускаемого воздуха на каждый цикл подачи топлива в цилиндр к максимальному значению, скорректированное с учетом высоты над уровнем моря и температуры воздуха. Принимает значения от 0 до 95% для атмосферных двигателей и от 0 до 400% для двигателей с наддувом.

#### **Температура охлаждающей жидкости, [°C]**

Сигнал с датчика температуры охлаждающей жидкости в системе охлаждения двигателя автомобиля.

#### **Моментальная коррекция смеси, [%]**

Моментальная составляющая коррекции подачи топлива для указанного цилиндра. Блок управления корректирует количество подачи топлива по сигналу с датчика(ов) кислорода для поддержания идеального состава топливной смеси. Если сигнал с датчика(ов) кислорода указывает на бедную смесь, блок управления увеличивает количество топлива (**МомКорр > 0**), и наоборот, если смесь богатая, подача топлива сокращается (**МомКорр < 0**). В исправной системе значение данного параметра должно колебаться около 0.

#### **Накопленная коррекция смеси, [%]**

Накопленная составляющая коррекции подачи топлива. Компенсирует постоянные смещения моментальной составляющей из-за индивидуальных отличий двигателя, износа и условий окружающей среды.

*Примечание. В названии переменных Моментальная/накопленная коррекция смеси указывается номер банка (1..4), который, как правило, соответствуйте ряду цилиндров. Для более точного определения обратитесь к руководству по ремонту автомобиля.*

#### **Давление топлива, [кПа]**

#### Сигнал с датчика давления топлива в топливной магистрали автомобиля.

#### **Давление топлива относительно вакуума во впускном коллекторе, [кПа]**

Давления топлива в топливной магистрали автомобиля относительно вакуума во впускном коллекторе.

#### **Абсолютное давление воздуха во впускном коллекторе, [кПа]**

Сигнал с датчика абсолютного давления во впускном коллекторе.

#### **Обороты двигателя [Об/мин]**

Скорость вращения коленчатого вала двигателя по сигналу с датчика положения коленчатого вала или распределительного вала двигателя.

#### **Скорость автомобиля, [км/ч]**

Сигнал с датчика скорости автомобиля.

#### **Угол опережения зажигания, [°пкв]**

Угол опережения зажигания для цилиндра #1, не включая механические поправки. Положительные значения означают положение после ВМТ, отрицательные - до ВМТ.

## **Температура воздуха на впуске, [°C]**

Сигнал с датчика температуры воздуха, расположенного на входе во впускной коллектор.

#### **Массовый расход воздуха, [г/с]**

Сигнал с датчика массового расхода воздуха. Датчик массового расхода воздуха обычно установлен как часть сборки воздушного фильтра и предназначен для измерения расхода воздуха, поступающего во впускной коллектор.

#### **Абсолютное положение дроссельной заслонки, [%]**

Сигнал с датчика положения дроссельной заслонки. На холостом ходу значения переменной должно быть больше 0%, при полностью открытой дроссельной заслонке значение должно быть меньше 100%.

#### **Абсолютное положение дроссельной заслонки B, [%]**

**Абсолютное положение дроссельной заслонки C, [%]**

Сигналы с дополнительных датчиков положения дроссельной заслонки (см.выше). На исправном автомобиле сигналы всех датчиков положения дроссельной заслонки должны соответствовать друг другу.

#### **Относительное положение дроссельной заслонки, [%]**

Положение дроссельной заслонки, по сигналу с датчика, скорректированное с учетом сигнала на холостом ходу. На холостом ходу значение переменной должно быть 0%, при полностью открытом дросселе значения могут достигать 100%.

**Положение педали акселератора D, [%]**

**Положение педали акселератора E, [%]**

**Положение педали акселератора F, [%]**

Сигналы с датчиков положения педали акселератора. На исправном автомобиле сигналы всех датчиков должны соответствовать друг другу.

#### **Желаемое положение дроссельной заслонки, [%]**

Заданное положение дроссельной заслонки для системы с электронным приводом дроссельной заслонки. Значение 0% соответствует полностью закрытому положению, 100% - полностью открытому.

#### **Режим подачи воздуха для дожигания отработавших газов**

Переменная может принимать следующие значения:

- **«ПОТЕЧ»** воздух подается по течению отработавших газов, до входа в нейтрализатор;
- **«ПРОТИВ»** воздух подается непосредственно в нейтрализатор, т.е. против течения отработавших газов;
- **«АТМ/ВЫКЛ»** подача воздуха отключена.

Система подачи воздуха для дожигания отработавших газов предназначена для облегчения дожигания выхлопных газов нейтрализатором во время прогрева двигателя. Во время прогрева двигателя воздух подается до входа в нейтрализатор, тем самым помогая ему прогреться. На прогретом двигателе воздух подается непосредственно в нейтрализатор, помогая ему эффективнее сжигать частицы несгоревшего топлива.

## **Желаемое значение параметра лямбда, [%]**

Желаемое (заданное блоком управления) значение параметра "Лямбда". Параметр "Лямбда" указывает на отклонение состава топливной смеси от идеального. При идеальном составе смеси значение "Лямбда" равно 1. Значения меньше 1 для бедной смеси, больше 1 - для богатой. Блок управления может задавать значения лямбда отличные от 1 при работе в режиме разомкнутой петли обратной связи (при прогреве, разгоне или торможении двигателем). При работе в режиме замкнутой петли обратной связи значение переменной должно быть равно 1.

## **Напряжение c датчика кислорода, [В]**

Напряжение с датчика кислорода (см.примечание ниже).

## **Мом.коррекция топливной смеси по ДК, [%]**

Моментальная составляющая коррекции подачи топлива по кислорода (см.примечание ниже).

## **Параметр лямбда по ШДК**

Параметр "Лямбда" по широкополосному датчику кислорода (см.примечание ниже).

#### **Напряжение с ШДК, [В]**

Напряжение с широкополосного датчика кислорода (см.примечание ниже).

#### **Ток ШДК, [мА]**

Ток широкополосного датчика кислорода (см.примечание ниже).

*Примечание. В названии переменных "Напряжение c датчика кислорода, Мом.коррекция топливной смеси по ДК", "Параметр лямбда по ШДК", "Напряжение с ШДК", "Ток ШДК" указывается расположение датчика кислорода в виде "банк (первая цифра) - датчик (вторая цифра)". Как правило, номер банка указывает на ряд цилиндров, а номер датчика на его расположение до (датчик 1) или после нейтрализатора (датчик 2). Нумерация датчиков кислорода не является универсальной, поэтому конкретное соответствие следует уточнять в руководстве по ремонту автомобиля. Нумерация датчиков кислорода в типичных конфигурациях приведена в разделе [Нумерация датчиков кислорода.](#page-52-0)*

#### **Время с момента запуска двигателя, [с]**

Значение переменной увеличивается во время работы двигателя. При глушении двигателя значение "замораживается". Значение устанавливается в 0 при включении питания блока управления или при включении зажигания. Максимальное значение – 65535 сек, не переполняется.

#### **Число прогревов с момента сброса ошибок**

Число прогревов двигателя с момента сброса кодов ошибок. Прогрев двигателя определен как возрастание температуры от 22°С до 70°С (60°С для дизелей). Максимальное значение переменной - 255. При отключении аккумуляторной батареи значение переменной может сбрасываться в 0.

#### **Пробег с момента включения лампы неисправности, [км]**

Значение параметра устанавливается в 0 при включении лампы неисправности и увеличивается при движении с включенной лампой. Значение "замерзает" при выключении лампы. При сбросе кодов ошибок или после 40 циклов прогрева двигателя при выключенной лампе значение сбрасывается в 0.

#### **Время с момента сброса кодов ошибок, [мин]**

Время с момента сброса кодов ошибок. Максимальное значение параметра – 65535 мин. При отключении аккумуляторной батареи значение переменной может сбрасываться в 0.

#### **Желаемая степень повторного сжигания отработавших газов (EGR) , [%]**

Соответствует желаемому (заданному блоком управления) положению клапана, управляющего количеством отработавших газов, подаваемых в двигатель. Если подача газов управляется электромагнитным клапаном, то возможные значения: 0% клапан закрыт, 100% - клапан открыт. Если в системе используется шаговый мотор, то значения параметра плавно изменяются от 0% (в закрытом положении) до 100% (в полностью открытом положении).

**Ошибка положения клапана системы повторного сжигания отработавших газов (EGR) , [%]**

Разность между и фактическим (по сигналу с датчика) и желаемым (заданным блоком управления) положением электромагнитного клапана системы повторного сжигания отработавших газов отнесенная к желаемому положению, т.е.:

Фактический EGR - Желаемый EGR

Ошиб.EGR **= ----**------------------------------------------------ \*100%

Желаемый EGR

Система EGR должна реагировать на быстро изменяющиеся условия работы двигателя, поэтому значения ошибки EGR будут существенными при переходных процессах. При стабильной работе двигателя ошибка будет минимальна (но, как правило, не нулевая). Если желаемый расход EGR 0%, то значение ошибки не определено, в этом случае ошибка EGR будет равна 0%, при фактическом расходе 0% или ошибка EGR будет равна 99,2% при фактическом расходе  $> 0\%$ .

#### **Желаемая степень продувки паров топлива, [%]**

Заданное блоком управления положение механизма, управляющего уровнем продувки паров топлива. Если используется электромагнитный клапан, то возможные значения: 0% - клапан закрыт, 100% - клапан открыт. Если в системе используется шаговый мотор, то значения параметра плавно изменяются от 0% (в закрытом положении) до 100% (в полностью открытом положении).

#### **Уровень топлива, [%]**

Уровень топлива в топливном баке. Значение переменной равно 100% при полном баке и 0% при пустом. Автомобили, оснащенные газовым оборудованием, выдают объем топлива, доступного для использования.

#### **Давление паров топлива, [Па]**

Сигнал с датчика давления паров топлива в топливном баке.

#### **Атмосферное давление, [кПа]**

Блок управления получает значение данного параметра от отдельно установленного датчика атмосферного давления, или от датчика абсолютного давления во впускном коллекторе при включенном зажигании и при определенных условиях работы двигателя, или, косвенно, рассчитывая по датчику массового расхода воздуха и показаниям с других датчиков.

*Примечание. Некоторые метеослужбы указывают атмосферное давление с учетом высоты над уровнем моря, в этом случае давление, указанное метеослужбой, может не соответствовать значению данной переменной.*

*Примечание. Некоторые блоки управления после расчета величины атмосферного давления, сохраняют ее во внутренней памяти, и затем используют сохраненное значение. В этом случае при отключении батареи или сброса памяти блока управления, отображаемые значения могут быть некорректны, до тех пор, пока блок управления вновь не сохранит значение во внутреннюю память.*

## **Температура каталитического нейтрализатора, [°C]**

Сигнал с датчика температуры каталитического нейтрализатора.

*Примечание. В названии переменной "Сигнал с датчика температуры каталитического нейтрализатора" указывается расположение датчика температуры в виде "банк (первая цифра) – датчик (вторая цифра)". Номер банка, как правило, соответствует ряду цилиндров, а номер датчика положению нейтрализатора (1 – после выпускного коллектора, 2 – перед выхлопной трубой).*

**Напряжение питания электронного блока управления, [В]**

Значение данной переменной в большинстве случаев равно напряжению на батарее за исключением любых потерь в цепи питания.

#### **Температура окружающего воздуха, [°C]**

Сигнал с датчика температуры окружающего воздуха.

## <span id="page-52-0"></span>**7.1.5 Нумерация датчиков кислорода**

Ниже приведены типичные конфигурации расположения датчиков кислорода и их нумерация.

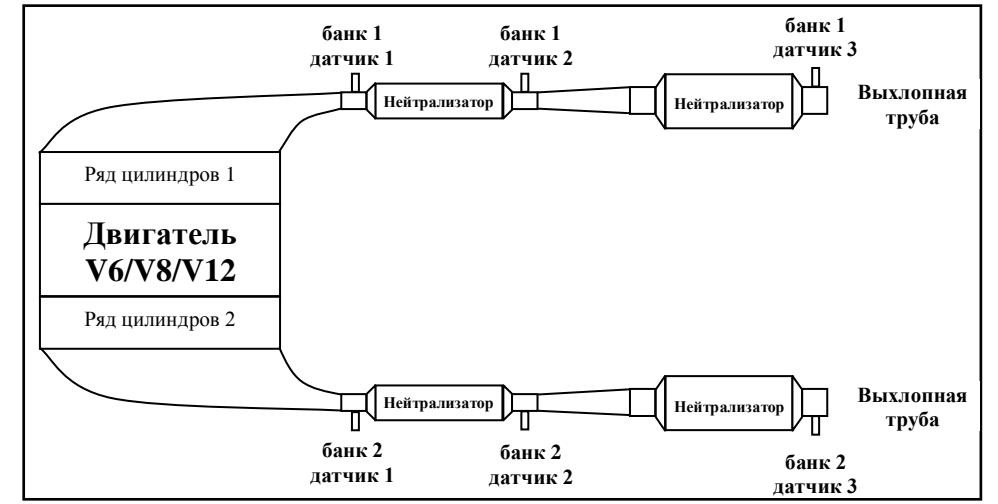

**V-образный двигатель с 2-мя коллекторами и 4-мя нейтрализаторами.**

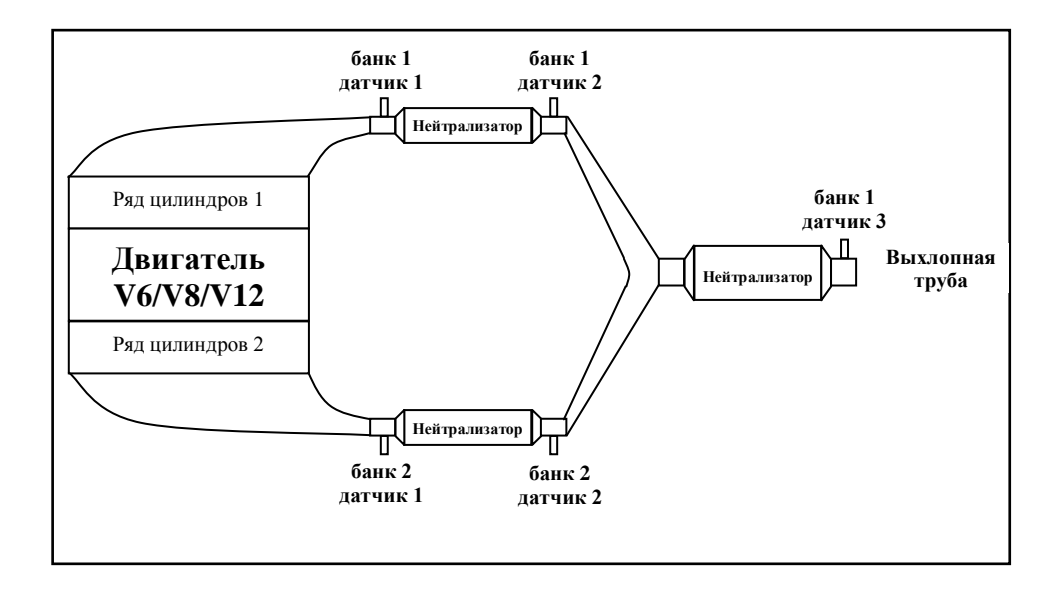

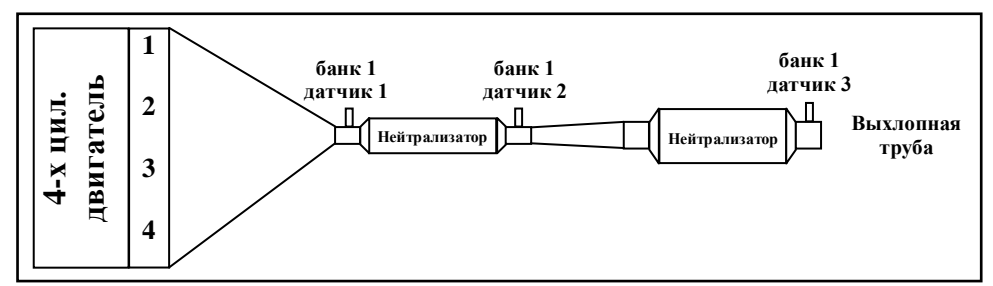

**Рядный 4-х цилиндровый двигатель с 2-мя нейтрализаторами.**

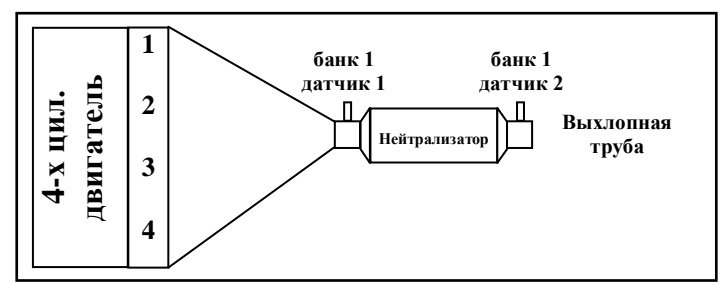

**Рядный 4-х цилиндровый двигатель с 1-м нейтрализатором.**

# <span id="page-53-0"></span>**7.2 Автомобили ВАЗ**

## <span id="page-53-1"></span>**7.2.1 Таблица применяемости**

Программа Сканматик позволяет проводить диагностику следующих электронных систем и блоков управления а/м ВАЗ:

Сокращения: **ПЕ** – Переменные, **ИМ** – Исполнительные механизмы (управление), **ОШ** – Ошибки (чтение и сброс), **ПС** – Паспорт, **CБ** – Сброс ЭБУ (как по включению), **CБ** – Сброс обучения ЭБУ.

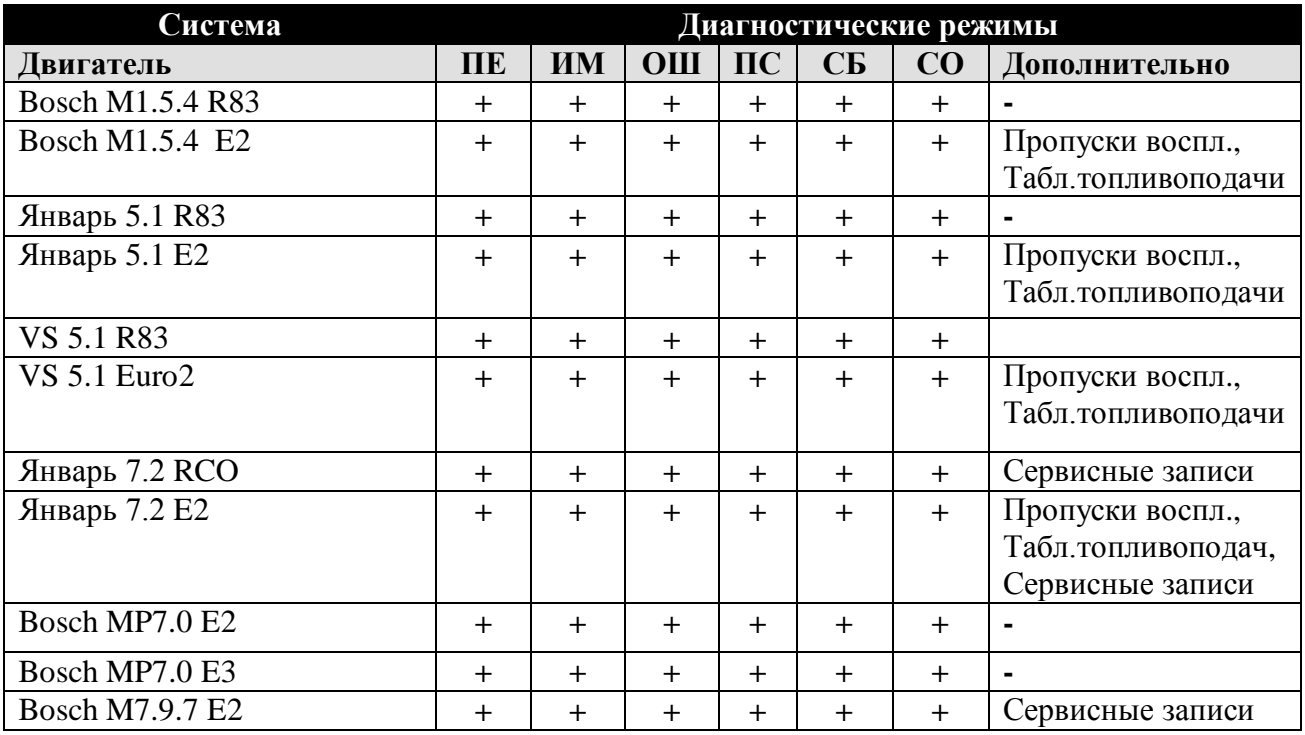

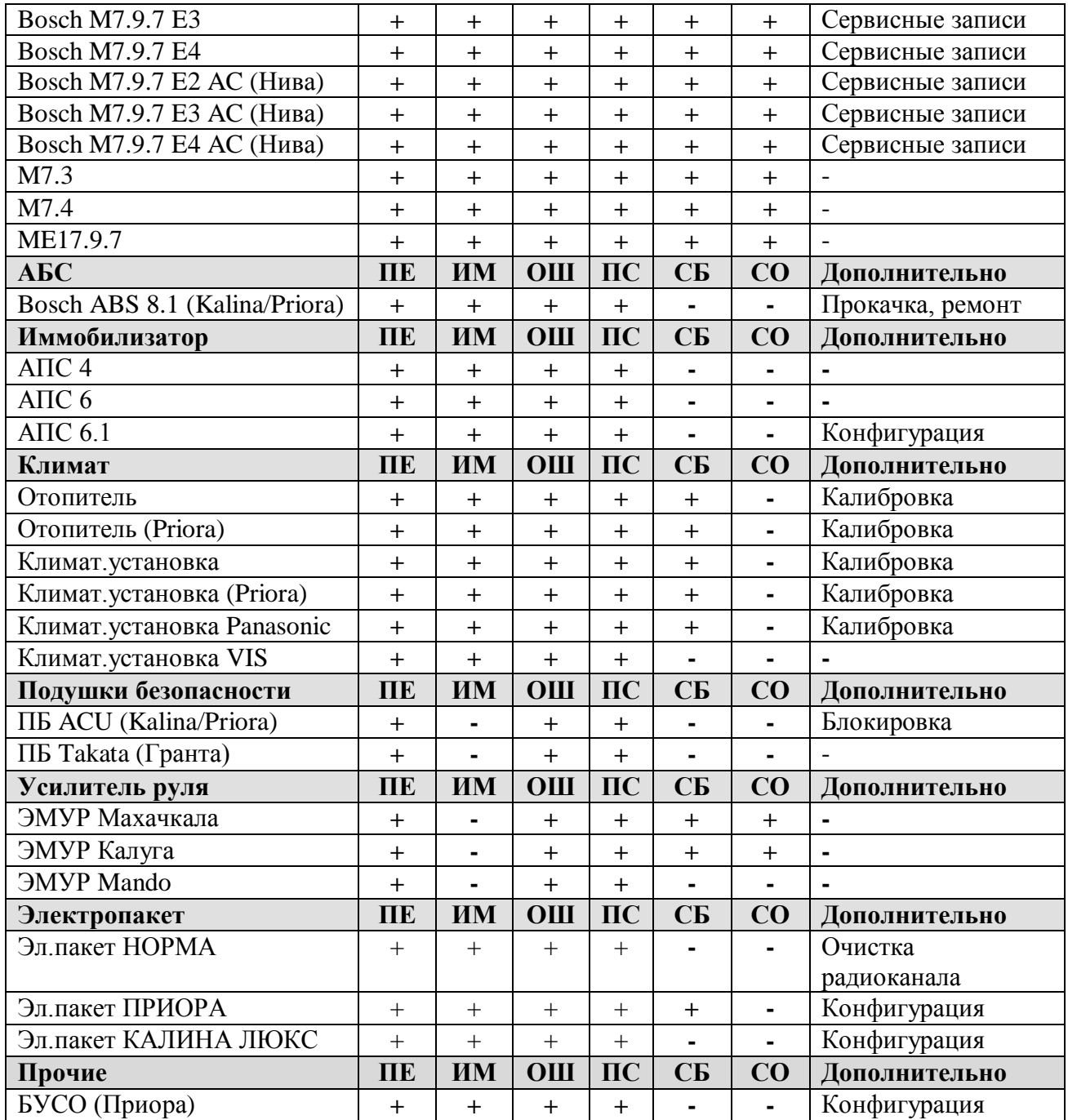

# <span id="page-54-0"></span>**7.2.2 Подключение к автомобилю**

На автомобилях ВАЗ устанавливаются два типа диагностических колодок: 12-ти или 16-ти контактная. Внешний вид и назначение контактов показаны в таблице ниже.

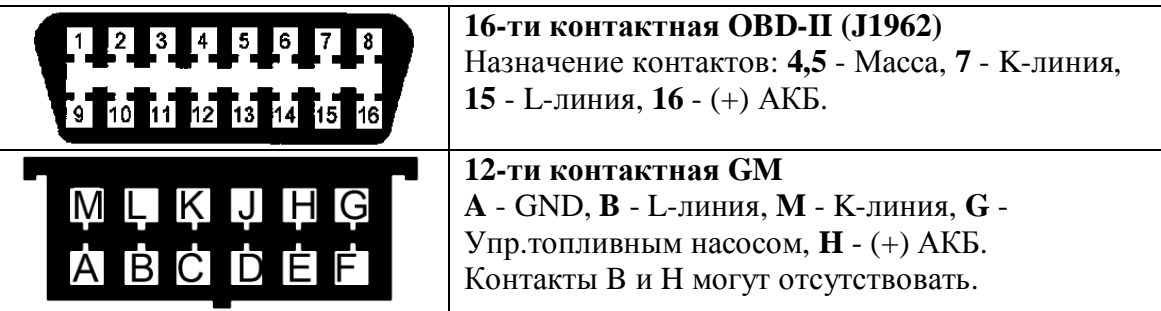

Для 16-ти контактной колодки используйте [переходник OBD-16.](#page-7-0) Для 12-ти контактной - [GM/VAZ-12](#page-7-0) и кабель [питания от прикуривателя.](#page-6-1)

**ПРИМЕЧАНИЕ.** Если автомобиль не оборудован иммобилизатором, проверьте электрическое соединение между контактами 9-1 и 18 колодки подключения иммобилизатора. Если соединение отсутствует, следует его обеспечить путем установки перемычки между контактами 18 и 9-1 как показано ниже.

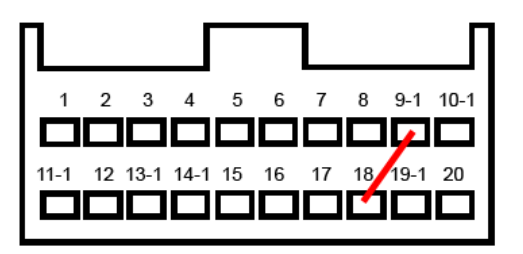

## **Установка перемычки на колодку иммобилизатора.**

#### **Местоположение колодок**

- ВАЗ 2110 справа от водителя, рядом с рулевой колонкой.
- ВАЗ 2109 низкая панель на полке под бардачком, рядом с ЭБУ.
- ВАЗ 2109 высокая панель за центральной консолью.
- ВАЗ 2108-2115 европанель на "торпедо", закрыто лючком.
- Шевроле-Нива OBD-II, около замка зажигания , частично прикрыт кожухом рулевого управления.
- ВАЗ 11183 Калина под нишей для мелочей рядом с ручкой КПП.
- ВАЗ 21126 Приора за бардачком.

## <span id="page-55-0"></span>**7.3 Автомобили ГАЗ**

## <span id="page-55-1"></span>**7.3.1 Таблица применяемости**

Программа Сканматик позволяет проводить диагностику следующих электронных систем и блоков управления а/м ГАЗ:

Сокращения: **ПЕ** – Переменные, **ИМ** – Исполнительные механизмы (управление), **ОШ** – Ошибки (чтение и сброс), **ПС** – Паспорт, **CБ** – Сброс ЭБУ (как по включению), **CБ** – Сброс обучения ЭБУ.

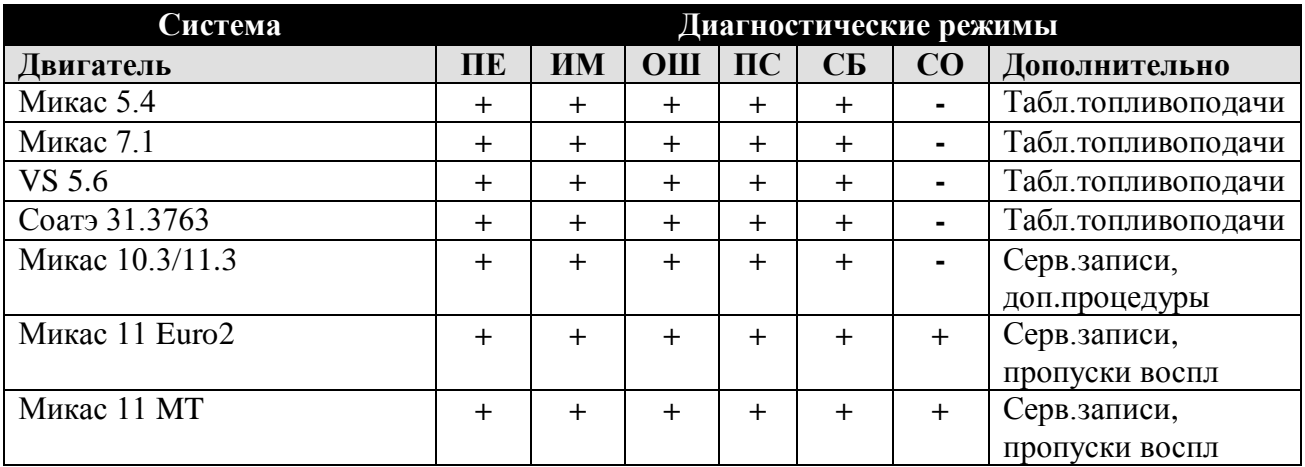

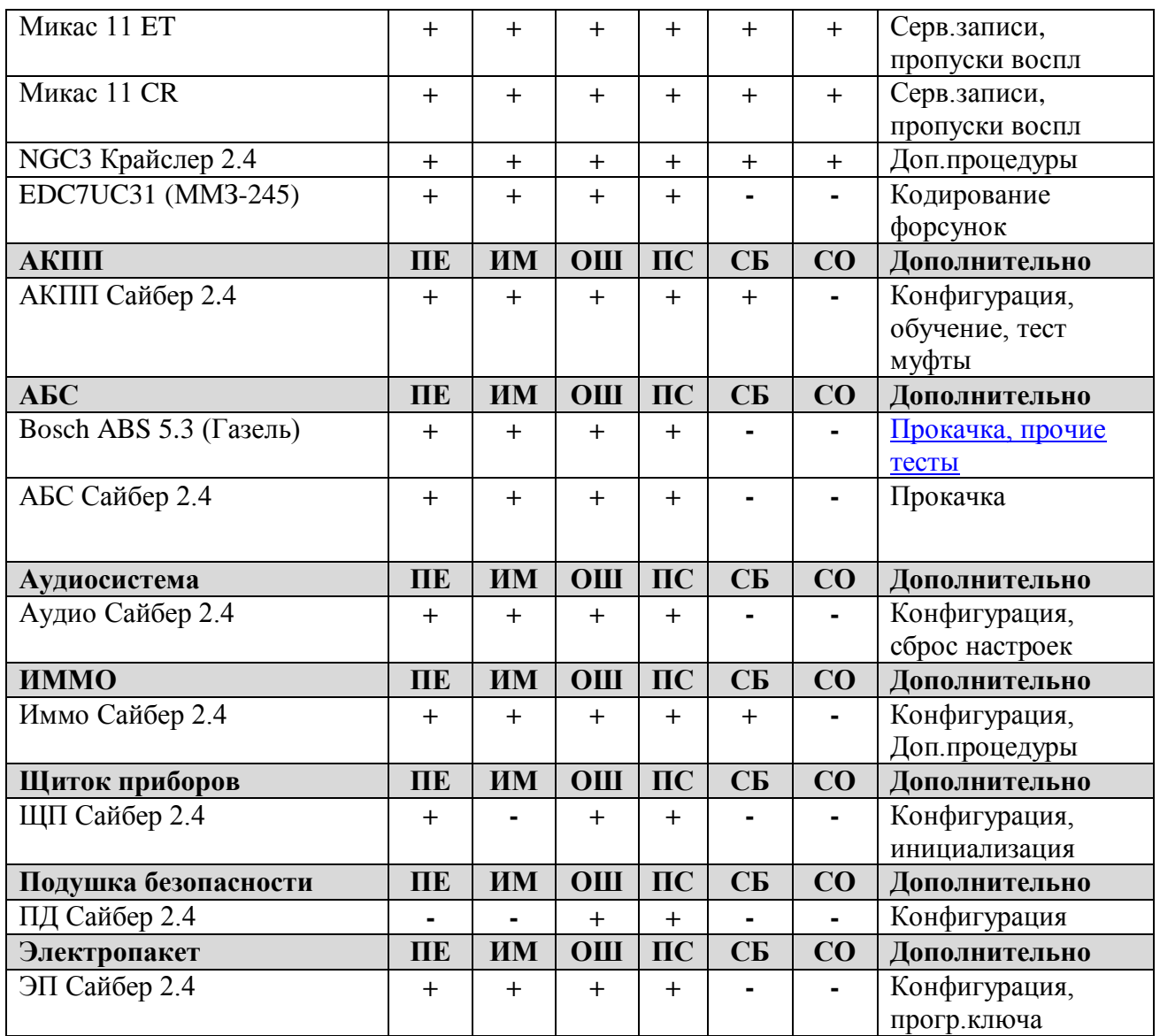

# <span id="page-56-0"></span>**7.3.2 Подключение к автомобилю**

На автомобилях ГАЗ устанавливаются три типа диагностических колодок: 12-ти, 16-ти и 3-х (для АБС) контактная. Внешний вид и назначение контактов показаны в таблице ниже.

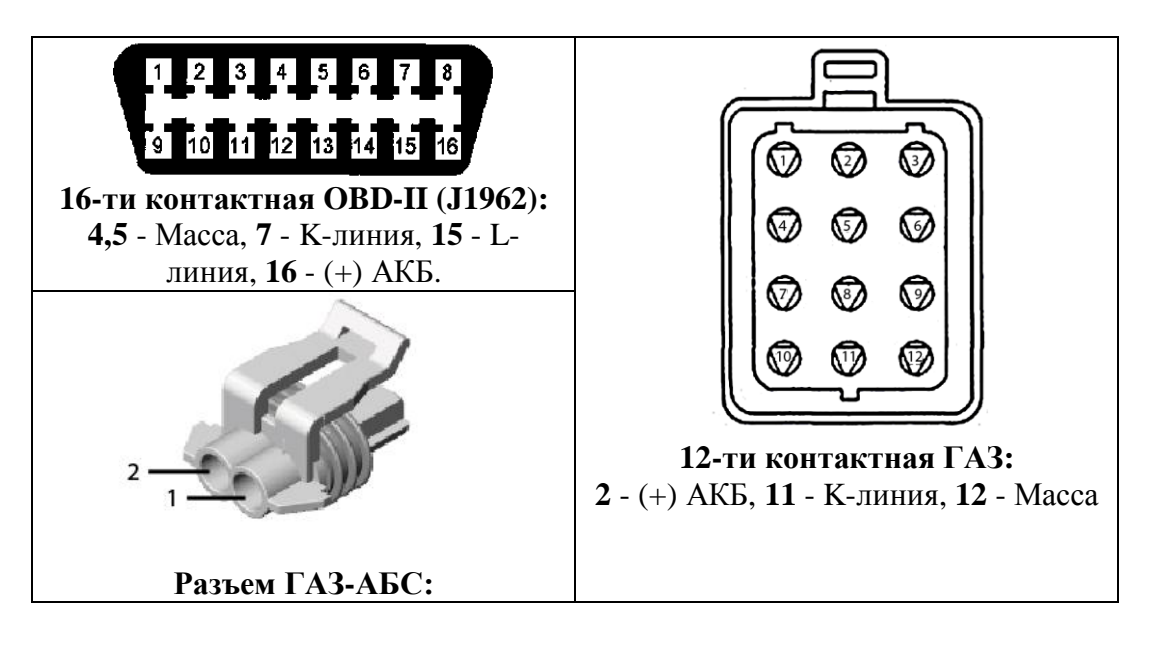

Для 16-ти контактной колодки используйте [переходник OBD-16.](#page-7-0) Для 12-ти контактной - [ГАЗ-12.](#page-7-0) Для диагностики АБС 5.3 на а/м Газель используйте переходник ГАЗ-АБС с подключением к АКБ.

#### **Местоположение разъемов**

- ГАЗ Волга-Газель в моторном отсеке, в том числе колодка АБС 5.3.
- ГАЗ Сайбер под рулевой колонкой, слева.
- ГАЗ Грузовики под рулевой колонкой.

## <span id="page-57-0"></span>**7.3.3 Диагностика Bosch ABS 5.3**

В данном разделе подробно описаны процедуры диагностики системы Bosch АБС 5.3 на автомобилях Газель.

# **7.3.3.1 Тест всех ДСК**

Проверка правильности подключения датчиков скорости на всех колесах. **Тест проводится на динамическом роликовом испытательном стенде.**

Для проведения теста необходимо выполнить следующие действия:

- Выбрать режим "Тест всех ДСК".
- Задать время испытания (в секундах).
- Завести двигатель и установить скорость вращения колес, для которой будет проводиться измерение.
- Запустить испытание, нажав кнопку "OK".
- Дождаться завершения испытания.
- Заглушить двигатель.

Результатом теста являются измеренные минимальные и максимальные значения скорости для каждого колеса в течение заданного времени.

## **7.3.3.2 Минимальный порог**

Тест ДСК на всех колесах и проверка целостности зубчатого колеса. Тест проводится на динамическом роликовом испытательном стенде. Для проведения теста необходимо выполнить следующие действия:

- 1. Выбрать режим "Минимальный порог".
- 2. Завести двигатель и установить скорость вращения колес выше заданного порога.
- 3. Плавно снижая скорость вращения колес, начать тест, нажав кнопку "OK".
- 4. Продолжать снижение скорости, пока она не станет ниже установленного порога (данная операция должна длиться не более 10 секунд).
- 5. Заглушить двигатель.

Во время испытания АБС блок управления отслеживает скорость всех колес. Тест завершается по достижении скорости колес ниже заданного порога. Если же в течении 10 секунд скорость не станет ниже порога, тест завершается автоматически. Результаты теста для каждого колеса выводятся на экран. Во время теста также проверяется целостность

зубчатого колеса ДСК. Если на зубчатом колесе нет пропущенных или плохих зубьев, измеряемая скорость плавно уменьшается от начала до конца теста. При наличии пропущенных зубьев появляются провалы скорости. Максимальное значение провала выводятся в столбце "dV".

# **7.3.3.3 Прокачка АБС**

Режим позволяет провести заполнение вторичного контура АБС тормозной жидкостью. Предусмотрено два вида прокачки: ручная и вакуумная.

**Вакуумная прокачка** предназначена для первичного заполнения контуров гидропривода тормозов с помощью вакуумного насоса на сборочной линии.

**Ручная прокачка** АБС необходима в следующих случаях:

- после замены гидроагрегата тормозов;

- при попадании воздуха во вторичный контур из первичного в момент срабатывания АБС.

## *ВНИМАНИЕ! В процессе прокачки необходимо следить за наличием жидкости в бачке, не допуская снижения уровня в бачке ниже отметки «MIN».*

Для выполнения теста **Ручная прокачка** необходимо выполнить следующие действия:

- 1. Снять датчик уровня тормозной жидкости с бачка главного тормозного цилиндра.
- 2. Проверить уровень тормозной жидкости в бачке. При необходимости долить тормозную жидкость до максимальной отметки.
- 3. Включить зажигание.
- 4. Выбрать режим "Прокачка АБС".
- 5. Изменить при необходимости длительность включения/выключения, число циклов открытия клапанов и контур прокачки (по умолчанию - задний правый).
- 6. Прокачать заднюю ветвь гидропривода тормозов без пуска клапанов гидроагрегата. Для этого необходимо:
- 7. Снять колпачок с клапана прокачки правого заднего цилиндра, установить и закрепить на клапане шланг для слива жидкости.
- 8. Опустить противоположный конец шланга в емкость с тормозной жидкостью.
- 9. Нажать 3-5 раз на педаль тормоза и, удерживая педаль нажатой, отвинтить клапан на  $\frac{1}{2}$  -  $\frac{3}{4}$  оборота.
- 10. После того, как педаль уйдет вперед до упора, вытеснив порцию тормозной жидкости из системы в емкость, завинтить клапан.
- 11. Повторять вышеуказанные операции до тех пор, пока из клапана не пойдет жидкость без пузырьков воздуха, своевременно доливая жидкость в бачок.
- 12. Нажать кнопку "Пуск". На экране появится информация о выполнении прокачки вторичного контура гидроагрегата АБС через правый задний цилиндр.
- 13. В течение работы клапанов гидроагрегата качать педаль тормоза, открывая клапан прокачки на 1-2 сек. при каждом нажатии на педаль тормоза.
- 14. Завинтить клапан прокачки заднего правого цилиндра при нажатой педали.
- 15. Прокачать последовательно левую ветвь заднего контура, правый и левый передние контуры гидропривода тормозов по п. 5-7.
- 16. Выключить зажигание.

# <span id="page-59-0"></span>**7.4 Автомобили УАЗ**

## <span id="page-59-1"></span>**7.4.1 Таблица применяемости**

Программа Сканматик позволяет проводить диагностику следующих электронных систем и блоков управления а/м УАЗ:

Сокращения: **ПЕ** – Переменные, **ИМ** – Исполнительные механизмы (управление), **ОШ** – Ошибки (чтение и сброс), **ПС** – Паспорт, **CБ** – Сброс ЭБУ (как по включению), **CБ** – Сброс обучения ЭБУ.

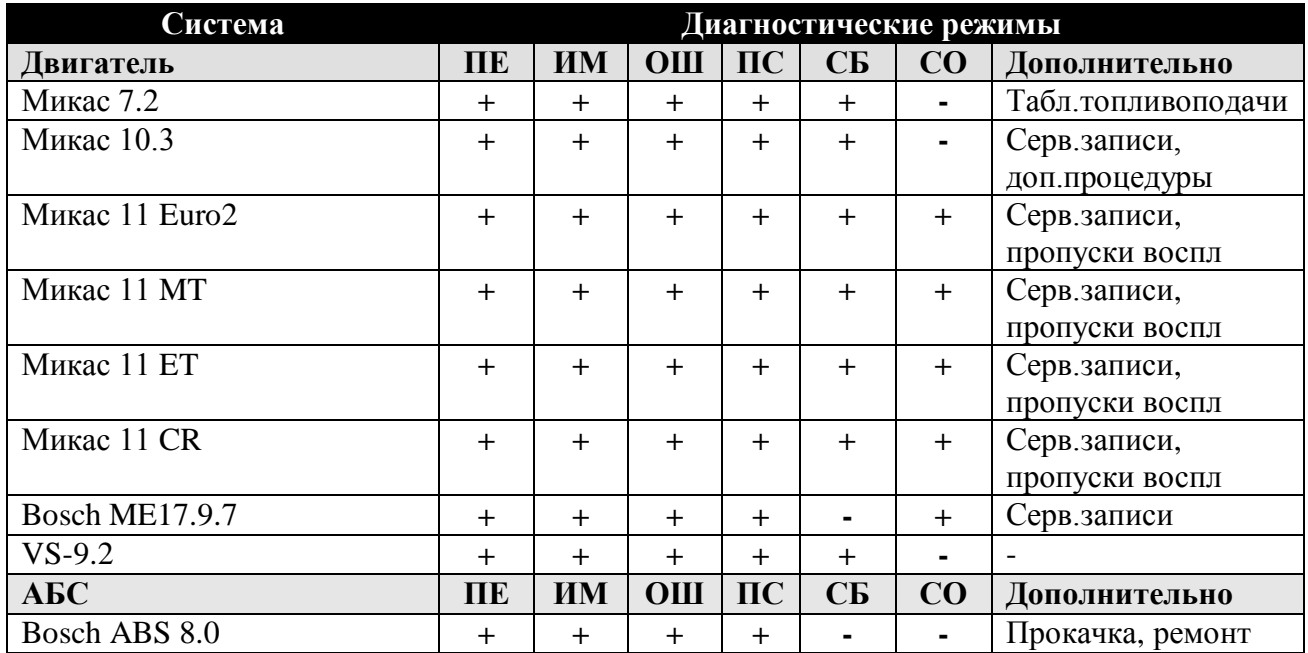

# <span id="page-59-2"></span>**7.4.2 Подключение к автомобилю**

На автомобилях УАЗ устанавливаются три типа диагностических колодок: 12-ти, 16-ти и 3-х (для АБС) контактная. Внешний вид и назначение контактов показаны в таблице ниже.

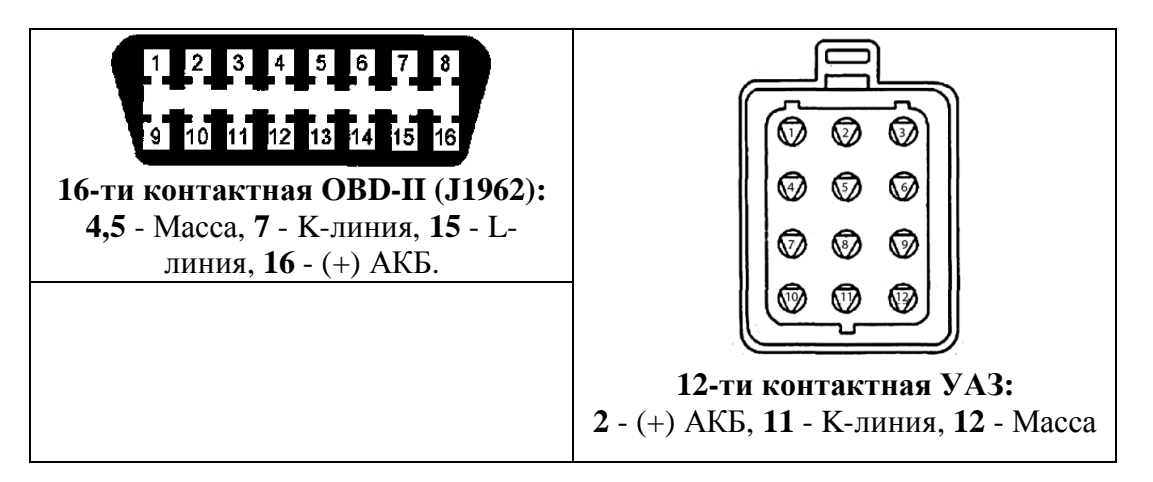

Для 16-ти контактной колодки используйте [переходник OBD-16.](#page-7-0) Для 12-ти контактной - [ГАЗ-12.](#page-7-0)

## **Местоположение разъемов**

УАЗ Hunter/Патриот - в моторном отсеке

# <span id="page-60-0"></span>**7.5 Автомобили ИЖ**

## <span id="page-60-1"></span>**7.5.1 Таблица применяемости**

Программа Сканматик позволяет проводить диагностику следующих электронных систем и блоков управления а/м ИЖ:

Сокращения: **ПЕ** – Переменные, **ИМ** – Исполнительные механизмы (управление), **ОШ** – Ошибки (чтение и сброс), **ПС** – Паспорт, **CБ** – Сброс ЭБУ (как по включению), **CБ** – Сброс обучения ЭБУ.

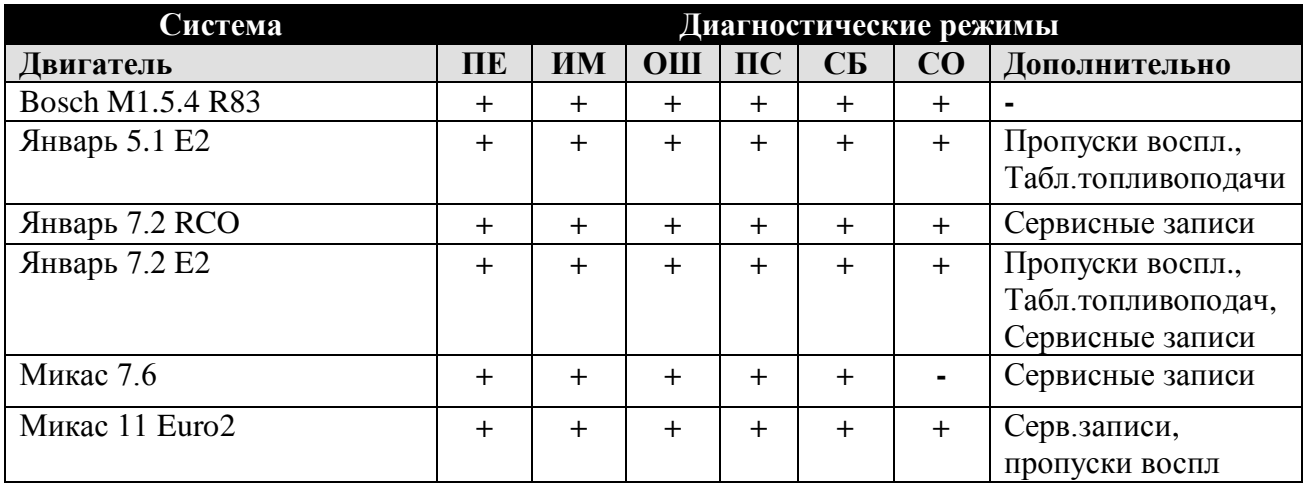

# <span id="page-60-2"></span>**7.6 Автомобили ЗАЗ**

# <span id="page-60-3"></span>**7.6.1 Таблица применяемости**

Программа Сканматик позволяет проводить диагностику следующих электронных систем и блоков управления а/м ЗАЗ:

Сокращения: **ПЕ** – Переменные, **ИМ** – Исполнительные механизмы (управление), **ОШ** – Ошибки (чтение и сброс), **ПС** – Паспорт, **CБ** – Сброс ЭБУ (как по включению), **CБ** – Сброс обучения ЭБУ.

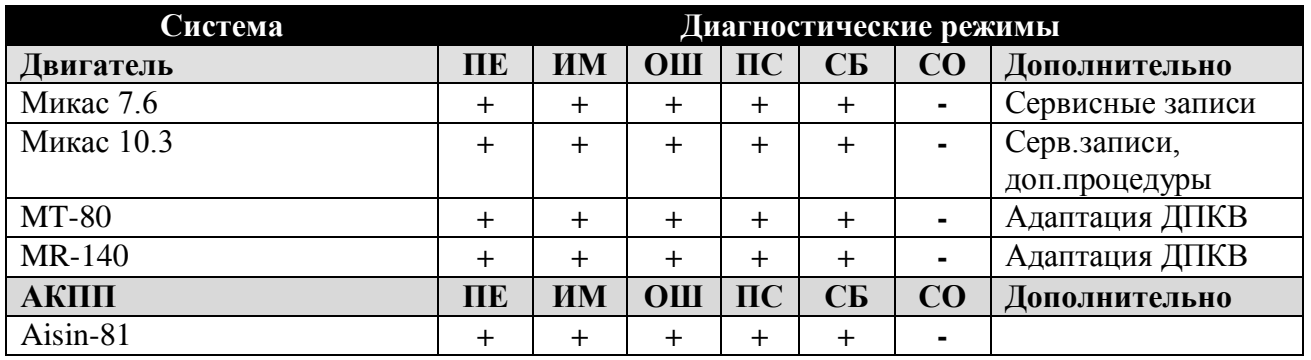

# <span id="page-60-4"></span>**7.6.2 Подключение к автомобилю**

На автомобилях ВАЗ устанавливаются два типа диагностических колодок: 12-ти или 16-ти контактная. Внешний вид и назначение контактов показаны в таблице ниже.

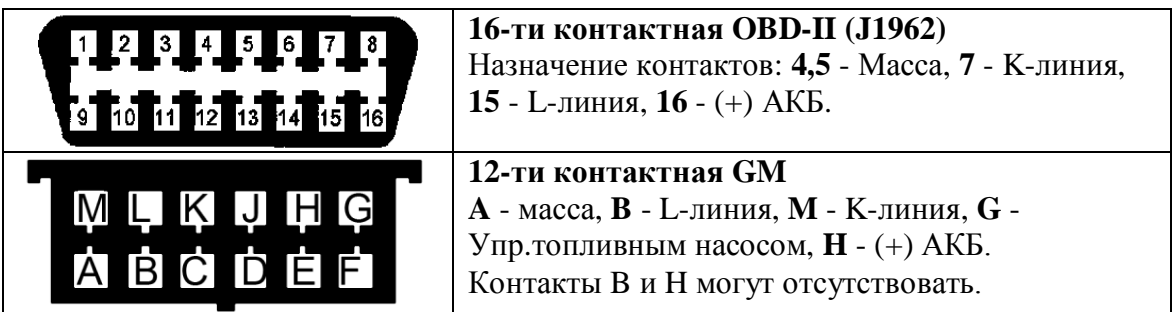

Для 16-ти контактной колодки используйте [переходник OBD-16.](#page-7-0) Для 12-ти контактной - [GM/VAZ-12](#page-7-0) и кабель [питания от прикуривателя.](#page-6-1)

#### **Местоположение разъемов**

ЗАЗ Sens - под рулевой колонкой.

# <span id="page-61-0"></span>**7.7 Автомобили ПАЗ, МАЗ**

## <span id="page-61-1"></span>**7.7.1 Таблица применяемости**

Программа Сканматик позволяет проводить диагностику следующих электронных систем и блоков управления а/м ПАЗ:

Сокращения: **ПЕ** – Переменные, **ИМ** – Исполнительные механизмы (управление), **ОШ** – Ошибки (чтение и сброс), **ПС** – Паспорт, **CБ** – Сброс ЭБУ (как по включению), **CБ** – Сброс обучения ЭБУ.

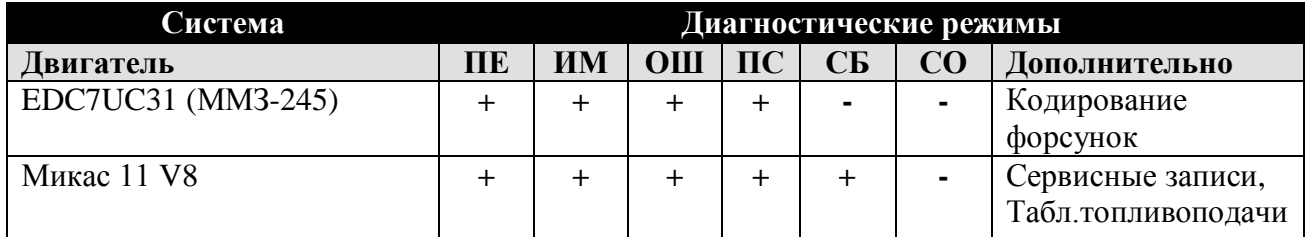

# <span id="page-61-2"></span>**7.8 Автомобили МАЗ**

## <span id="page-61-3"></span>**7.8.1 Таблица применяемости**

Программа Сканматик позволяет проводить диагностику следующих электронных систем и блоков управления а/м МАЗ:

Сокращения: **ПЕ** – Переменные, **ИМ** – Исполнительные механизмы (управление), **ОШ** – Ошибки (чтение и сброс), **ПС** – Паспорт, **CБ** – Сброс ЭБУ (как по включению), **CБ** – Сброс обучения ЭБУ.

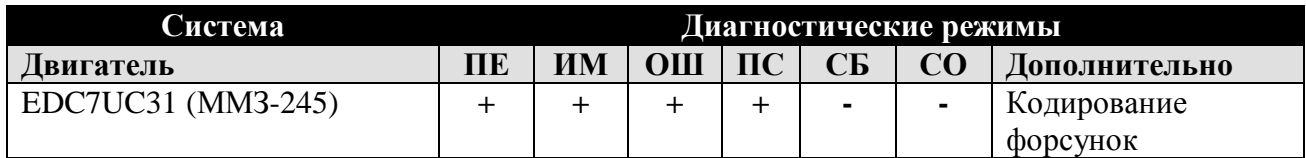

# <span id="page-62-0"></span>**7.9 Автомобили Daewoo**

## <span id="page-62-1"></span>**7.9.1 Таблица применяемости**

Программа Сканматик позволяет проводить диагностику следующих электронных систем и блоков управления а/м Daewoo:

Сокращения: **ECM** – Модуль управления двигателем; **TCM** – Модуль управления трансмиссией; **ABS** – Антиблокировочная система тормозов; **SRS** – Надувные подушки безопасности, ремни безопасности; **ISU** – Электропакет; **ПЕ** – Переменные, **ИМ** – Исполнительные механизмы (управление), **ОШ** – Ошибки (чтение и сброс), **ПС** – Паспорт.

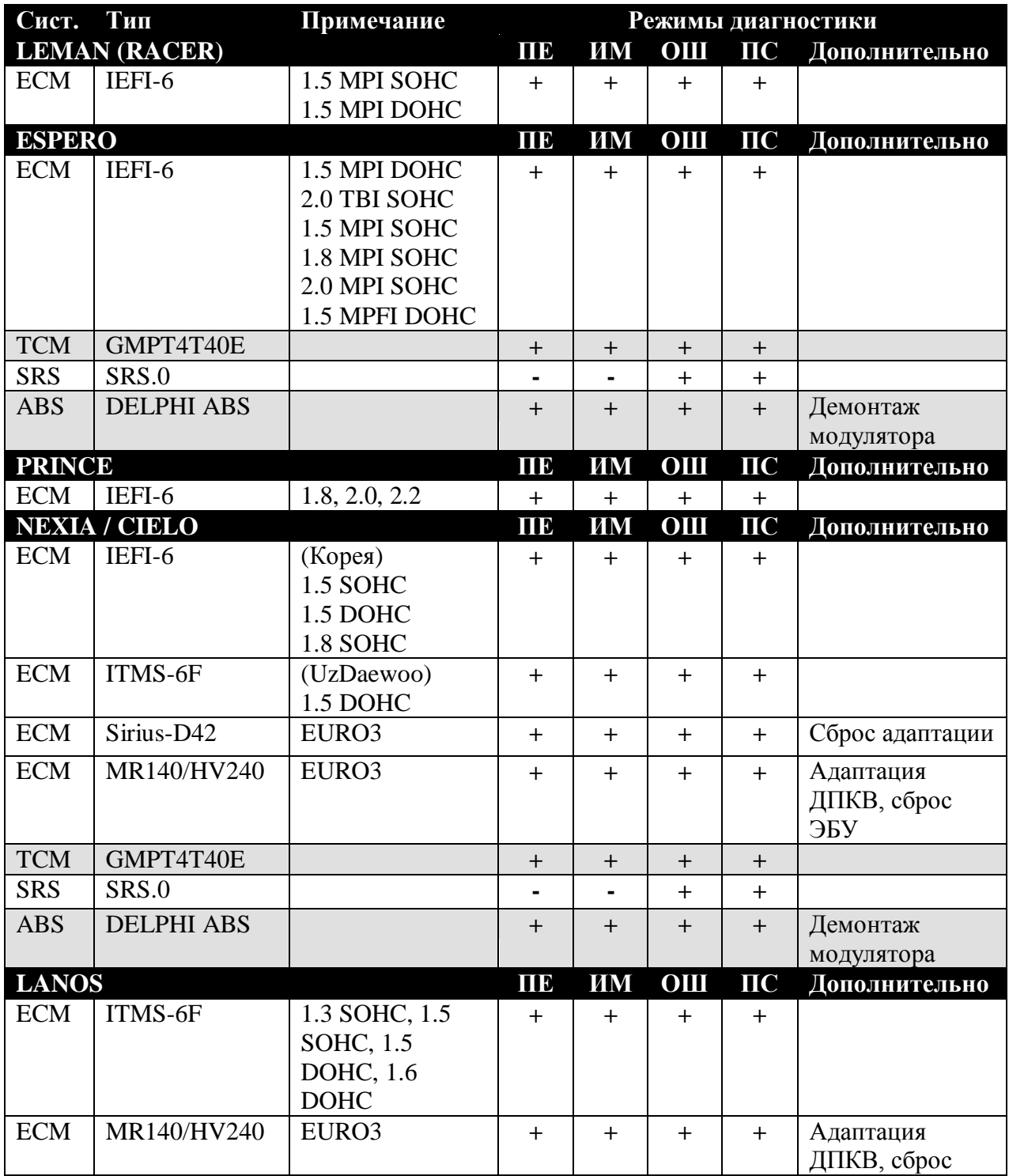

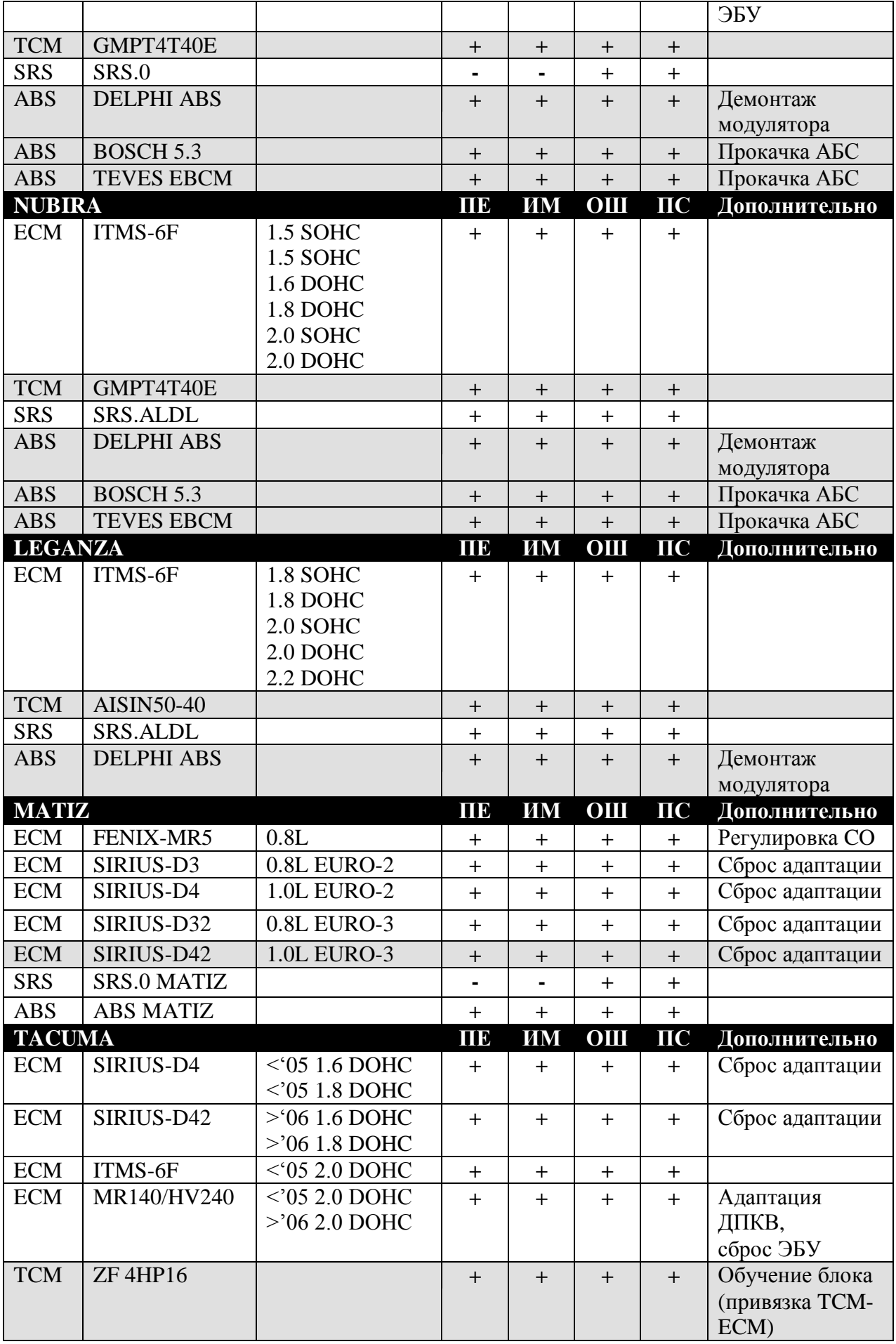

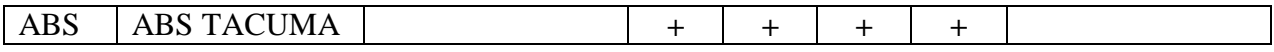

## <span id="page-64-0"></span>**7.9.2 Подключение к автомобилю.**

На автомобилях **Daewoo** могут быть установлены диагностические колодки двух типов: OBD-16 или GM-12 (см.ниже).

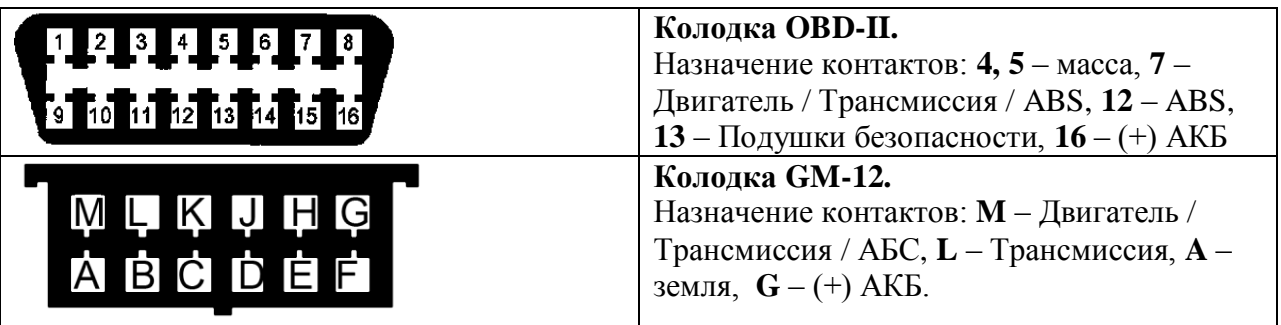

Колодка может быть расположена под рулевой колонкой, под бардачком по центру (Matiz), под бардачком справа, рядом с пассажирской дверью (Nexia).

Для 16-ти контактной колодки используйте [переходник OBD-16.](#page-7-0) Для 12-ти контактной - [GM/VAZ-12](#page-7-0) и кабель [питания от прикуривателя.](#page-6-1)

## <span id="page-64-1"></span>**7.10 Автомобили Chevrolet**

## <span id="page-64-2"></span>**7.10.1 Таблица применяемости**

Программа Сканматик позволяет проводить диагностику следующих электронных систем и блоков управления а/м Chevrolet:

Сокращения: **ECM** – Модуль управления двигателем; **TCM** – Модуль управления трансмиссией; **ABS** – Антиблокировочная система тормозов; **SRS** – Надувные подушки безопасности, ремни безопасности; **ISU** – Электропакет; **ПЕ** – Переменные, **ИМ** – Исполнительные механизмы (управление), **ОШ** – Ошибки (чтение и сброс), **ПС** – Паспорт.

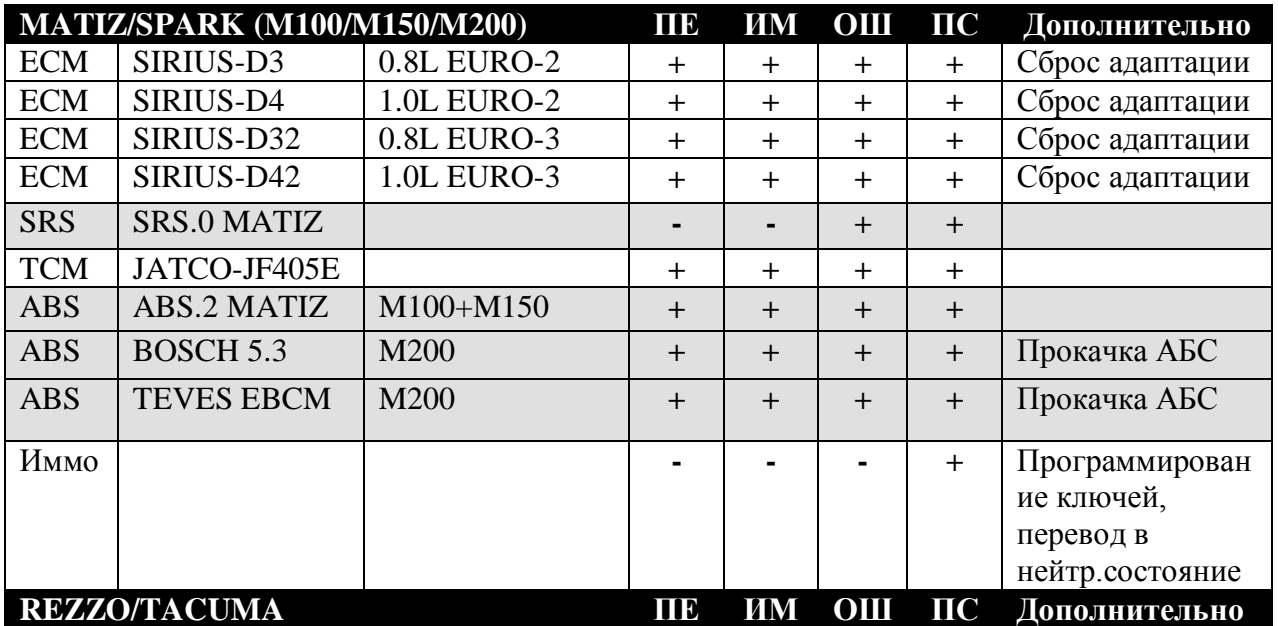

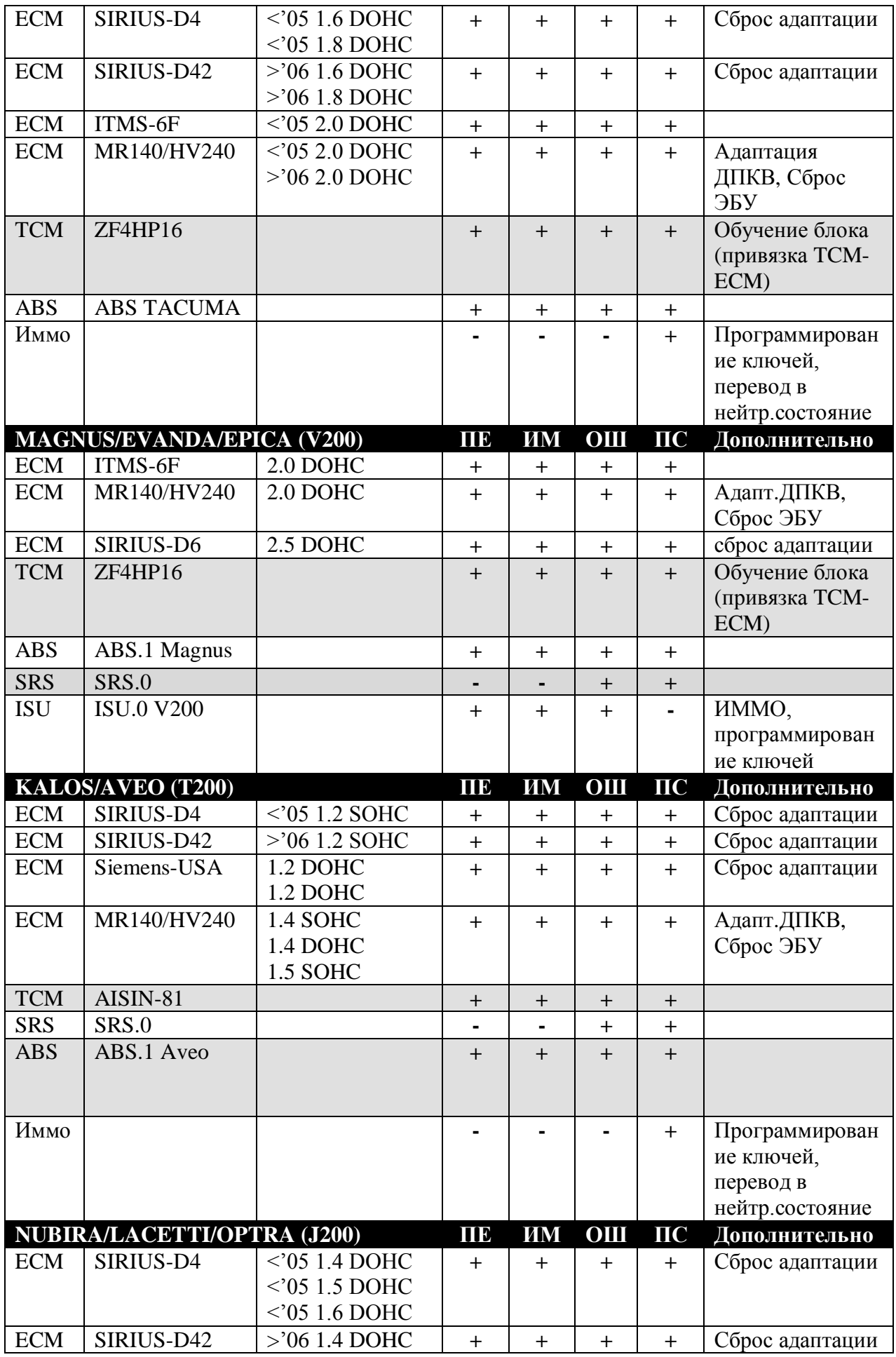

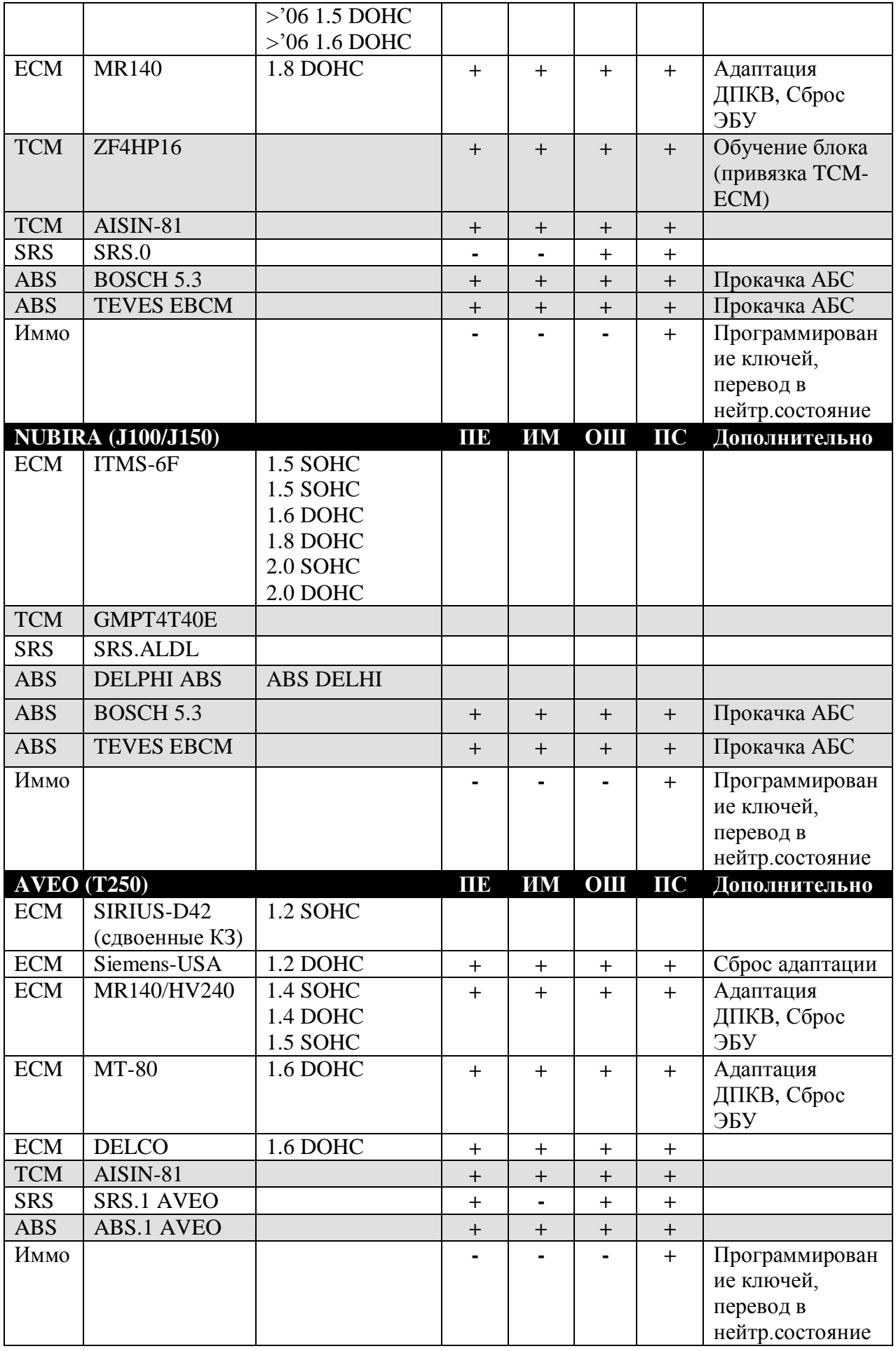

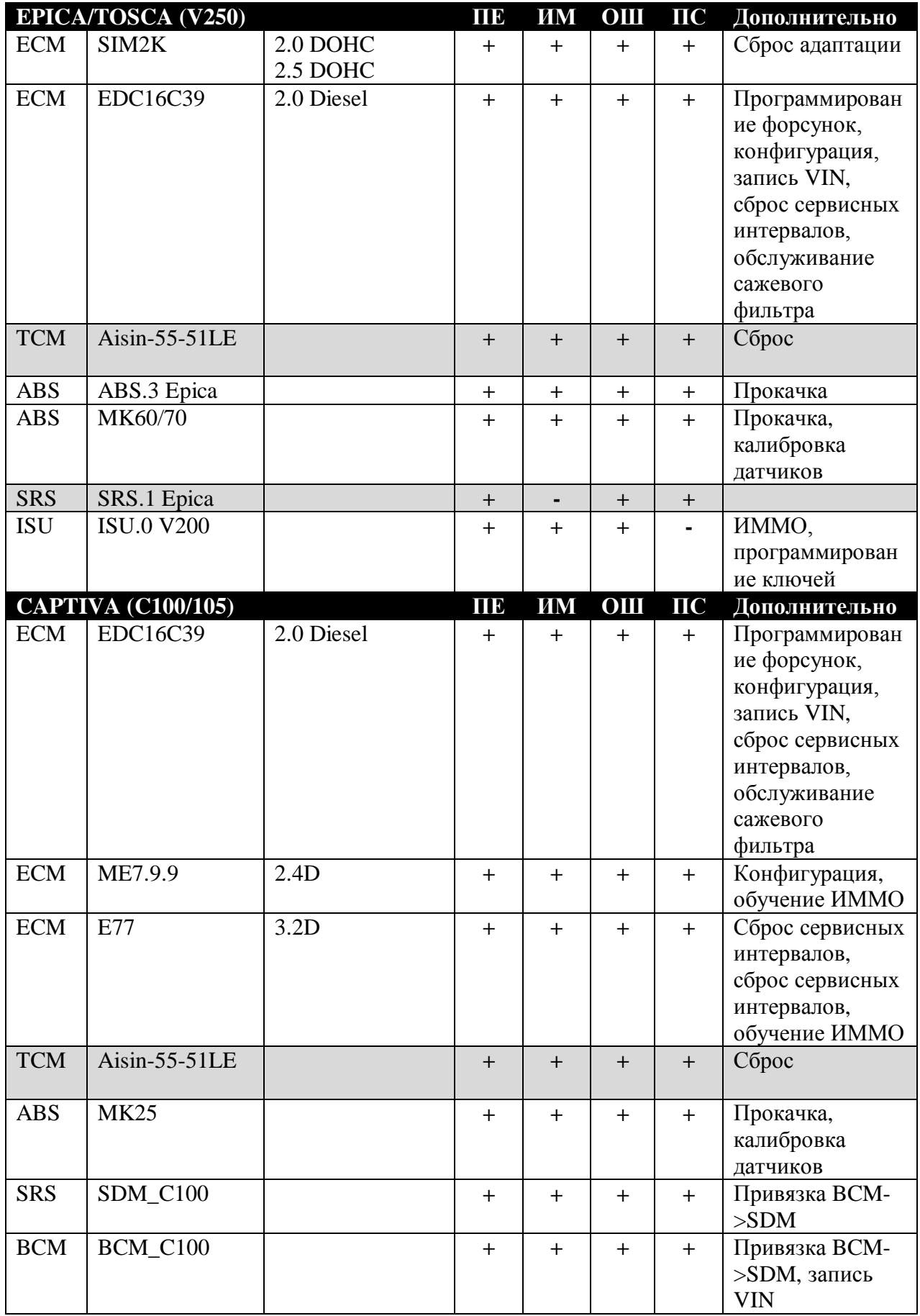

## <span id="page-68-0"></span>**7.10.2 Подключение к автомобилю.**

На автомобилях **Daewoo** могут быть установлены диагностические колодки двух типов: OBD-16 или GM-12 (см.ниже).

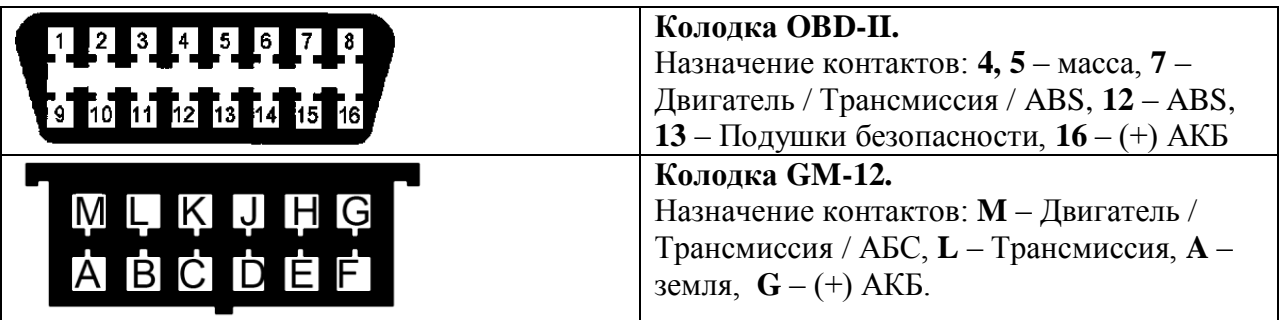

Колодка может быть расположена под рулевой колонкой, под бардачком по центру (Matiz), под бардачком справа, рядом с пассажирской дверью (Nexia).

Для 16-ти контактной колодки используйте [переходник OBD-16.](#page-7-0) Для 12-ти контактной -[GM/VAZ-12](#page-7-0) и кабель [питания от прикуривателя.](#page-6-1)